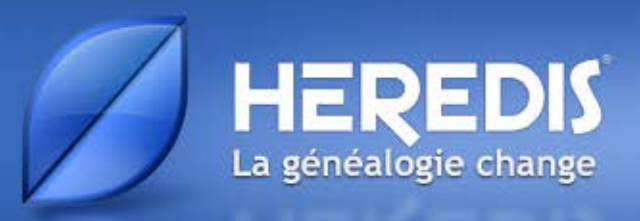

# **Aide Heredis**

Heredis pour Windows

Suite Bleue 2012

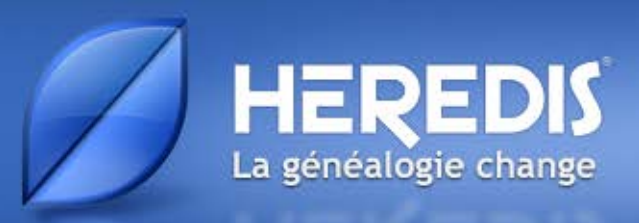

# **DÉCOUVRIR HEREDIS**

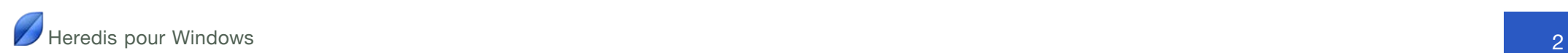

.

# **1 À quoi sert Heredis ?**

# 1.1 Saisir

# Des données

Qui étaient vos ancêtres ? Heredis va vous aider à le découvrir. Grâce à une progression guidée et intuitive, vous remplirez toutes les informations recueillies sur votre famille. Des évidences vous sauteront aux veux : vos aïeux étaient cousins, tel grand-oncle a été témoin de tous les mariages de la famille, votre arrière grandmère a perdu ses parents très jeune, tel couple avait plus de 50 ans d'écart…

#### Des illustrations

Vous avez retrouvé des photos, des actes ? Chaque donnée sera illustrée et votre généalogie vivante.

Vous connaissez mal la région d'origine de cette branche ? La géolocalisation vous montrera qu'ils habitaient tous des communes voisines.

# 1.2 Créer des arbres et des documents

Votre travail prend forme, vous avez hâte d'imprimer le résultat de vos recherches.

# Imprimer des arbres

Les arbres Heredis retracent l'ascendance ou la descendance sous différentes formes et s'adaptent à tous les formats.

# Imprimer des listes, des fiches, ou des livres illustrés

Tous les documents nécessaires au généalogiste sont disponibles : des documents de travail pour affiner vos recherches, des fiches pour remplir vos classeurs et même les livres illustrés pour préparer une monographie familiale qui fera votre fierté et le bonheur de votre parenté.

# 1.4 Échanger

La généalogie c'est le partage. Heredis vous donne tous les outils pour communiquer avec d'autres généalogistes, donner et recevoir des informations, et pour disposer de votre travail partout, sur tous vos appareils (ordinateur fixe, portable, Windows ou Mac, iPhone, iPad).

# **2 Maintenir son logiciel à jour**

# 2.1 Être informé des mises à jour

Les mises à jour de Heredis sont automatiques. Vous n'avez pas besoin de vous en préoccuper. Pour être prévenu, il suffit d'être connecté.

# 2.2 Réinstaller Heredis

Vous réinstallerez l'application après l'avoir téléchargée via le site [www.heredis.com](http://www.heredis.com). Il suffira de rentrer votre numéro de licence pour pouvoir poursuivre votre travail.

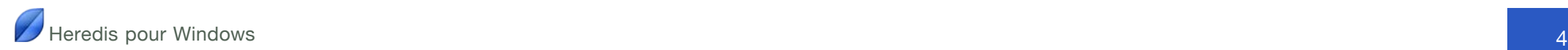

# **3 Pour bien débuter**

# 3.1 Lancer Heredis

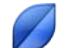

Un double-clic sur l'icône Heredis lance le logiciel.

Pour y accéder facilement, faites glisser l'icône vers votre **barre des tâches**, à l'endroit qui vous convient.

# 3.2 Créer une généalogie

#### Nouvelle généalogie

Cliquez sur **Nouvelle généalogie.**

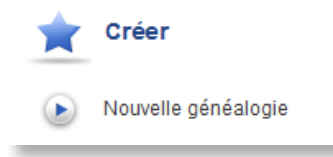

Enregistrez votre nouvelle généalogie : donnez-lui un nom et cliquez sur **OK**. Heredis enregistre le nouveau fichier dans le dossier

*Documents/BSD Concept/Heredis/Mes généalogies*.

Cliquez dans la case centrale pour créer la première personne.

La grille de saisie proposée est facile à remplir. Saisissez les informations connues, vous avez créé la personne à la base de votre généalogie : votre personnage racine

# Importer une généalogie

Vous avez déjà réalisé ou on vous a donné une généalogie créée avec un autre logiciel ? L'import d'un fichier GEDCOM, standard reconnu dans le monde de la généalogie, est très simple.

Sélectionnez **Ouvrir un fichier GEDCOM** dans la zone **Ouvrir**.

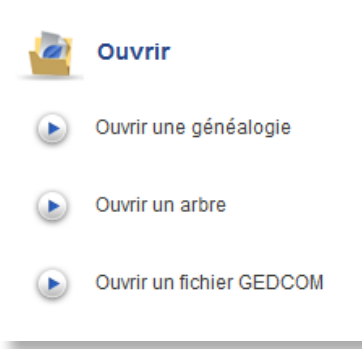

Prenez connaissance des données repérées dans ce fichier GEDCOM et modifiez si besoin les différents écrans d'options en cliquant sur **Suivant**. Cliquez sur **Terminer** pour lancer l'importation des données.

Travaillez sur votre généalogie, ajoutez, modifiez. Heredis enregistre vos données à chaque fois que vous utilisez le bouton **Enregistrer** ou les touches **Ctrl-S**.

#### Rouvrir la généalogie

Sélectionnez votre généalogie dans la liste des fichiers récents ou double-cliquez sur le fichier *.heredis* dans l'explorateur Windows.

.

# 3.3 Vue d'ensemble

# L'écran de Heredis

En haut, les menus et les boutons donnent accès à toutes les fonctions du logiciel.

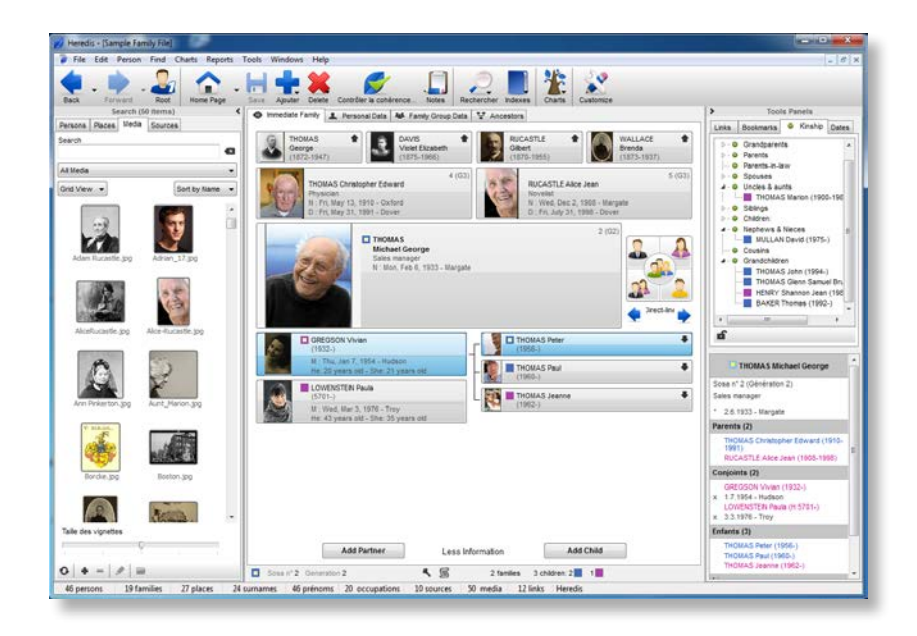

Certains boutons permettent des choix plus précis : **Ajouter** (> **un individu non relié**), **Rechercher** (> **par numéro**), **Dictionnaires** (> **Prénoms**). La barre d'outils est modifiable pour s'adapter à vos habitudes de travail: cliquez sur Personnaliser pour ajouter, retirer ou déplacer des boutons dans cette barre.

La partie centrale de l'écran affiche 4 onglets.

L'onglet **Noyau familial** montre la famille proche. Il s'étoffe au fur et à mesure de vos saisies, chaque personne prenant sa place dans l'organisation familiale.

L'onglet **Saisie individu** permet, à tout moment, d'ajouter des informations sur le personnage central.

L'onglet Saisie de groupe offre une grille de saisie rapide de tout un ensemble familial. Cette méthode particulièrement pratique pour la saisie d'une descendance vous fait gagner jusqu'à 50% sur votre temps de saisie.

L'onglet Ascendance affiche le schéma sur 4, 5 ou 6 générations et permet de naviguer très rapidement vers les générations supérieures.

De part et d'autre de la partie centrale, les palettes donnent accès à des listes de données ou à des outils. Affichez ou masquez les palettes, intervertissez-les, choisissez leur mode d'affichage (une seule à la fois ou les deux visibles en même temps).

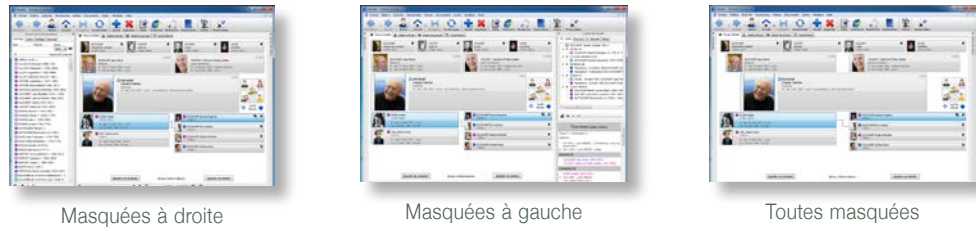

En bas de l'écran Heredis, vous trouvez les boutons de gestion des palettes ainsi que les informations principales sur la généalogie ouverte.

# 3.4 Naviguer

Explorez les branches généalogiques et affichez les personnes qui vous intéressent pour consulter, modifier ou imprimer des documents les concernant.

Faites glisser n'importe quelle personne mentionnée dans l'écran pour changer sa position : sélectionnez un enfant et faites-le glisser sur la case grand-père. S'il est effectivement grand-père, c'est un nouveau noyau familial qui s'affiche.

Faites glisser n'importe quelle personne mentionnée dans les palettes de travail ou de recherche sur n'importe quel onglet de saisie ou d'une palette à l'autre : un favori vers le personnage central, une personne de la liste de recherche Individus vers les favoris ou le personnage central, etc.

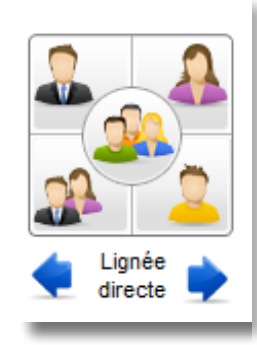

Utilisez la palette **Navigation** comme une boussole. Un clic navigue vers le père, la mère, le conjoint, l'enfant, ou les frères et sœurs. Pour obtenir la liste des conjoints, enfants ou frères et sœurs, faites un clic droit sur leur emplacement dans la palette. Naviguez dans la lignée directe (les porteurs d'un N° Sosa) avec les flèches **Ancêtre suivant** – **Ancêtre précédent**.

Cliquez sur le bouton **Personnage racine** dans la barre d'outils pour revenir à la personne origine de votre généalogie.

Pour afficher une personne d'après son numéro, cliquez sur le bouton **Rechercher** (> **Par numéro**) et naviguez directement sur elle.

Utilisez les boutons **Précédent** et **Suivant** pour réafficher des personnes déjà consultées. Pour connaître l'historique de votre navigation, laissez la souris enfoncée sur ces deux boutons et sélectionnez un des individus affichés ou **Historique de navigation**.

# 3.5 Ajouter et lier des personnes

Un clic dans le **Noyau familial** suffit pour créer le père, la mère, les conjoints, les enfants et même les grands-parents. La famille s'étoffe simplement.

L'écran de saisie d'une nouvelle personne affiche les informations les plus courantes. Entrez le nom et le prénom pour commencer. Ils se mettent en forme automatiquement.

Au fur et à mesure de votre saisie, vous verrez une liste d'individus portant le même nom et le même prénom apparaître dans la partie de droite de l'écran. Heredis fait tout pour vous éviter la création de doublons. Si vous pensez avoir repéré la personne que vous voulez ajouter, ne poursuivez pas la saisie, mais sélectionnez-la dans la liste et cliquez sur **Choisir**.

Si aucune personne affichée dans la liste des individus existants ne correspond, poursuivez le remplissage des rubriques.

Les dates s'affichent en entier quel que soit le format de saisie.

La plupart des lieux situés en Europe de l'Ouest ou en Amérique du Nord sont proposés en cours de frappe. Sélectionnez le lieu avec la touche **Entrée** ou créez un nouveau lieu.

Lorsque l'écran de saisie est complété, cliquez sur **Créer**.

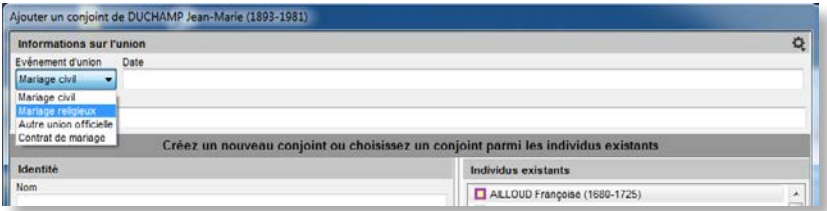

Si vous ajoutez un conjoint, remplissez toutes les informations sur le mariage : quel événement, la date et le lieu et le statut de cette union. Puis cliquez sur **OK**.

Vous pouvez travailler aussi avec d'autres onglets selon la méthode qui vous convient. Ajoutez les parents dans **Ascendance**, ou d'autres membres de la famille dans **Saisie de groupe**. Complétez ou modifiez les informations connues dans **Saisie individu**.

# 3.6 Illustrer sa généalogie

À chaque fois que vous voyez cette zone d'affichage vous pouvez ajouter une illustration : la photo de votre arrière grandpère, la photo de votre baptême, l'image numérisée d'un acte de décès de 1715… Ce ne sont pas seulement des images que vous pouvez

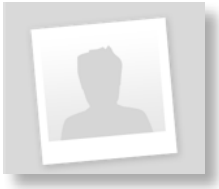

associer à vos données mais aussi des fichiers de sons, de vidéos, des documents au format PDF, des fichiers saisis avec votre traitement de texte.

Rien de plus simple que d'associer un média : sélectionnez-le sur votre disque dur ou choisissez-le dans le **Dictionnaire des Médias**.

# 3.7 Supprimer

Il faut parfois tâtonner et pouvoir réparer ses erreurs. La barre d'outils dispose d'un bouton **Supprimer**. Cette fonction permet de détacher une personne de la famille sans la détruire. La suppression définitive ne s'applique qu'au personnage central.

Si le père n'est pas le bon, détachez-le en choisissant **Supprimer le lien père**. Il pourra ensuite être lié, en tant que père, à un autre personnage central.

# 3.8 Faire un arbre

Vous avez engrangé des données, vous souhaitez maintenant voir une représentation de votre travail sous forme d'arbre. Heredis propose de nombreux types d'arbres, chacun pouvant être décliné en différents thèmes graphiques.

Cliquez sur le bouton **Arbres** et sélectionnez une catégorie d'arbres : ascendance, descendance ou mixte. Les arbres d'ascendance distinguent des représentations de format fixe (du A4 au A0) et des arbres de taille illimitée. Ils sont tous, bien sûr, imprimables sur des pages A4.

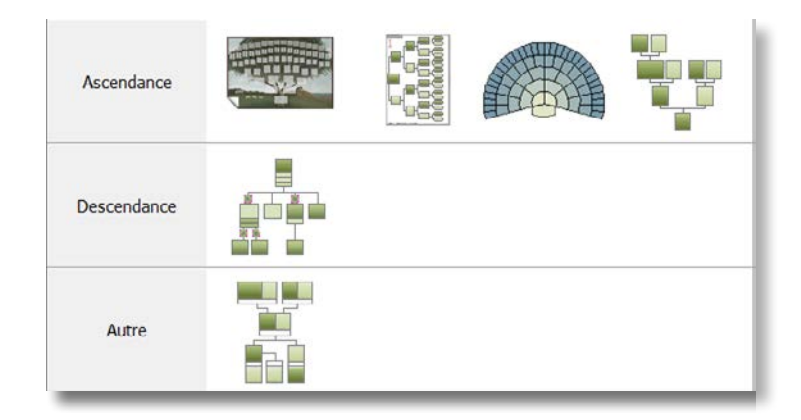

Après avoir sélectionné le type d'arbre, faites défiler les thèmes proposés dans la fenêtre de choix.

Lorsque vous avez testé les différents thèmes vous pouvez définir des favoris. Cliquez sur le bouton **Ajouter aux favoris** au bas de la fenêtre, le thème est marqué d'une icône pour le distinguer de suite parmi tous les thèmes proposés. Vous disposez d'un filtre de recherche sur les thèmes favoris. Cochez la case pour n'afficher que les thèmes favoris dans la fenêtre de choix.

Faites votre choix parmi les options correspondant au type d'arbre demandé : indiquez le nombre de générations à traiter, les personnes à exclure ou masquer, choisissez l'orientation et la présentation globale de l'arbre puis cliquez sur **OK**.

L'arbre est à l'écran. Utilisez les boutons et curseur de zoom en bas de l'écran pour voir l'ensemble de l'arbre ou un détail.

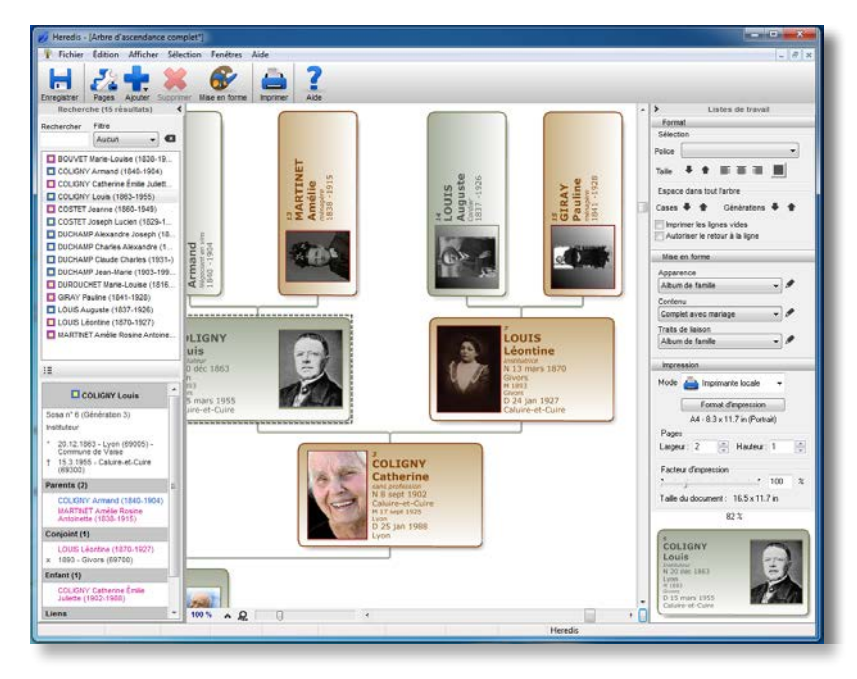

Sélectionnez une ou plusieurs cases pour les modifier si besoin. Pour cela entourez-les avec faisant glisser la souris ou utilisez le clic droit pour sélectionner toute une branche ou toute une génération.

Vous pouvez alors, selon le type d'arbre affiché, changer la couleur, modifier le contenu, tourner les cases. Tous ces outils sont disponibles dans les palettes de l'arbre ou en cliquant sur le bouton **Mise en forme**.

Dans les grands arbres, recherchez une personne avec la palette **Recherche** et double-cliquez sur son nom pour l'afficher au centre de l'écran.

Dans la zone **Impression** des palettes de travail, vous pourrez gérer la taille de papier de votre imprimante et redimensionner la taille finale de l'arbre en toute simplicité.

Enregistrez l'arbre si vous voulez le conserver.

Pour imprimer l'arbre, cliquez sur le bouton **Imprimer**. Vous assemblerez les pages sorties de votre imprimante.

Vous voulez faire imprimer votre grand arbre par un professionnel ? Depuis la palette **Impression**, sélectionnez le mode **Export PDF** et enregistrez-le sous ce format pour le transmettre facilement.

# 3.9 Imprimer des documents

Heredis met à votre disposition tous les documents nécessaires au généalogiste. Depuis le menu **Documents**, imprimez des listes, des fiches, des livres pour mettre en valeur votre généalogie ou constituer des documents de travail.

#### **Listes**

Sélectionnez par exemple **Liste d'individus** (Alphabétique).

Faites votre choix parmi les options proposées pour le type de liste que vous avez demandé. Cliquez sur l'onglet **Contenu** pour maîtriser les informations traitées (sélectionnez **Seulement les hommes**). Cliquez sur l'onglet Présentation pour définir les styles des rubriques et les couleurs.

Cliquez sur **OK**.

Heredis lance votre traitement de texte habituel dans la mesure où il peut traiter les fichiers de type RTF.

Des modifications de présentation pourront être apportées dans le traitement de texte qui vous est familier puis vous lancerez l'impression.

Une liste éditée par Heredis dans votre traitement de texte devient un document indépendant du logiciel Heredis. Ce document peut être conservé pour être ensuite réimprimé ou bien modifié.

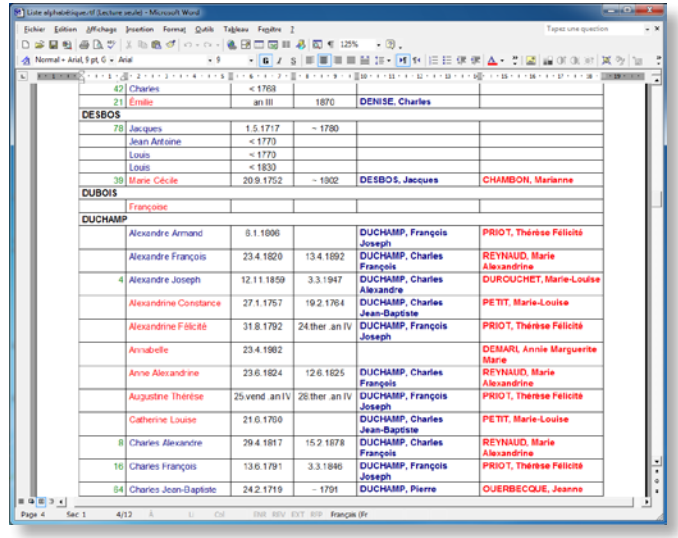

Aucune des listes proposées ne vous convient ? Composez votre liste personnelle ; vous disposez d'une totale liberté pour la confectionner: choix du nombre, des intitulés et de la répartition des colonnes, choix des rubriques contenues dans chaque colonne, ordre et styles des rubriques.

L'écran de paramétrage d'une liste personnelle compte un bouton supplémentaire. Cliquez sur le bouton **Modifier** pour ouvrir l'écran de construction de la liste afin de modifier la liste par défaut ou de créer votre propre liste.

Modifiez un modèle existant en cliquant sur **Enregistrer** ou créer votre propre modèle de liste personnelle en cliquant sur **Nouvelle liste**.

Vous travaillez avec des fiches ? Heredis vous propose des fiches variées et faciles à personnaliser.

#### **Livres**

Votre généalogie s'est étoffée et vous souhaitez partager vos découvertes avec votre famille. Le livre d'ascendance ou de descendance est parfait pour intéresser cousins et autres parents, même s'ils ne connaissent rien à la généalogie. Ils se construisent sur le même principe que les fiches. Choisissez **Documents** > **Livres** > **Livre d'ascendance** ou **Livre de descendance** et appliquez-lui les options qui vous conviennent. Vous disposez de nombreuses possibilités de présentation du document. Puis lancez votre traitement de texte.

#### Fiches

Choisissez **Documents** > **Fiches** > **Fiches individuelles** ou **Fiches familiales**. Elles résument tous les renseignements enregistrés concernant le personnage central affiché sur l'écran de navigation.

Définissez les informations que vous voulez voir figurer dans la fiche (afficher les notes, citer les témoins des événements, etc.) et la forme des données (les dates en toutes lettres et les lieux avec la subdivision, etc.).

Cliquez sur **OK**. Vous pourrez ensuite apporter encore d'autres modifications de présentation ou l'imprimer immédiatement.

# 3.10 Rechercher dans sa généalogie

Retrouvez facilement des informations dans votre généalogie en utilisant les outils de la palette **Recherche**.

La recherche simple par **Nom** – **Prénom** donne des résultats immédiats. Pour un résultat plus précis, Heredis propose des options concernant les événements ou des critères généalogiques pertinents.

En sélectionnant les critères à prendre en compte, vous retrouverez facilement tous les descendants de Joseph Duchamp né dans le Pas-de-Calais entre 1750 et 1780, tous les mariages pour les-

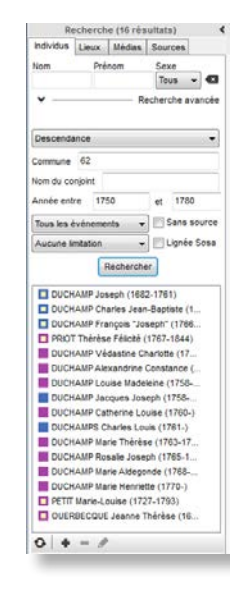

quels vous n'avez pas cité de source, ou tous vos bouts de branche en ascendance.

Une recherche par numéro, numéro Sosa ou numéro personnel si vous en avez saisis, est aussi proposée en cliquant sur le bouton **Rechercher**.

Pour des critères poussés de recherche, choisissez **Rechercher** > **Recherche multicritères** ou cliquez sur le bouton **Rechercher** > **Recherche multicritères**.

# 3.11 Partager

#### Publier

Heredis crée pour vous un site Internet hébergé gratuitement pour présenter votre généalogie. En quelques clics vous obtiendrez un site agréable à consulter par toute la famille. Chacun pourra vous apporter des précisions grâce au lien Contact directement depuis votre site.

Heredis lance le logiciel de communication Planète Généalogie et transfère votre fichier généalogique dans l'écran de préparation de votre site personnel (données et médias).

Complétez toutes les informations à faire figurer sur votre page d'accueil, rédigez le texte à afficher, choisissez les images. Envoyez la page d'accueil et le fichier généalogique en cliquant sur le bouton **Publier**.

#### Importer et exporter des données

Heredis communique avec les autres logiciels de généalogie par l'intermédiaire de fichiers GEDCOM. Ouvrez un fichier GEDCOM dans Heredis pour le transformer en un nouveau fichier Heredis depuis la page d'accueil.

Heredis vous permet d'ajouter à votre généalogie toutes les données contenues dans un autre fichier. Importez directement dans votre généalogie un fichier GEDCOM ou un autre fichier Heredis depuis le menu **Fichier** > **Importer**.

Pour transmettre votre généalogie à un correspondant qui ne possède pas Heredis, utilisez le menu **Fichier** > **Exporter** > **GEDCOM** et envoyez le fichier obtenu.

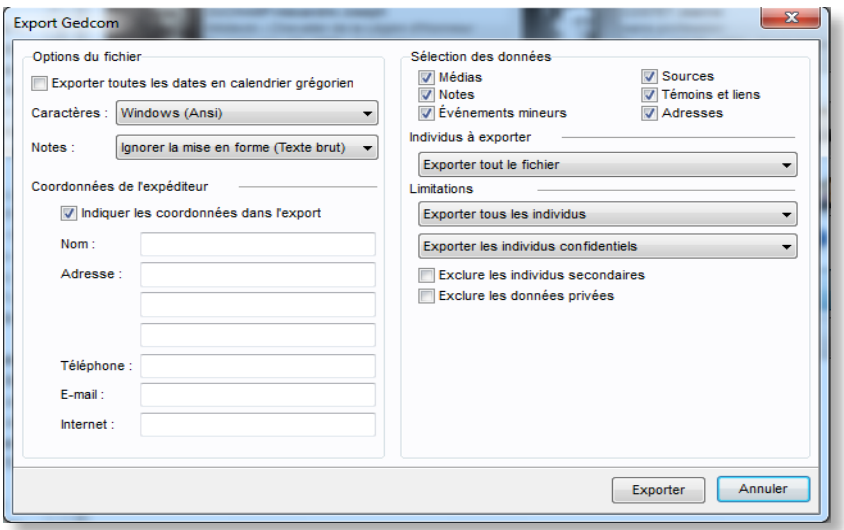

Dans un export GEDCOM ou Heredis, vous pouvez sélectionner les données exportées : exclure les personnes confidentielles, limiter à une branche ou exclure les personnes vivantes.

# 3.12 Synchroniser

Heredis est ouvert aux autres plates-formes et peut échanger les données avec tous les appareils susceptibles d'avoir une version de Heredis : un autre PC, un Mac, un iPhone, un iPad ou un iPod touch.

Heredis reconnaît les différents appareils présents sur le réseau WiFi ainsi que les périphériques de stockage amovibles (clé USB, disque dur externe) branchés sur votre ordinateur.

Depuis votre PC, lancez la mise à jour des données avec le bouton **Synchroniser**. Heredis saura repérer quelles informations ont été modifiées.

Vous avez changé une date et ajouté deux photos dans votre iPhone, ces modifications seront mises à jour sur votre PC.

Votre cousin est en visite chez vous avec son Mac ? Connectez-le sur le réseau et transmettez-lui votre généalogie.

Vous partez aux Archives Départementales avec votre iPad ? Synchronisez votre fichier pour avoir sous la main toutes les informations à jour. Si vous apportez des précisions, vous les récupérerez au retour en allumant vos deux appareils.

Vous rejoignez votre maison de campagne ? Synchronisez votre généalogie sur une clé USB puis connectez-la à votre ordinateur fixe à la campagne. Vous pourrez mettre à jour votre fichier instantanément. Avant de repartir, synchronisez votre ordinateur avec la clé et récupérez votre travail du week-end dès votre retour à la maison.

# **4 Pour aller plus loin**

# 4.1 Paramétrer son environnement de travail

Adaptez votre Heredis à votre façon de travailler.

#### Gérer les palettes

Utilisez les boutons en haut de l'écran pour modifier l'affichage des palettes. Le bouton flèche, à droite ou à gauche, affiche ou masque les palettes.

Choisissez **N'afficher qu'une seule palette à la fois** pour que la palette ouverte se referme automatiquement lorsque l'autre palette est dépliée. Sinon les palettes restent ouvertes tant que vous n'avez pas cliqué sur la flèche d'affichage.

Modifiez si besoin la largeur des palettes ou la hauteur de la zone **Résumé** dans la palette de travail. Dès que le curseur change d'aspect en survolant la limite, faites glisser pour redimensionner la palette.

#### Choisir sa barre d'outils

Cliquez sur le bouton **Personnaliser** pour choisir vos outils de travail. Sélectionnez une icône dans la colonne de gauche et faites-la glisser vers l'emplacement souhaité dans la colonne de droite ou bien cliquez sur le bouton **Afficher**.

Pour supprimer une icône, sélectionnez-la et cliquez sur **Masquer**.

Déplacez les icônes et rangez-les dans l'ordre qui vous convient. Vous pouvez également ajouter des séparateurs entre les boutons.

Pour réafficher les boutons tels qu'ils étaient au premier lancement de Heredis, cliquez sur **Barre par défaut**.

Vous manquez de place ; changez le format d'affichage des icônes. Décochez **Afficher le texte sous les icônes** et décochez **Afficher en grandes icônes**.

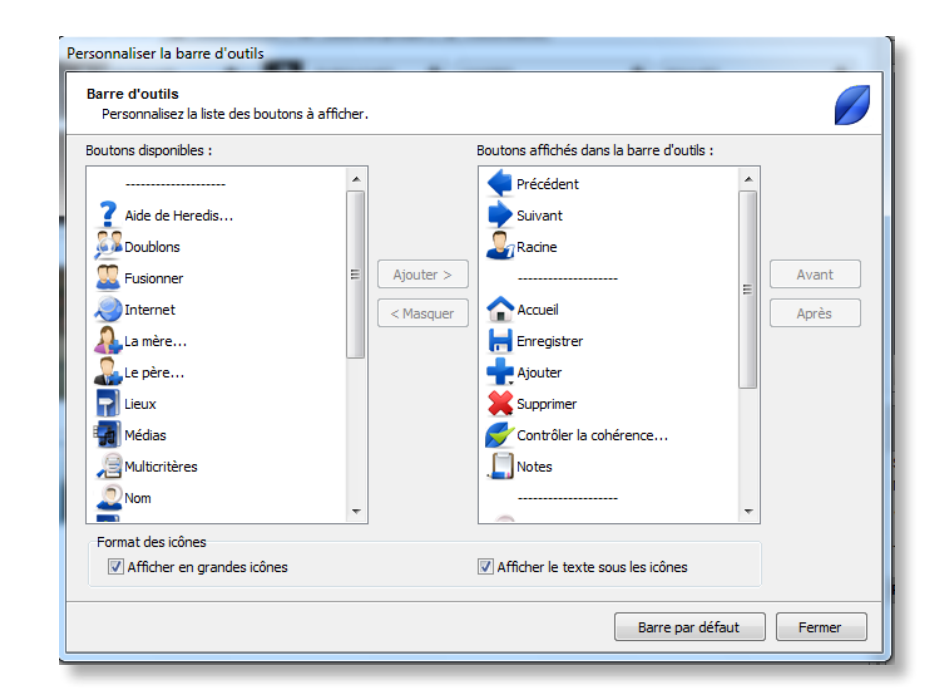

#### Choisir son mode de saisie

Selon que vous disposez d'un acte complet ou d'une simple mention sur un site Internet, vous n'aurez pas besoin des mêmes rubriques de saisie. C'est pour cela que les grilles de saisie de Heredis sont modulables. Choisissez entre les modes **Simple**, **Complet** ou **Personnel** en cliquant sur le bouton de paramétrage dans tous les écrans dédiés à la saisie.

Composez un écran de saisie à votre guise en utilisant le menu **Modifier la personnalisation**. Choisissez votre mode d'affichage. Chaque écran de saisie peut afficher des rubriques différentes.

#### Définir ses préférences

Vous définirez, dans les **Préférences** de Heredis, les mises en forme des différentes rubriques de saisie. Choisissez le mode d'affichage des noms, des lieux, des numéros. Choisissez les options par défaut pour la création d'événements et réglez les alertes d'incohérence.

# 4.2 Être assisté pendant la saisie

Heredis met tout en œuvre pour vous aider à saisir plus vite et avec plus de sécurité.

# Saisir plus vite

#### *Données mémorisées*

Heredis mémorise vos saisies antérieures, rubrique par rubrique, et vous fait des propositions au fur et à mesure de la frappe. Pour valider une proposition unique, tapez la touche **Entrée** ou **Retour** ligne. Pour choisir parmi plusieurs propositions, utilisez les touches flèches du clavier puis validez avec **Entrée** ou **Retour**.

#### *Données pré-enregistrées*

Le logiciel est livré avec des bases de données de lieux, de prénoms et de professions.

Choisissez parmi les propositions.

Chaque nouveau prénom saisi est ajouté automatiquement au dictionnaire des prénoms.

Chaque nouvelle profession peut être ajoutée au dictionnaire des professions en cliquant sur le bouton **+** situé dans cette rubrique après avoir sélectionné un mot ou un groupe de mots. Les nouveaux éléments seront proposés pour les saisies suivantes.

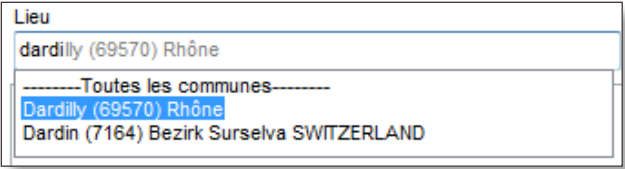

Si aucune proposition de lieu n'apparaît ou ne vous convient (orthographe différente, lieu d'un pays non répertorié), saisissez le lieu et tapez la touche **Tabulation**. Aussitôt, le Dictionnaire des lieux s'ouvre. Cliquez sur le bouton **+** (Créer un nouveau lieu) pour enregistrer le lieu dans le dictionnaire des lieux. Complétez les différentes rubriques du lieu. Cliquez sur **OK** pour valider le nouveau lieu.

#### *Préférences*

Quelle que soit la manière dont vous avez saisi, en majuscules ou en minuscules, Heredis met en forme automatiquement les rubriques selon ce que vous avez choisi dans les **Préférences**.

#### *Automatismes*

La rubrique **Sexe** est renseignée automatiquement en fonction du prénom saisi mais elle est modifiable. Les prénoms mixtes seront automatisés en fonction de votre premier choix mais modifiables par la suite.

Heredis calcule pour vous les dates de naissance des personnes en fonction de leur âge à tel ou tel événement. Il leur attribue une date approximative que vous pourrez préciser plus tard, lorsque vous la connaîtrez.

#### *Glisser-déposer*

Pour accélérer votre saisie, complétez vos données avec le glisser-déposer.

Ajoutez des liens sur des personnes en les choisissant dans les palettes pour les déposer dans leur zone d'affichage lorsqu'elle est vide. Sélectionnez un homme dans l'onglet Individus et déposez-le en tant que grand-père dans l'onglet **Noyau familial**. Sélectionnez une femme dans l'onglet **Parenté** et déposez-la sur l'événement Baptême pour l'attribuer en tant que marraine.

De la même manière, ajoutez des informations dans les événements. Sélectionnez une source dans l'onglet **Sources** et déposez-la sur l'événement affiché pour l'associer à cet événement. Faites de même pour un lieu pris dans l'onglet **Lieux**.

Ajoutez des médias déjà utilisés à d'autres données en les choisissant dans la palette **Médias** pour les déposer dans les zones d'affichage dédiées. Une photo de groupe peut illustrer à la fois une union et un événement mariage.

#### Saisir sans erreur

#### *Contrôle de cohérence*

Heredis vérifie la validité des données et la cohérence de la saisie.

Vous serez alerté si une date ou une heure ne sont pas valides.

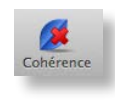

Toute saisie incohérente est mise en évidence dans la barre d'outils par une croix rouge. Cliquez sur le bouton pour être informé des incohérences (dues à une erreur de saisie de date, ou à l'attribution d'un lien qui n'est pas le

bon). Vous pouvez rechercher toutes les incohérentes dans votre généalogie grâce à la Recherche Multicritères en choisissant **Rechercher** > **Recherche multicritères**. Sélectionnez le critère **Individu** > **Fiches cohérentes** > **Non**.

#### *Contrôle permanent des doublons*

Pour éviter la double saisie d'une personne dans votre généalogie, Heredis affiche, dans les écrans de saisie de nouveaux individus, la liste des personnes existantes qui correspondent à votre saisie. Il suffit de la sélectionner dans la liste et de cliquer sur **Choisir** pour lier cette personne au lieu d'en créer une nouvelle.

# 4.3 Saisir divers événements

Dans l'onglet **Saisie individu**, Heredis propose une liste d'événements couramment rencontrés en généalogie : des événements individuels et des événements familiaux à appliquer au couple formé par le personnage central et le conjoint sélectionné.

Ajoutez des événements avec les boutons situés au bas de l'écran.

Les événements majeurs ont des boutons de création directe. Pour

les autres, cliquez sur les boutons d'ajout d'événements individuels ou familiaux et choisissez le type d'événement à créer.

Pour faciliter votre saisie, Heredis affiche en premier les événements déjà utilisés dans votre généalogie.

Lorsqu'un événement est ajouté, vous pouvez le renommer en double-cliquant sur son nom. Transformez un événement Diplôme en saisissant Baccalauréat. L'événement Baccalauréat sera ensuite disponible dans un sous-menu de Diplôme.

# 4.4 Saisir un groupe familial

L'onglet **Saisie de groupe** est étudié pour ajouter sans effort des groupes familiaux étoffés ; il est particulièrement adapté pour saisir des descendances.

Chaque génération dispose d'une grille de saisie adaptée : les parents, les conjoints ainsi que les enfants et leurs propres conjoints, se saisissent à la suite.

Saisissez le nom et le prénom. Tapez ensuite les dates et lieux des événements demandés (Naissance, Décès ou Mariage). Pour éviter la création de doublons, Heredis indique, par une flèche rouge, qu'une personne existante peut correspondre à celle que vous créez. Cliquez sur la flèche rouge pour voir la liste des doublons potentiels. Si vous pensez avoir repéré la personne que vous voulez ajouter, ne poursuivez pas la saisie, mais sélectionnez-la dans la liste et cliquez sur **Choisir**. Si aucune personne affichée dans la liste des individus existants ne correspond, poursuivez le remplissage des rubriques.

Chaque ligne de saisie est validée avec les touches **Ctrl Entrée** ou un clic de la souris en dehors de la ligne. Sans afficher aucun autre écran, les individus s'ajoutent génération après génération.

Chaque grille de la **Saisie de groupe** dispose des mêmes outils d'aide que les autres écrans de saisie (mode de saisie modulable, saisie en glisser-déposer, mise en forme automatique, contrôle de doublon en temps réel).

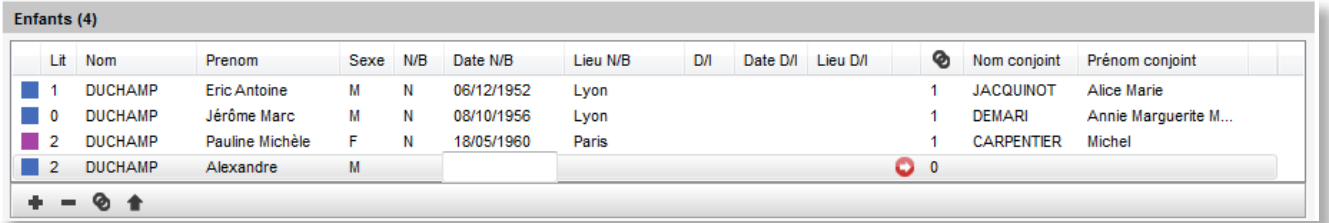

# 4.5 Explorer les dictionnaires

Utilisez les dictionnaires pour retrouver des éléments, les modifier ou les compléter, et naviguer facilement dans votre généalogie. Chaque dictionnaire donne une vue d'ensemble de vos données, vous indique où elles sont utilisées et vous permet de les modifier dans tout votre fichier.

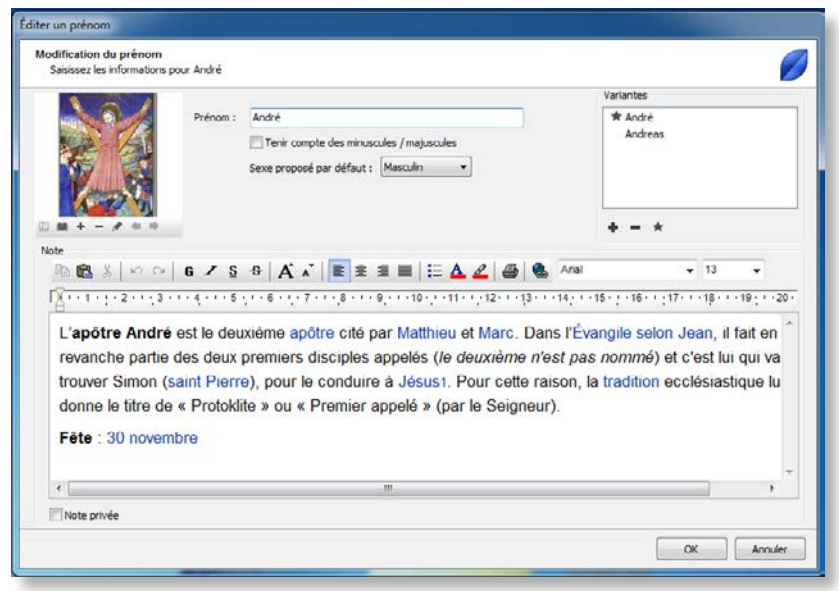

Au fur et à mesure de vos saisies Heredis enregistre les données en fonction de leur type dans des dictionnaires dédiés : noms, prénoms, professions, lieux, sources, médias.

Consultez la liste des utilisations de chaque donnée ou bien les variantes en cliquant sur les liens.

Modifiez, commentez, illustrez vos données depuis le dictionnaire pour le répercuter à l'ensemble de votre généalogie. Changez l'orthographe du nom DUCHAMP en DUCHAMPS pour qu'elle s'applique à tous les porteurs de ce patronyme. Modifiez le sexe par défaut attribué à tous les nouveaux Dominique que vous saisirez. Consultez la liste de tous les Maîtres cordiers et naviguez sur leur famille. Illustrez les lieux de vie de vos ancêtres et peaufinez leur géolocalisation. Saisissez la retranscription d'un acte ancien, vous pourrez la consulter depuis chaque événement auquel la source est affectée.

Les dictionnaires permettent d'appliquer un traitement global à l'ensemble des données d'un même type : orthographe, mise en forme spécifique, rattachement de variantes, notes, illustrations, remplacement par une autre donnée.

# 4.6 Traiter les résultats d'une recherche

La **Recherche Multicritères** fournit un outil de recherches avancées pour sélectionner une catégorie de personnes répondant à un ensemble de critères.

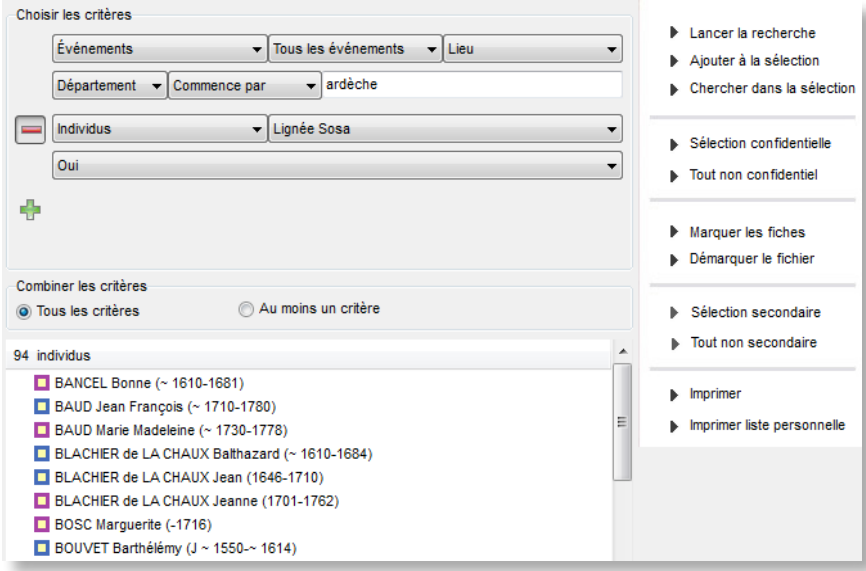

Recherchez tous les individus nés en Alsace après 1900. La liste des résultats peut être imprimée, utilisée pour naviguer sur ces personnes mais aussi pour leur appliquer un traitement spécifique : les marquer, les rendre secondaires ou les rendre confidentielles. Cliquez sur les liens appropriés pour définir le traitement à appliquer ou pour lancer l'impression de la liste de résultats.

# 4.7 Rechercher les doublons dans une généalogie

Heredis les contrôle en cours de la saisie ; mais l'import des données d'autres généalogistes, ou un moment d'inattention, peuvent créer des doublons.

Cet outil performant est indispensable pour obtenir un fichier généalogique impeccable. Sélectionnez **Rechercher les doublons** depuis le menu **Recherches**.La recherche et la vérification s'effectuent simplement. Choisissez les critères de recherche de nom, de prénom et

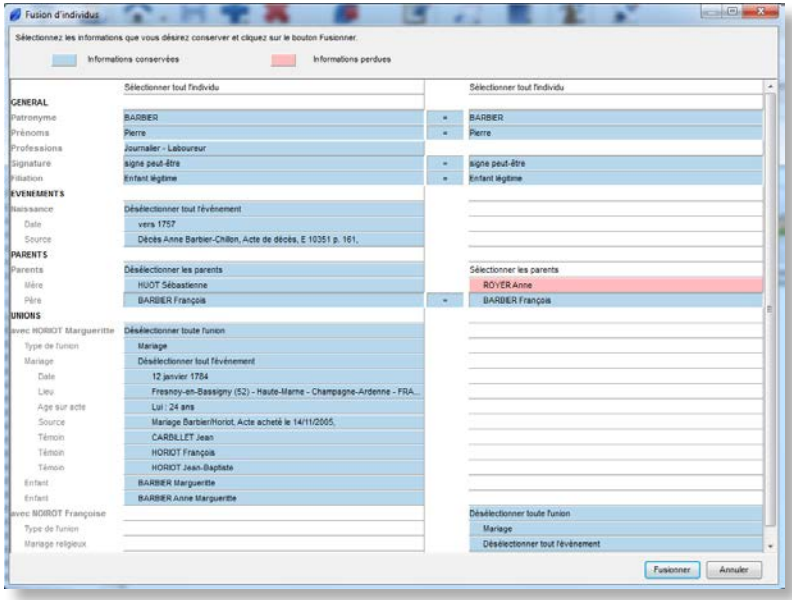

d'événements pour obtenir la liste des doublons possibles.

Heredis détecte un doublon potentiel ? Cliquez sur l'onglet **Résultats**. Vous pouvez le vérifier grâce au résumé des personnes concernées. Si c'est vraiment un doublon, cliquez sur le bouton **Comparer les 2 individus** et fusionnez-les en sélectionnant les meilleures informations.

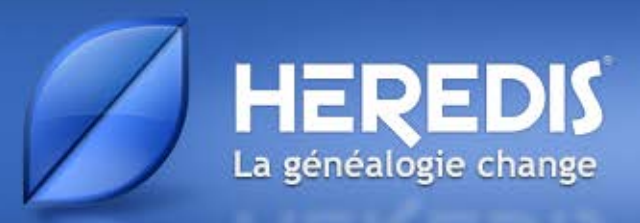

# **MAÎTRISER HEREDIS**

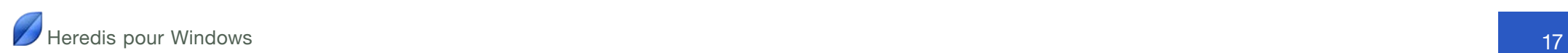

# **5 L'architecture HEREDIS**

# 5.1 Les fichiers Heredis

Heredis crée des fichiers de données (généalogies), des fichiers d'arbres et transmet des données à des logiciels tiers pour les imprimer (documents).

Les fichiers Heredis contiennent à la fois les données généalogiques et les médias attachés à ces données ; pour cette raison ils prennent la forme d'un dossier *.hmw* qui contient le fichier de données (avec l'extension *.heredis*) et le dossier regroupant les médias.

#### Gérer les fichiers depuis la page d'accueil

La page d'accueil de Heredis donne accès à tous les types de fichiers que Heredis sait traiter.

Pour retrouver cet écran au cours d'une session de travail, cliquez sur le bouton **Accueil** dans la barre d'outils ou choisissez **Fichier** > **Page d'accueil**.

#### *Créer une nouvelle généalogie*

Cliquez sur **Nouvelle généalogie**.

Enregistrez votre nouvelle généalogie : donnez-lui un nom et cliquez sur **OK**. Heredis enregistre le nouveau fichier dans le dossier *Documents/BSD Concept/Heredis/Mes généalogies*.

Un Noyau familial vide est apparu, vous pouvez maintenant commencer à saisir vos données en cliquant sur le lien **Créer la première personne**, au centre de l'écran.

#### *Ouvrir un fichier utilisé récemment*

Cliquez sur le pavé représentant le fichier à ouvrir.

Info • Pour supprimer un fichier de la liste des fichiers récents, cliquez sur l'icône de droite et choisissez l'option **Enlever de la liste des fichier récents**.

#### *Ouvrir un fichier existant*

Cliquez sur le type de fichier à ouvrir dans la zone **Ouvrir**. Vous pouvez ouvrir des généalogies Heredis, y compris des fichiers de versions antérieures, des fichiers GEDCOM (fichier d'échange généalogique) ou des arbres créés et enregistrés avec Heredis Suite Bleue ou les arbres créés avec des versions précédentes depuis Heredis 11.

Sélectionnez le fichier dans l'explorateur et cliquez sur **Ouvrir**. Seuls les fichiers correspondant au type sélectionné sont accessibles.

#### *Découvrir Heredis*

- Dans la partie gauche de la page d'accueil, cliquez sur **Comment utiliser Heredis** pour accéder aux pages d'apprentissage sur le site www.heredis.com.
- Cliquez sur **Télécharger un fichier d'exemple** pour vous connecter au site www.heredis.com. Les fichiers d'exemple vous donnent un aperçu des utilisations du logiciel et illustrent les principaux cas rencontrés au cours de recherches généalogiques.
- Cliquez sur **Rechercher sur le disque** pour retrouver, où qu'ils soient sur votre disque dur, tous les fichiers créés avec Heredis ou les fichier GEDCOM. Sélectionnez le fichier que vous voulez ouvrir et cliquez sur **Ouvrir**. Pour interrompre la recherche en cours, cliquez sur **Arrêter** en haut de la fenêtre de recherche.

#### Afficher les généalogies

#### *Afficher une généalogie*

Le fichier généalogique est ouvert dans une fenêtre. Cette fenêtre peut occuper tout l'espace disponible sur l'écran, en occuper seulement une partie, ou être iconisée.

Plusieurs vues d'un même fichier généalogique peuvent être ouvertes simultanément: l'écran principal de navigation, des fenêtres d'arbres, des fenêtres de documents, la fenêtre de recherche multicritères…

#### *Afficher plusieurs généalogies simultanément*

Plusieurs généalogies peuvent être ouvertes en même temps dans Heredis.

La liste des fichiers ouverts, et de toutes les fenêtres ouvertes pour chacun des fichiers, est consultable dans le menu **Fenêtres**. Cliquez sur le nom de la fenêtre que vous voulez afficher au premier plan.

#### Ouvrir un fichier généalogique

Il existe plusieurs manières d'ouvrir un fichier généalogique créé avec Heredis.

#### *Ouvrir un fichier de données*

- Pour ouvrir un fichier lorsque Heredis est déjà lancé, choisissez **Fichier** > **Ouvrir** ou tapez les touches **Ctrl**-**O**. Sélectionnez la généalogie dans l'explorateur, puis cliquez sur **Ouvrir**.
- Pour ouvrir un fichier depuis la page d'accueil, cliquez sur le bouton **Accueil** puis cliquez sur **Ouvrir une généalogie**. Sélectionnez le fichier et cliquez sur **OK**.

**Info •** Votre PC ouvre, par défaut, le dossier *Mes généalogies*. Pour sélectionner un autre endroit, choisissez-le dans votre explorateur **Windows** 

- Pour ouvrir un fichier sur lequel vous avez travaillé récemment, affichez la page d'accueil et choisissez-le parmi les fichiers affichés. Vous pouvez aussi sélectionner **Fichier** > **Ouvrir un fichier récent**, puis le fichier généalogique dans le sous-menu.
- Pour ouvrir un fichier Heredis à partir de l'explorateur Windows, double-cliquez sur le dossier *.hmw*, puis double-cliquez sur le fichier *.heredis*, ou faites-le glisser sur l'icône de l'application Heredis.

Vous pouvez ouvrir un fichier Heredis créé à l'aide d'une ancienne version du logiciel (depuis Heredis 2000).

#### *Ouvrir un fichier d'arbre*

Vous avez modifié et enregistré un arbre créé avec Heredis ? Vous pouvez le rouvrir pour le modifier encore ou l'imprimer.

- •  Pour ouvrir un arbre enregistré lorsque Heredis est déjà lancé, choisissez **Fichier** > **Ouvrir**. Sélectionnez **Fichiers d'arbre** dans la fenêtre **Ouvrir un fichier**. Choisissez l'arbre à ouvrir dans l'explorateur, puis cliquez sur **Ouvrir**.
- Pour ouvrir un arbre depuis la page d'accueil, cliquez sur le bouton **Accueil** puis cliquez sur **Ouvrir un arbre**. Sélectionnez-le dans l'explorateur puis cliquez sur **Ouvrir**.
- Pour ouvrir un fichier d'arbre lorsqu'un arbre est déjà ouvert, choisissez **Fichier**> **Ouvrir**. Sélectionnez le fichier d'arbre dans l'explorateur, puis cliquez sur **Ouvrir**.

#### Fermer une généalogie

Lorsque vous avez fini de travailler dans un fichier généalogique, vous pouvez le fermer sans quitter Heredis.

Pour fermer le document actif, choisissez **Fichier** > **Fermer** ou appuyez sur **Ctrl**-**F4**. Vous pouvez aussi cliquer sur le bouton de fermeture dans l'angle supérieur droit de la fenêtre du fichier.

**Info** • Si vous avez apporté des modifications depuis le dernier enregistrement d'un fichier, Heredis vous invite à l'enregistrer.

#### Enregistrer un fichier

Pensez à enregistrer régulièrement votre généalogie pendant votre session de travail. Lorsque le fichier a été modifié, une étoile apparaît dans le nom de la fenêtre de fichier; il a besoin d'être enregistré.

#### *Enregistrer un fichier généalogique*

#### Manuellement

Cliquez sur le bouton **Enregistrer**, choisissez **Fichier** > **Enregistrer** ou appuyez sur **Ctrl-S**.

#### Automatiquement

Par sécurité vous pouvez programmer des enregistrements automatiques de vos données.

- 1. Choisissez **Préférences** > **Préférences Heredis** dans le menu **Outils**.
- 2. Cliquez sur l'onglet **Générales** et cochez la case **Activer** dans la zone **Sauvegarde automatique**. Indiquez à quelle cadence vous souhaitez que l'enregistrement des données s'effectue.
	- 3. Cochez la case **Me demander confirmation** pour que Heredis vous avertisse avant chaque enregistrement automatique.

#### *Enregistrer une copie du fichier*

Si vous voulez faire une copie de votre généalogie, pour en créer une copie de sauvegarde ou plusieurs versions par exemple, vous pouvez enregistrer le fichier dupliqué dans un autre emplacement.

Choisissez **Fichier**> **Enregistrer une copie**, puis modifiez le nom et l'emplacement du nouveau fichier si nécessaire.

**Info •** Vous pouvez renommer une généalogie a posteriori depuis la page d'accueil. Cliquez sur l'icône d'information du fichier dans la liste des fichiers récents et choisissez **Modifier le nom de la généalogie...**

# 5.2 La structure des données Heredis

Heredis gère tous les types de données liées à la recherche généalogique et les organise logiquement pour aller encore plus loin dans la compréhension de vos ancêtres.

#### Les individus

Toute personne citée dans une généalogie : ancêtre, contemporain, témoin, est dénommée **Individu**.

Pour chaque individu recensé dans le fichier généalogique, précisez :

• Son identité (nom, prénoms, surnom, profession, etc.). Pour saisir

des informations qui ne sont pas proposées par Heredis, créez des rubriques personnelles.

- Des caractéristiques appelées **étiquettes** : sans descendance, sans union, confidentiel, etc.
- Une note libre.
- Chaque individu est numéroté automatiquement en fonction de sa position dans la lignée mais vous pouvez lui attribuer un numéro personnel en fonction d'autres critères.
- Divers événements de sa vie, pour étoffer son histoire personnelle, en citant les sources d'information.
- Des médias (photos, vidéos ou documents divers) pour illustrer la personne, ses unions, ses événements.
- Des liens personnels. Heredis permet, en dehors des liens de parenté, de préciser que des personnes ont eu un lien particulier. Mentionnez les amis, les tuteurs, les mentors. Créez des liens « témoin » vers des personnes présentes ou citées lors d'un événement.

Noms, prénoms,professions et lieux saisis pourront aussi être commentés et illustrés.

#### La parenté

Pour étoffer votre généalogie familiale, vous créez les nouveaux individus avec leur lien de parenté. Tout lien de parenté peut être créé a posteriori.

Les liens de parenté sont de deux types : le lien parent-enfant et le lien conjoint.

Les autres liens de parenté et la position d'un individu dans la généalogie découlent automatiquement de ces liens de base. Pour créer les frères et sœurs, il suffit de déclarer de nouveaux enfants aux parents.

- Créez des liens filiatifs directs : père, mère ou enfant.
- Créez un lien conjoint (que l'union soit officielle ou non). Précisez le statut de l'union : les conjoints sont-ils mariés, séparés, divorcés...?

Lorsqu'un individu a plusieurs unions. Heredis les numérote pour les repérer plus facilement ainsi que les enfants qui en sont issus.

• Associez une note, des illustrations et des événements à chaque couple créé dans votre généalogie.

# Les événements

Pour consigner les événements marquants dans la vie de vos ancêtres, vous disposez d'événements individuels (baptême, service militaire, testament...), ou d'événements partagés avec un conjoint, appelés événements d'union (fiançailles, domicile, etc.). Si vous ne trouvez pas les événements qui vous conviennent, créez votre propre déclinaison d'événements.

- Dans chaque événement, saisissez tous les détails connus (date, heure, lieu, âge déclaré sur l'acte...) et ajoutez une note spécifique à l'événement.
- Précisez le statut de la recherche (introuvable , à ne pas faire, à faire), ce qui vous permettra d'éditer une liste des recherches à effectuer.
- Déclarez un événement privé, pour ne pas l'exporter ou le publier.
- Illustrez l'événement avec divers médias (photos, documents).
- Attachez une source à l'événement pour préciser l'origine de vos informations.
- Associez des témoins à l'événement (témoins, officier d'état civil, parrain-marraine, etc.).

#### Les sources

Les informations recueillies sur vos ancêtres sont plus ou moins fiables selon leur origine. Associez une ou plusieurs sources à chaque événement pour justifier l'information enregistrée.

Chaque source (un acte, un site Internet, un ouvrage historique...) pourra être détaillée et illustrée au moment de sa création ou ultérieurement.

• Pour chaque source précisez, dans les rubriques proposées, titre,

référence, auteur, degré de certitude.... Une zone de texte libre permet de saisir une note ou de consigner la transcription d'un acte.

- Vous pouvez rendre une source privée afin de ne pas l'exporter lors d'échanges de fichiers ou pour ne pas la publier.
- Chaque source peut être illustrée avec des médias.

Dès qu'une source est créée, vous pouvez l'attacher à un ou plusieurs événements. Chaque événement peut avoir une ou plusieurs sources associées. Lorsque vous attachez une source à un événement, ajoutez un commentaire précisant le lien entre l'événement et la source.

Toutes les sources saisies sont gérées depuis le **Dictionnaire des sources**.

#### Les témoins

Toute personne associée à la vie de vos ancêtres peut être enregistrée, qu'elle fasse partie de la famille ou pas. Heredis associe des personnes aux événements (les témoins d'un mariage, le déclarant pour une naissance, un proche présent lors d'une remise de décoration etc.).

- Créer un témoin associe un individu à l'événement d'un autre individu. Un témoin peut être rattaché à un ou plusieurs événements, et chaque événement peut avoir un ou plusieurs témoins.
- Tout individu enregistré dans votre généalogie joue un rôle, quels que soient son importance et son degré de parenté. Lorsque vous attachez une personne à un événement, précisez le type de lien (témoin, parrain, déclarant...), l'âge de la personne liée au moment de l'événement, et saisissez un éventuel commentaire sur le lien.
- Les informations saisies pour le témoin sont celles caractérisant tout individu: identité, étiquettes, note, médias...

#### Les personnes liées

Il arrive que l'on connaisse une relation ayant existé entre deux personnes, sans pouvoir les rattacher à un événement. Vous savez que Paul est l'oncle de Jean, mais vous ne savez pas s'il est le frère du père de Jean, de la mère de Jean, ou encore le mari d'une tante.

Vous ne pouvez donc pas créer ce lien en tant que parenté. Créez un lien personnel entre Paul et Jean en attendant de trouver l'information vous permettant de créer la parenté.

- Créer des personnes liées pour déclarer une relation entre un individu à un autre individu. Chaque individu peut être lié à plusieurs personnes.
- Le nom de la relation est déterminé par le choix du type de lien et le sens de lien. Vous pouvez également ajouter un commentaire au lien.

#### Les médias

Vous disposez de photos ou de documents ; utilisez-les pour compléter et illustrer votre généalogie.

Vous pouvez associer à toutes les données des images numériques (photographie, signature, blason, etc.), des enregistrements sonores (interviews, discours), des vidéos ou tout autre type de fichiers (documents élaborés avec un traitement de texte ou un tableur, fichier PDF, page HTML, etc.).

- Chaque média est identifié par son nom auquel on peut ajouter une date et une note.
- Vous pouvez déclarer qu'un média est privé, si vous souhaitez ne pas le diffuser.
- Des médias peuvent être associés à tous les types de données : individu, couple, événement, source, nom, prénom, profession, lieu.
- Le nombre de médias associés à une donnée est illimité et chaque média peut être associé à plusieurs données.

Tous les médias sont listés et peuvent être gérés dans le **Dictionnaire des médias**.

#### Les Noms - Prénoms - Professions - Lieux

Dans votre généalogie, vous rencontrez des noms, prénoms, professions et lieux qui aiguisent votre intérêt. Lorsque vous en savez plus (photo d'un lieu, histoire d'un prénom etc.), Heredis vous permet de conserver ces informations en complétant chaque élément.

Les noms, prénoms, professions et lieux que vous utilisez dans votre fichier généalogique sont automatiquement enregistrés dans les dictionnaires.

Les dictionnaires sont des outils puissants qui jouent plusieurs rôles : retrouver des données par leur utilisation, relier différentes données entre elles, illustrer votre généalogie par une gestion documentaire. Ainsi, vous étoffez votre généalogie et connaissez mieux la vie de vos ancêtres.

- Dans chaque dictionnaire, les noms, prénoms, professions et lieux peuvent être illustrés par une note et des médias.
- Les dictionnaires permettent de fusionner des données similaires.
- Ils permettent de déclarer des variantes au sein d'une même catégorie de données : telle orthographe de nom est une variante d'un autre nom du fichier, telle déclinaison linguistique est la variante d'un prénom existant, telle appellation est une variante d'une autre profession enregistrée dans le fichier.

# **6 L'environnement de travail**

# 6.1 Les menus et la barre d'outils

#### Utiliser les menus Heredis

Ils donnent accès à toutes les fonctions du logiciel (recherches, impressions, échanges, sauvegardes…). Ils sont différents selon la fenêtre affichée au premier plan (navigation et saisie, dictionnaires, édition de documents ou construction d'arbres).

#### Personnaliser la barre d'outils

La barre d'outils de Heredis est entièrement modulable.

- Choisissez **Fenêtres** > **Personnaliser la barre d'outils**, ou cliquez sur le bouton **Personnaliser** pour afficher l'écran de composition de la barre d'outils. Tous les boutons disponibles apparaissent.
	- 1. Faites glisser le nouveau bouton ou un séparateur à l'endroit souhaité dans la liste des boutons affichés, ou cliquez sur **Ajouter** le bouton disponible sélectionné.
	- 2. Enlevez des boutons en les faisant glisser vers la liste des boutons disponibles ou cliquez sur **Masquer** le bouton affiché sélectionné.
- Changez les options d'affichage des icônes :
	- 1. Cochez ou décochez **Afficher en grandes icônes**.
	- 2. Cochez **Afficher le texte sous les icônes**.

#### Réafficher la barre d'outils par défaut

- 1. Choisissez **Fenêtres** > **Personnaliser la barre d'outils**, ou cliquez sur le bouton **Personnaliser.**
- 2. Cliquez sur **Barre par défaut** pour afficher la barre d'outils proposée par Heredis.

# 6.2 Les onglets de présentation

#### L'onglet Noyau familial

L'onglet **Noyau familial** présente la famille proche d'un personnage central (parents, grands-parents, conjoints, enfants). Il sert à naviguer entre les différents membres de la famille et à les créer si nécessaire. L'onglet **Noyau familial** est affiché à l'ouverture de Heredis.

#### L'onglet Saisie individu

L'onglet **Saisie individu** présente l'ensemble des informations saisies et permet d'ajouter ou de compléter les événements pour le personnage central ou pour son couple.

On accède à l'onglet **Saisie individu** de n'importe quelle personne affichée dans l'écran (onglet Noyau familial, palettes de travail ou de recherche) en double-cliquant sur son nom.

#### L'onglet Saisie de groupe

L'onglet **Saisie de groupe** présente un résumé des informations saisies pour le personnage central et permet d'ajouter tous les membres de sa famille proche (parents, conjoints, enfants, beaux-enfants) sans avoir à sortir de cette fenêtre.

#### L'onglet Ascendance

L'onglet **Ascendance** présente 4 ou 5 générations à partir du personnage central, en fonction de la taille de l'écran.

Cet arbre est dynamique, en cliquant sur les flèches en bout de ligne, on affiche les générations suivantes. Il sert à naviguer mais aussi à créer de nouveaux ancêtres, si nécessaire.

# 6.3 Les palettes masquables

Les palettes mettent à votre disposition, en permanence, des outils et un accès à des données du fichier généalogique.

#### Afficher ou masquer des palettes

On peut masquer ou faire apparaître, d'un côté ou l'autre de l'écran, les palette d'outils et les palettes de recherche.

Cliquez sur la flèche en haut des palettes pour les déplier ou replier ou choisissez **Fenêtres** > **Afficher/Masquer la palette de travail**, ou **Afficher/Masquer la palette de recherche** ou encore tapez les touches **Ctrl-3** ou **Ctrl-4**.

#### Redimensionner les palettes

Elles sont redimensionnables en largeur. Cliquez sur la jonction palette/écran de navigation.

La forme du curseur se modifie et vous pouvez augmenter ou diminuer la proportion de l'écran allouée aux palettes.

La zone d'affichage du résumé est modifiable verticalement de la même manière.

#### Agencer les palettes

Elles sont positionnables à droite ou à gauche de l'écran de navigation. Vous pouvez modifier leur position en utilisant le menu **Fenêtres** > **Intervertir les palettes de travail et de recherche**.

Sélectionnez **N'afficher qu'une seule palette à la fois** dans le menu **Fenêtres**. Heredis ferme automatiquement la palette dépliée lorsque vous cliquez sur la flèche d'affichage d'une autre palette.

# 6.4 - Moduler l'espace de travail

#### Les menus et la barre d'outils

Les menus sont affichés en haut de l'écran comme dans la plupart des applications. La barre d'outils de Heredis occupe la partie supérieure de la fenêtre.

Les menus et boutons affichés vous donnent accès à toutes les fonctionnalités du logiciel : recherches, navigation, impressions, échanges, sauvegardes…

#### Les palettes

Les palettes contiennent des outils de recherche dans le fichier ou des outils de gestion pour les données du fichier. Vous pouvez afficher ou masquer les palettes en fonction de vos besoins.

#### Les fichiers généalogiques

Le fichier généalogique est ouvert dans une fenêtre globale. Cette fenêtre peut soit occuper tout l'espace disponible, soit en occuper seulement une partie, soit être iconisée.

#### L'affichage de plusieurs fichiers généalogiques

Chaque fichier ouvert peut afficher les données différemment: en Noyau familial, en écran de Saisie…

#### L'affichage de plusieurs fenêtres de travail

Des fenêtres de travail différentes peuvent être ouvertes simultanément pour un même fichier généalogique : fenêtre de navigation, fenêtre d'édition d'arbre, fenêtre de recherche...

L'ensemble des fenêtres affichées pour les différents fichiers ouverts est visible dans le menu **Fenêtres**.

# **7 Ajouter, lier et délier des personnes**

# 7.1 Lier un individu existant ou créer un nouvel individu ?

#### Créer le premier individu

Vous avez choisi de créer une nouvelle généalogie : Heredis ouvre un noyau familial vide, qui se remplira au fur et à mesure de vos saisies. Il faut maintenant créer le premier individu pour commencer votre nouveau fichier.

Cliquez sur **Créer la première personne** au centre du noyau familial ou choisissez **Individu** > **Ajouter** > **un individu non relié**, ou appuyez sur **Ctrl-F8**.

La fenêtre **Ajout d'un individu** s'ouvre et propose les rubriques à compléter. Pour vous déplacer d'une rubrique à l'autre, tapez la touche **Tabulation** ou bien cliquez dans la rubrique suivante.

Heredis inclut des aides à la saisie qui vous permettent de gagner du temps et d'éviter d'éventuelles erreurs.

#### *Nom*

Tapez le nom du premier individu sans vous préoccuper des majuscules ou minuscules. Chaque nouveau nom saisi est intégré dans le **Dictionnaire des noms**, ce qui le rend disponible ultérieurement pour l'aide à la saisie des noms.

#### *Prénoms*

Tapez les différents prénoms de l'individu. La liste des prénoms connus de Heredis s'affiche et s'affine au fur et à mesure de votre saisie. Dès que vous avez repéré le prénom dans la liste, utilisez la flèche vers le bas pour le sélectionner puis tapez la touche **Entrée** pour le choisir. Si le prénom usuel n'est pas le premier prénom, il peut être distingué. Pour cela cliquez sur l'icône située à droite dans la zone de saisie des prénoms, et sélectionnez dans la liste le prénom usuel, ou saisissez le prénom usuel entre guillemets.

#### *Sexe*

Le sexe est rempli automatiquement par Heredis en fonction du ou des prénoms saisis. Si le prénom est mixte, Heredis laisse un ?.

Pour choisir le sexe déroulez le menu ou tapez **M** pour Masculin, **F** pour Féminin. Votre choix sera mémorisé pour une prochaine utilisation du même prénom. Si vous voulez le modifier ultérieurement, vous pourrez le faire dans le **Dictionnaire des prénoms**.

#### *Profession*

Saisissez la profession de l'individu. Cette rubrique correspond à la profession unique ou principale qu'il a exercée. Vous pourrez également saisir ensuite des événements **Profession**, datés et circonstanciés, pour d'autres activités. La liste des professions reconnues par Heredis s'affiche et s'affine au fur et à mesure de votre saisie. Quand vous voyez apparaître la profession désirée dans la liste, utilisez la flèche vers le bas pour la sélectionner puis tapez la touche **Entrée** pour la choisir.

Dans la rubrique **Profession**, les professions reconnues sont soulignées. Si vous tapez un mot qui n'est pas reconnu comme profession et que vous souhaitez l'ajouter en tant que profession, sélectionnez avec la souris le mot ou le groupe de mots et cliquez sur l'icône **+** située à droite dans la zone de saisie. Heredis crée une profession qui s›ajoute au **Dictionnaire des professions**. En sortant de la rubrique, vous constaterez qu'il s'agit d'une profession désormais reconnue car elle sera soulignée.

#### *Filiation*

Déroulez le menu **Filiation** pour choisir l'option qui convient.

#### *Signature*

Déroulez le menu **Signature** et choisissez **Oui** si la personne sait signer, **Non** si vous avez vu qu'elle ne sait pas signer, **?** si vous n'avez pas l'information.

#### *Étiquettes*

Elles permettent de saisir d'autres renseignements utiles à votre généalogie.

- Cliquez sur l'icône **Sans descendance** si vous savez que cette personne n'a pas eu de postérité.
- Cliquez sur l'icône **Sans union** si vous savez que cette personne n'a pas eu de conjoint.
- Cliquez sur l'icône **Individu secondaire** pour indiquer que cette personne a une moindre importance dans votre généalogie. Les individus secondaires de votre fichier peuvent être exclus des impressions, des exports et des publications. Vous pouvez par exemple déclarer «individus secondaires» tous les enfants décédés en bas-âge afin qu'ils ne figurent pas dans vos arbres.
- Cliquez sur l'icône **Marqué**, pour distinguer cet individu et lui appliquer des traitements spécifiques. Un individu marqué peut être ignoré lors d'un export de fichier, peut être distingué dans une recherche, peut être ou non imprimé dans un arbre ou une liste.
- Cliquez sur l'icône **Confidentiel** pour éviter de diffuser des informations sur cet individu dans vos impressions, exports et publications.

#### *Événements majeurs*

Heredis distingue les événements majeurs (Naissance - Décès) des événements mineurs (Communion - Retraite - Testament, etc.). L'écran **Créer un nouvel individu** donne accès aux seuls événements majeurs. Si besoin vous pourrez saisir des événements mineurs dans l'onglet **Saisie individu**, à n'importe quel moment.

#### Naissance

- 1. Cliquez sur le titre **Naissance** pour faire apparaître le menu local et sélectionner l'événement **Naissance** ou **Baptême**.
- 2. Saisissez la date.
- 3. Pour saisir la rubrique **Lieu**, tapez le nom de la commune de Naissance ou de Baptême. Dès que vous tapez les premières lettres du lieu, Heredis propose une liste de lieux pouvant correspondre à votre saisie. Sélectionnez une commune à l'aide de la

souris ou utilisez les flèches haut et bas et validez le lieu sélectionné avec la touche **Entrée**. Si aucune proposition de lieu n'apparaît ou ne vous convient (orthographe différente, lieu d'un pays non répertorié), saisissez le lieu puis tapez la touche **Tabulation**. Le **Dictionnaire des lieux** s'ouvre. Complétez les différents renseignements sur le nouveau lieu à enregistrer dans la fenêtre **Création d'un nouveau lieu**, validez sa création avec **OK**.

#### Décès

- 1. Cliquez sur le titre **Décès** pour faire apparaître le menu local et sélectionner l'événement **Décès** ou **Inhumation**.
- 2. Procédez de la même manière que pour la naissance.

#### *Renseigner plus de rubriques*

Pour afficher plus de rubriques, utilisez l'option **Choisir le mode d'affichage** (roue dentée).

#### *Valider la création du premier individu*

Cliquez sur le bouton **Créer** pour valider le premier individu de votre généalogie, ou bien tapez la touche **Entrée**. Il apparaît au centre de l'écran **Noyau familial**.

Cet individu est le point de départ de votre généalogie, la personne qu'on appelle le **personnage racine** et qui porte le numéro Sosa 1. Poursuivez ensuite votre généalogie en cliquant sur les liens **Ajouter le père**, **Ajouter la mère**, **Ajouter un conjoint** ou **Ajouter un enfant** pour compléter le noyau familial.

#### Ajouter un individu

Chaque individu du fichier généalogique peut être rattaché à d'autres personnes par des liens de parenté, en tant que témoin d'un événement, ou en tant que personne liée d'une autre manière.

Heredis permet de rattacher un individu déjà existant dans le fichier généalogique ou de créer une nouvelle personne avec son lien de parenté. Dans la fenêtre **Ajouter…,** entrez le nom et le prénom dans la zone **Identité**. Vous voyez apparaître, dans la colonne **Individus existants**, la liste des individus déjà enregistrés portant ce nom et

ce prénom. Au fur et à mesure de la saisie de nouvelles lettres, la liste des individus pouvant correspondre s'affine.

Sélectionnez un individu dans la liste affichée et consultez son résumé. Il vous permet de mieux comparer les différents individus trouvés.

S'il s'avère que l'individu que vous voulez ajouter existe déjà, utilisez la personne déjà créée en cliquant sur **Choisir**.

Si vous ne détectez pas de doublon, vous pouvez alors créer un nouvel individu en complétant les autres rubriques de saisie puis cliquez sur **Créer**.

#### Supprimer un individu

Heredis permet de supprimer

- soit l'individu. Dans ce cas la personne n'existera plus dans votre fichier généalogique.
- soit les liens qui unissent l'individu à sa parenté ou à un événement dans lequel il a joué un rôle. Dans ce cas l'individu existe toujours dans votre fichier généalogique.

**Info •** Le personnage racine du fichier, c'est-à-dire l'individu portant le numéro Sosa-Stradonitz 1, ne peut être supprimé. Pour supprimer cet individu, vous devez d'abord réaffecter le numéro 1 à une autre personne.

- Placez l'individu en personnage central.
- Cliquez sur le bouton **X** (Supprimer) dans la barre d'outils ou bien choisissez **Individu**> **Supprimer le personnage central** ou le lien à supprimer.

# Fusionner deux individus

Si vous constatez un doublon dans le fichier généalogique (un même individu saisi deux fois), fusionnez les deux personnes pour n'obtenir qu'un seul individu contenant toutes les informations enregistrées.

#### *Fusionner le personnage central avec une autre personne*

- 1. Affichez un des deux supposés doublons en personnage central.
- 2. Choisissez **Individu**> **Fusionner avec un autre individu…** ou cliquez sur le bouton **Fusionner** dans la barre d'outils. Le peersonnage central apparaît dans la fenêtre de fusion.
- 3. Sélectionnez l'autre personne à fusionner en cliquant sur le lien **Sélectionner un individu**.
- 4. Cliquez sur **Comparer les 2 individus**.

#### *Fusionner à la suite d'une recherche de doublons*

- 1. Lancer la recherche de tous les doublons du fichier depuis le menu **Recherches** > **Rechercher les doublons**.
- 2. Dans l'onglet **Résultats** de la fenêtre de gestion des doublons, sélectionnez le couple d'individus qui sont des doublons avérés.
- 3. Cliquez sur **Comparer les 2 individus**.

#### *Choisir les données à fusionner*

Examinez attentivement les éléments contenus dans la fenêtre de fusion pour conserver toutes les informations pertinentes.

#### **Organiser la fenêtre de fusion**

La fenêtre de fusion contient 4 colonnes : la liste des rubriques, une colonne pour chacun des deux doublons et une colonne centrale qui indique les opérateurs = ou +. Un code couleur permet de repérer les données qui seront conservées (en bleu) et les données qui seront perdues (en rose).

#### **Sélectionner les données à conserver**

Par défaut, les cases présélectionnées à l'ouverture de la fenêtre de fusion sont les informations de l'individu de la première colonne ainsi que les informations supplémentaires repérées chez l'individu de la seconde colonne.

Seuls les événements uniques comme la naissance, le baptême, le décès et l'inhumation sont mis en comparaison directe. Pour tous les autres événements (voyage, décoration…), un individu pouvant

posséder un ou plusieurs événements de ce type, ils ne seront pas mis en parallèle dans la fenêtre de fusion.

Seules les unions avec exactement le même conjoint chez les deux individus sont comparées deux à deux. Si deux unions avec un conjoint qui semble identique (même patronyme, mêmes prénoms, etc.) ne sont pas présentées en vis à vis, c'est que ces deux conjoints sont considérés comme deux individus distincts dans le fichier. Il s'agit probablement aussi de doublons potentiels à traiter ultérieurement.

Certaines rubriques permettent de conserver à la fois les données de l'individu A et de l'individu B, comme les prénoms, la profession ou les notes.

- Pour ôter une partie des données fusionnées, cliquez sur la rubrique à désélectionner, la rubrique correspondante pour l'autre individu sera automatiquement désélectionnée et elle apparaîtra alors en rose.
- Pour prendre en compte à la fois les rubriques de l'individu A et de l'individu B, cliquez sur le symbole **+** dans la colonne centrale, les deux rubriques apparaîtront en bleu.

D'autres rubriques, comme la signature ou le type d'union, ne peuvent pas être supprimées. Pour changer la donnée retenue dans l'individu fusionné, cliquez sur la donnée conservée pour la désélectionner ou cliquez sur la donnée non conservée pour qu'elle remplace l'autre.

Les événements et les unions peuvent être sélectionnés ou désélectionnés dans leur intégralité. Cliquez sur l'en-tête de l'événement ou de l'union pour changer son état. La couleur des données contenues change.

**Info•** Pensez à vous aider des codes couleur.

- Bleu = La donnée va être conservée dans l'individu fusionné.
- Rouge = La donnée ne sera pas conservée.

Lorsque vous êtes sûr de vos choix, cliquez sur **Fusionner**.

#### *Vérifier l'individu fusionné*

Heredis ouvre le **Noyau familial** de l'individu fusionné. Si vous étiez dans la fenêtre de recherche de doublons, vous pouvez enchaîner sur la fusion de nouveaux doublons.

- 1. Dans l'onglet **Noyau familial**, vérifiez que l'individu fusionné a bien les bonnes personnes en tant que parents, conjoints et enfants.
- 2. Cliquez sur l'onglet **Saisie individu** pour voir l'intégralité des informations récupérées. Pensez à cliquer sur chacun des événements pour vérifier notes, sources, témoins, médias.
- 3. Cliquez sur les différentes unions pour vérifier leur type et l'identité des conjoints.

# 7.2 Les parents

# Ajouter une nouvelle personne

#### *Tous onglets*

- 1. Placez l'individu auquel vous voulez ajouter des parents en personnage central.
- 2. Créez le lien.
	- Cliquez sur les liens dans les cases vides du père ou de la mère.
	- Choisissez **Individu**> **Ajouter le père** ou **Ajouter la mère** ou appuyez sur **Ctrl-F9** pour le père et **Ctrl-F10** pour la mère.
	- Cliquez sur le bouton **+** dans la barre d'outils puis sélectionnez **Ajouter le père** ou **Ajouter la mère**.
- 3. Saisissez le nouvel individu.

Dans la fenêtre **Ajouter le père...** ou **Ajouter la mère...**, complétez les rubriques de saisie avec les informations dont vous disposez. Certaines rubriques sont préremplies telles que le nom du père ou le sexe du père et de la mère.

• Pour modifier le nom, cliquez dans la rubrique et saisissez un autre nom.

Heredis pour Windows 28

• Pour modifier le sexe, choisissez simplement un autre sexe dans le menu déroulant.

**Info** • Cliquez sur la roue dentée en haut à droite de la fenêtre pour changer le mode d'affichage si toutes les rubriques souhaitées ne sont pas affichées.

Cliquez sur **Créer**. Le parent est créé ainsi que le lien avec son enfant.

**Info•** Vous pouvez lier, de la même manière, le grand-père et la grand-mère.

#### *Saisie de groupe*

- 1. Cliquez sur le bouton **+** au bas de la grille de saisie Parents.
- 2. Sélectionnez **Créer le père** ou **Créer la mère**.
- 3. Poursuivez la ligne de saisie avec les informations dont vous disposez. Pour valider le nouvel individu, cliquez en dehors de la grille de saisie.

#### Lier une personne existante

#### *En cours de saisie*

1. Placez l'individu auquel vous voulez ajouter des parents en personnage central.

#### 2. Créez le lien.

- Choisissez **Individu** > **Ajouter le père** ou **Ajouter la mère** ou appuyez sur **Ctrl-F9** pour le père et **Ctrl-F10** pour la mère.
- Cliquez sur le bouton **+** dans la barre d'outils puis sélectionnez **Ajouter le père** ou **Ajouter la mère**.
- Cliquez sur les liens dans les cases vides du père ou de la mère dans l'onglet **Noyau familial**.

Dans la fenêtre **Ajouter le père** ou **Ajouter la mère**, sélectionnez l'individu à lier dans la liste des **Individus existants**, à droite de la fenêtre. Pour limiter la liste affichée, vous pouvez entrer son prénom dans la zone **Identité**. Cliquez sur **Choisir** ou double-cliquez sur son nom dans la liste.

**Info •** Pour accéder à cette fenêtre depuis l'onglet **Saisie de groupe**, cliquez sur la flèche rouge qui apparaît sur la ligne de saisie.

#### *En glisser-déposer*

- 1. Placez l'individu auquel vous voulez ajouter des parents en personnage central.
- 2. Prenez le père ou la mère dans une des palettes latérales (**Individus**, **Favoris**, **Parenté, Liens**…), et relâchez-le sur sa zone d'affichage dans l'écran (case Père ou Mère ou zone Parents dans l'onglet **Saisie de groupe**). Le parent est alors rattaché.

**Info •** La création d'un lien Père et d'un lien Mère crée automatiquement une union entre le père et la mère, même si aucun événement n'est saisi.

#### Délier un individu et ses parents

Lorsque vous détachez une personne de ses parents, les individus concernés existeront toujours dans votre fichier généalogique.

**Info •** Après avoir supprimé le lien père ou mère, vous pourrez attribuer une autre mère ou un autre père au personnage central.

#### *Tous onglets*

- 1. Placez l'individu en personnage central.
- 2. Supprimez le lien avec ses parents.
	- Choisissez **Individu**> **Supprimer le lien père** ou **Supprimer le lien mère**.
	- Cliquez sur le bouton **X** (Supprimer) dans la barre d'outils puis sélectionnez **Supprimer le lien père** ou **Supprimer le lien mère**.

#### *Onglet Saisie de groupe*

- 1. Sélectionnez le parent à supprimer dans la grille de saisie Parents.
- 2. Cliquez sur le bouton **-** au bas de la grille, puis sélectionnez l'option **Supprimer le lien père** ou **Supprimer le lien mère**.

**Info •** Si vous choisissez l'option **Supprimer le père**, ou **Supprimer la mère**, vous supprimerez la personne de votre généalogie, et pas seulement le lien.

# 7.3 Les conjoints

#### Ajouter une nouvelle personne

#### *Tous onglets*

#### **Saisir le conjoint**

- 1. Placez l'individu auquel vous voulez ajouter un conjoint en personnage central.
- 2. Créez le lien.
	- Cliquez sur le lien **Ajouter un conjoint** sous la zone d'affichage du personnage central dans l'onglet **Noyau familial**.
	- Choisissez **Individu**> **Ajouter un conjoint** ou appuyez sur **Ctrl-F11**.
	- Cliquez sur le bouton **+** dans la barre d'outils puis sélectionnez **Ajouter un conjoint**.
- 3. Saisissez le nouvel individu.

Dans la fenêtre **Ajouter un conjoint**, complétez les rubriques de saisie avec les informations dont vous disposez, y compris les informations concernant l'union. La rubrique **Sexe** est préremplie. Pour modifier le sexe, choisissez simplement un autre sexe dans le menu déroulant.

Info • Cliquez sur la roue dentée en haut à droite de la fenêtre pour changer le mode d'affichage si toutes les rubriques souhaitées ne sont pas affichées.

Saisissez ensuite les informations connues de l'union.

Cliquez sur **Créer**.

#### *Onglet Saisie de groupe*

- 1. Cliquez sur le bouton **+** au bas de la grille de saisie Unions.
- 2. Sélectionnez **Ajouter un conjoint**.
- 3. Poursuivez la ligne de saisie avec les informations dont vous disposez sur l'union. Pour valider le nouvel individu, cliquez en dehors de la grille de saisie.

Info • Pour en savoir plus sur l'ajout du conjoint d'un enfant dans l'onglet **Saisie de groupe**, consultez le chapitre *Saisir un groupe familial*.

#### Lier une personne existante

#### *En cours de saisie*

#### **Choisir le conjoint**

- 1. Placez l'individu auquel vous voulez ajouter un conjoint en personnage central.
- 2. Créez le lien.
	- Choisissez **Individu**> **Ajouter un conjoint** ou appuyez sur **Ctrl-F11**.
	- Cliquez sur le bouton **+** dans la barre d'outils puis sélectionnez **Ajouter un conjoint**.
	- Cliquez sur le lien **Ajouter un conjoint** dans l'onglet **Noyau familial**.

Dans la fenêtre **Ajouter...**, saisissez son nom et son prénom dans la zone **Identité**. Sélectionnez l'individu à lier dans la liste des **Individus existants**, à droite de la fenêtre.

Saisissez également les informations connues de l'union.

Cliquez sur **Choisir** ou double-cliquez sur son nom dans la liste.

**Info•** Pour accéder à cette fenêtre depuis l'onglet **Saisie de groupe**, cliquez sur la flèche rouge qui apparaît sur la ligne de saisie.

#### *En glisser-déposer*

- 1. Placez l'individu auquel vous voulez ajouter un conjoint en personnage central.
- 2. Prenez le conjoint dans une des palettes latérales (**Individus**, **Favoris**, **Parenté, Liens**…), et relâchez-le sur sa zone d'affichage dans l'écran (zone d'affichage des conjoints dans l'onglet **Noyau familial** ou zone Unions dans les onglets **Saisie individu** et l'onglet **Saisie de groupe**).

# Les informations de l'union

La fenêtre de saisie d'une union et la zone **Unions** dans les onglets **Saisie individu** ou **Saisie de groupe** affichent des rubriques spécifiques à compléter ainsi qu'une zone dédiée aux médias de l'union dans l'onglet **Saisie individu**.

- 1. Indiquez date et lieu du mariage ainsi que tout autre renseignement dont vous disposez sur l'événement d'union.
- 2. Précisez le statut de l'union dans le menu local.
- 3. Cliquez sur **OK** : le conjoint est alors créé ainsi que son lien avec le personnage central.

#### *Statut de l'union*

Le statut est une information complémentaire permettant d'indiquer le dernier état connu d'une union. Les conjoints sont-ils toujours mariés, divorcés, séparés ?

Le statut de l'union est indépendant des événements d'union. On peut saisir un événement mariage, ne pas saisir d'autres événements pour le couple, mais préciser que le statut de l'union est «Séparés».

Précisez le statut de l'union dans la fenêtre **Créer ou choisir un conjoint** ou dans la zone **Unions** de l'onglet **Saisie individu**.

#### *Numéro de lit*

Le numéro de lit apparaît dans l'onglet **Saisie de groupe**. Il est affecté automatiquement en fonction du classement des unions. Pour modifier le numéro de lit, changez l'ordre des unions.

#### L'ordre des unions

Heredis classe les unions en fonction de la date de l'événement principal d'union.

Si vous connaissez l'ordre des unions sans en connaître les dates, ou si le classement chronologique ne vous convient pas, vous pouvez modifier l'ordre des unions.

#### *Modifier l'ordre des unions*

Faites un clic droit sur la case de l'union à déplacer ou choisissez **Individu** > **Ordre des unions**, et utilisez les boutons **Avant** et **Après** de la fenêtre **Ordre des conjoints** pour positionner chaque union dans l'ordre qui convient.

#### *Revenir à l'ordre des unions par défaut*

Pour revenir à l'ordre affiché par défaut, cochez la case **Laisser Heredis détrminer l'ordre**.

#### Supprimer une union

Heredis permet de supprimer:

- soit l'individu. Dans ce cas la personne n'existera plus dans votre fichier généalogique.
- soit le lien Union qui relie deux conjoints. Dans ce cas les deux

conjoints existent toujours dans votre fichier généalogique.

**Info •** Si les deux conjoints ont des enfants en commun, vous devez auparavant détacher ces enfants du couple, afin que l'union puisse être supprimée. Lorsque vous supprimez le lien d'union, les événements qui étaient attachés à cette union seront également supprimés.

#### *Tous onglets*

- 1. Placez l'un des conjoints en personnage central.
- 2. Choisissez **Individu**> **Supprimer le lien conjoint sélectionné**, ou cliquez sur le bouton **X** (Supprimer) dans la barre d'outils et sélectionnez **Supprimer le lien conjoint sélectionné**.

#### *Onglet Saisie individu*

- 1. Sélectionnez le conjoint à détacher dans la zone Unions.
- 2. Cliquez sur le bouton (Enlever le conjoint sélectionné de la liste des conjoints du personnage central) au bas de la zone Unions.

#### *Onglet Saisie de groupe*

- 1. Sélectionnez le conjoint à détacher dans la grille Unions.
- 2. Cliquez sur le bouton **-** (Enlever le conjoint sélectionné de la liste des conjoints du personnage central) au bas de la zone Unions.
- 3. Sélectionnez l'option **Supprimer le lien conjoint**.

**Info •** Si vous choisissez l'option **Supprimer le conjoint**, vous supprimerez la personne de votre généalogie.

# 7.4 Les enfants

### Ajouter une nouvelle personne

#### *Tous onglets*

- 1. Placez l'individu auquel vous voulez ajouter un enfant en personnage central. Sélectionnez son autre parent.
- 2. Créez le lien.
	- Cliquez sur le lien **Ajouter un enfant** sous la zone d'affichage du personnage central dans l'onglet **Noyau familial**.
	- Choisissez **Individu** > **Ajouter un enfant** ou appuyez sur **Ctrl-F12**.
	- Cliquez sur le bouton **+** dans la barre d'outils puis sélectionnez **Ajouter un enfant**.
- 3. Saisissez le nouvel individu.

Dans la fenêtre **Ajouter...**, complétez les rubriques de saisie avec les informations dont vous disposez. Le nom de l'enfant est prérempli avec le nom du père, ou celui de la mère si vous n'avez pas sélectionné de conjoint pour la mère.

Pour modifier le nom, cliquez dans la rubrique et saisissez un autre nom.

Info • Cliquez sur la roue dentée en haut à droite de la fenêtre pour changer le mode d'affichage si toutes les rubriques souhaitées ne sont pas affichées.

Cliquez sur **Créer**. L'enfant est créé ainsi que son lien avec ses parents.

#### *Onglet Saisie de groupe*

- 1. Cliquez sur le conjoint qui est l'autre parent de l'enfant pour le sélectionner dans la grille de saisie Unions.
- 2. Cliquez sur le bouton **+** au bas de la grille de saisie Enfants.

3. Complétez les rubriques de saisie avec les informations dont vous disposez. Le nom de l'enfant est prérempli avec le nom du père, ou celui de la mère si vous n'avez pas sélectionné de conjoint pour la mère.

Info • Si vous avez fait une erreur en sélectionnant le conjoint qui est l'autre parent, il suffit de changer le numéro de lit dans la première colonne de la zone Enfants.

- 4. Poursuivez la ligne de saisie avec les informations dont vous disposez. La deuxième partie de la ligne concerne le conjoint de l'enfant. Pour en savoir plus sur l'ajout du conjoint d'un enfant dans l'onglet **Saisie de groupe**, consultez le chapitre *Saisir un groupe familial*.
- 5. Pour valider le nouvel individu, cliquez en dehors de la grille de saisie.

#### Lier une personne existante

#### *En cours de saisie*

- 1. Placez l'individu auquel vous voulez ajouter un enfant en personnage central.
- 2. Si le personnage central a plusieurs conjoints, cliquez sur le conjoint qui est l'autre parent de l'enfant pour le sélectionner.
- 3. Créez le lien.
	- Choisissez **Individu** > **Ajouter un enfant** ou appuyez sur **Ctrl-F12**.
	- Cliquez sur le bouton **+** dans la barre d'outils puis sélectionnez **Ajouter un enfant**.
	- Cliquez sur le lien **Ajouter un enfant** sous la zone d'affichage du personnage central dans l'onglet **Noyau familial**.

Dans la fenêtre **Ajouter...**, saisissez son prénom dans la zone **Identité**. Sélectionnez l'individu à lier dans la liste des **Individus existants**, à droite de la fenêtre.

Cliquez sur **Choisir** ou double-cliquez sur son nom dans la liste.

**Info** • La création d'un lien Enfant crée automatiquement une union entre le père et la mère, même si aucun événement n'est saisi.

#### *En glisser-déposer*

- 1. Placez l'individu auquel vous voulez ajouter un enfant en personnage central. Cliquez sur le conjoint qui est l'autre parent de l'enfant pour le sélectionner.
- 2. Prenez l'enfant dans une des palettes latérales (**Individus**, **Favoris**, **Parenté, Liens**…), et relâchez-le sur sa zone d'affichage dans l'écran (zone d'affichage des enfants dans l'onglet **Noyau familial** ou zone Enfants dans l'onglet **Saisie de groupe**). L'enfant est alors rattaché à ses deux parents (le personnage central et le conjoint sélectionné).

#### L'ordre des enfants

Heredis classe les enfants en fonction de leur date de naissance.

Si vous connaissez l'ordre des enfants sans connaître les dates de naissance, ou si le classement chronologique ne vous convient pas, vous pouvez modifier leur ordre d'affichage.

#### *Modifier l'ordre des enfants*

Faites un clic droit sur une des cases d'enfant ou choisissez **Individu** > **Ordre des enfants**, et utilisez les boutons **Avant** et **Après** de la fenêtre **Ordre des enfants** pour positionner chaque enfant dans l'ordre qui convient.

#### *Revenir à l'ordre des enfants par défaut*

Pour revenir à l'ordre affiché par défaut, cochez la case **Laisser Heredis détrminer l'ordre**.

#### Délier un enfant et ses parents

#### *Tous onglets*

1. Placez l'enfant ou un des parents en personnage central.

- 2. Supprimez le lien parents-enfant.
	- Si le personnage central est un des parents, sélectionnez l'enfant à détacher dans la liste des enfants du personnage central. Choisissez **Individu**> **Supprimer** > **le lien enfant sélectionné** ou cliquez sur le bouton **X** dans la barre d'outils puis sélectionnez **Supprimer le lien enfant**.
	- Si le personnage central est l'enfant, choisissez **Individu**> **Supprimer**> **Supprimer le lien père** ou **Supprimer le lien mère** ou appuyez sur **Ctrl-F9** pour le père et **Ctrl-F10** pour la mère, ou cliquez sur le bouton **X** dans la barre d'outils puis sélectionnez **Supprimer le lien père** ou **Supprimer le lien mère**.

#### *Onglet Saisie de groupe*

- 1. Sélectionnez l'enfant à supprimer dans la grille de saisie Enfants.
- 2. Cliquez sur le bouton **-** au bas de la grille, puis sélectionnez l'option **Supprimer le lien enfant**.

**Info •** Si vous choisissez l'option **Supprimer l'enfant**, vous supprimerez la personne de votre généalogie, et pas seulement le lien.

# 7.5 Les témoins

En vous basant sur l'acte ou le document que vous détenez, indiquez quelles sont les personnes qui ont participé à l'événement, ou qui sont citées (témoins, présents, officier d'état civil, etc.).

Les témoins sont affichés dans l'onglet **Saisie individu**. Pour chaque événement sélectionné, vous y avez accès en cliquant sur l'onglet **Témoins**. Si au moins une personne a été liée à l'événement, un indicateur visuel (barre bleue) est affiché dans l'onglet **Témoins**, dans la liste des événements, ainsi que dans la palette **Liens**.

#### Ajouter une nouvelle personne

1. Cliquer sur l'onglet **Témoins** dans la zone des informations de l'événement.

- 2. Dans la barre des boutons, cliquez sur le bouton **+** (Ajouter un témoin à l'événement).
- 3. La fenêtre **Ajouter...** s'ouvre. Saisissez les informations que vous connaissez sur l'individu.
- 4. Cliquez sur **Créer**.

#### Lier une personne existante

#### *En cours de saisie d'un événement*

- 1. Cliquez sur l'onglet **Témoins** dans la zone des informations de l'événement.
- 2. Dans la barre des boutons, cliquez sur le bouton **+** (Lier un témoin).
- 3. La fenêtre **Ajouter un témoin** s'ouvre. Saisissez son nom ou son prénom dans la zone **Identité** puis sélectionnez l'individu à lier dans la liste des **Individus existants**, à droite de la fenêtre. Cliquez sur le bouton **Choisir** ou double-cliquez sur son nom dans la liste.
- 4. Complétez la fenêtre d'information sur le lien puis validez avec **OK**.

#### *En glisser-déposer*

- 1. Sélectionnez l'événement concerné dans l'onglet **Saisie individu**.
- 2. Prenez la personne à lier dans une des palettes latérales (**Individus**, **Favoris**, **Parenté, Liens**…), et relâchez-la sur la zone des informations de l'événement.
- 3. Compléter la fenêtre d'information sur le lien puis validez avec **OK**.

#### Ajouter un nouvel individu avec ses témoins

Pour ajouter les témoins d'un événement au cours de la saisie d'un nouvel individu, utilisez le mode d'affichage **Complet** ou **Personnalisé** en cliquant sur la roue dentée de la fenêtre **Ajouter**…

- 1. Dépliez la zone Témoins si elle est repliée.
- 2. Dans la barre des boutons de la zone Témoins, cliquez sur le bouton**+**.
- 3. La fenêtre **Ajouter un témoin** s'ouvre. Saisissez les informations que vous connaissez sur le témoin et cliquez sur **Créer**. Ou sélectionnez un individu existant et cliquez sur **Choisir**.
- 4. Indiquez les informations sur le lien avec le témoin puis validez avec **OK**. Le témoin est ajouté dans la zone Témoins de la fenêtre de saisie.
- 5. Saisissez un autre témoin ou poursuivez la saisie de l'individu principal.

# Modifier un lien témoin

Chaque individu du fichier généalogique peut être rattaché à un ou plusieurs événements. Saisissez les informations connues sur son rôle dans l'événement.

Modifiez ou complétez ces informations dans l'onglet **Saisie individu**.

- 1. Sélectionnez l'événement et cliquez sur l'onglet **Témoins**.
- 2. Sélectionnez le lien témoin à modifier puis cliquez sur l'icône en forme de crayon (Modifier le témoin sélectionné), ou double-cliquez sur la ligne.
- 3. Modifiez les informations du lien.

#### *Rôle*

Précisez le rôle de la personne dans l'événement sélectionné : elle peut être partie prenante de l'événement (témoin, officiant religieux, parrain, etc.) ou être citée sans y avoir participé (parent décédé, notaire ayant enregistré un contrat, etc.).

Choisissez le rôle à lui attribuer dans le menu déroulant.

# *Âge*

- Âge sur acte : de nombreux actes indiquent l'âge du témoin le jour de l'événement. Renseignez-le dans la rubrique **Âge sur acte**.
- Âge réel : pour vous aider à vérifier le choix d'une personne existante comme témoin, Heredis calcule et affiche son âge réel au jour de

l'événement. S'il est très différent de l'âge sur acte, vous avez probablement sélectionné un homonyme. Annulez le lien et sélectionnez une autre personne ou vérifiez les dates qui peuvent être erronées.

Si le témoin n'a pas de date de naissance connue, l'âge sur acte permet à Heredis de calculer automatiquement sa date de naissance approximative.

#### *Commentaire*

Tapez un commentaire sur le lien entre la personne et l'événement. Le plus souvent, vous reprendrez ici les mentions de profession, de domicile et de parenté indiquées dans les actes.

Dès que vous avez validé la saisie ou la modification du témoin, le commentaire s'affiche dans la liste des témoins.

#### Délier un témoin et un événement

- 1. Dans l'onglet **Saisie individu**, sélectionnez l'événement et cliquez sur l'onglet **Témoins**.
- 2. Dans la barre des boutons de l'événement, cliquez sur le bouton **-** (Détacher le témoin sélectionné). La personne est détachée de l'événement et reste disponible dans votre fichier généalogique.

# 7.6 Les autres personnes liées

La notion de personne liée permet de préciser un lien entre deux personnes lorsque :

- la parenté n'est pas certaine. Vous savez que Paul est l'oncle de Jean, mais vous ne savez pas s'il est l'oncle paternel, maternel, ou l'époux d'une tante. Créez un lien personnel entre ces deux individus en attendant de trouver la parenté exacte.
- il n'y a pas d'événement permettant de relier les deux personnes. Vous savez que Jeannine était amie avec Maria. Créez le lien personnel *Ami* entre ces deux individus.

Les personnes liées sont affichées dans l'onglet **Liens** des **Listes de travail**. Vous pouvez les ajouter, les modifier ou les supprimer : lorsqu'il y a au moins une personne liée, une puce est affichée dans l'onglet **Liens**. Le lien personnel apparaît dans l'onglet **Liens** des deux personnes liées.

#### Ajouter une nouvelle personne

- 1. Cliquez sur l'onglet **Liens** des **Listes de travail**.
- 2. Dans la barre des boutons de cet onglet, cliquez sur le bouton **+** (Nouveau lien).
- 3. La fenêtre **Ajouter un lien personnel...** s'ouvre. Saisissez les informations que vous connaissez sur l'individu.
- 4. Cliquez sur **Créer**.
- 5. Compléter la fenêtre d'information sur le lien puis validez avec **OK**

# Les liens personnels avec un individu existant

#### *Onglet Saisie individu*

- 1. Cliquez sur l'onglet **Liens** des palettes de travail.
- 2. Dans la barre des boutons de cet onglet, cliquez sur le bouton **+** (Nouveau lien).
- 3. La fenêtre **Ajouter un lien personnel** s'ouvre. Saisissez son nom et son prénom dans la zone **Identité** puis sélectionnez l'individu à lier dans la liste des **Individus existants**, à droite de la fenêtre. Cliquez sur le bouton **Choisir** ou double-cliquez sur son nom dans la liste.
- 4. Compléter la fenêtre d'information sur le lien puis validez avec **OK**.

# *En glisser-déposer*

- 1. Cliquez sur l'onglet **Liens** des palettes de travail.
- 2. Prenez la personne à lier dans le noyau familial ou dans la liste de recherche **Individus**, et relâchez-la sur l'onglet **Liens**.
- 3. Compléter la fenêtre d'information sur le lien puis validez avec **OK**.

# Modifier un lien personnel

Chaque individu du fichier généalogique peut être lié à un ou plusieurs autres individus par des liens personnels. Indiquez les informations connues sur la nature du lien dans la fenêtre de saisie.

Modifiez ou complétez ces informations dans l'onglet **Liens** des palettes de travail.

- 1. Cliquez sur l'onglet **Liens**.
- 2. Sélectionnez le lien à modifier en cliquant sur le nom de la personne liée. Si le lien est replié, cliquez sur la flèche pour afficher le nom de la personne liée.
- 3. Cliquez sur le bouton **Modifier le lien sélectionné** (symbolisé par un crayon), ou double-cliquez sur la ligne.
- 4. Modifiez les informations du lien.

# *Type de lien*

Choisissez le type de lien unissant les deux personnes dans le menu déroulant.

**Info •** Vous pouvez renommer un lien existant en saisissant un autre type dans la fenêtre **Modification du lien.** Par exemple, saisissez Guide spirituel à la place de Autre lien, ou bien Légataire universel à la place de Héritier.

#### *Sens du lien*

Vérifiez le sens du lien dans l'en-tête de la fenêtre (Marc est-il bien indiqué comme étant l'héritier de Pierre ou bien comme le testataire ?).

Pour modifier le sens du lien, cliquez sur le bouton **Inverser le sens du lien.**

**Info •** Le sens du lien peut être signifiant (Marc est l'héritier de Pierre), ou indifférent (Maya et Yvette sont amies).
#### *Commentaire*

Tapez un commentaire justifiant le lien entre ces deux personnes.

Dès que vous avez validé la saisie ou la modification de la personne liée, le commentaire s'affiche dans l'onglet **Liens** lorsque l'individu est sélectionné dans la liste des liens.

Le sens du lien est précisé dans l'onglet **Liens** de chacun des deux individus, le commentaire du lien est identique.

#### *Détacher une personne liée*

- 1. Cliquez sur l'onglet **Liens** des **Listes de travail**.
- 2. Dans la barre des boutons de cet onglet, cliquez sur le bouton **-** (Supprimer le lien sélectionné).
- 3. Confirmez avec **Oui** ; le lien personnel entre ces deux individus n'existe plus, mais les deux personnes restent disponibles dans votre fichier généalogique.

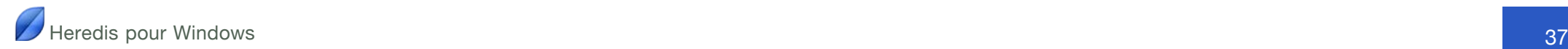

# **8 Ajouter et modifier des informations**

## 8.1 Le choix du mode de saisie

Heredis permet d'afficher uniquement les informations que vous utilisez couramment. Ce choix visuel n'affecte pas vos données, qui sont toujours conservées que vous les affichiez ou pas. Vous pouvez changer le mode d'affichage à tout moment.

Il existe 3 modes (**Simple** – **Complet** – **Personnel**) que vous pouvez utiliser différemment selon les écrans de saisie (Fenêtre **Créer ou choisir**…, onglet **Saisie individu**, onglet **Saisie de groupe**).

Les informations sont affichées par défaut en mode **Simple**. Ce mode affiche uniquement les rubriques principales. Vous pouvez changer de mode de saisie à tout moment.

## Modifier le mode d'affichage

- 1. En haut à droite de l'écran de saisie, cliquez sur l'icône **Choisir votre mode d'affichage**, en forme de roue dentée.
- 2. Sélectionnez le mode souhaité.
	- Pour afficher les rubriques principales, utilisez le mode **Simple**.
	- Pour bénéficier de toutes les rubriques de saisie, utilisez le mode **Complet**.
	- Pour afficher uniquement les informations qui vous intéressent, optez pour le mode **Personnel**. Ce mode affiche les rubriques que vous avez choisies dans l'écran de personnalisation.

## Personnaliser le mode d'affichage

- 1. Cliquez sur l'icône **Choisir votre mode d'affichage**, en forme de roue dentée.
- 2. Choisissez **Modifier la personnalisation**.
- 3. Cochez les informations à faire apparaître dans la fenêtre **Ajouter**….

Vous procéderez de la même manière pour la saisie et l'affichage dans l'onglet **Saisie Individu** ou l'onglet **Saisie de groupe**. Les rubriques choisies peuvent être différentes selon les écrans. Validez avec **OK**.

## Voir les rubriques non affichées

Si vous choisissez le mode d'affichage **Simple** ou le mode **Personnel**, il peut arriver que certaines informations saisies n'apparaissent pas. Heredis vous alerte en affichant un triangle rouge à côté de l'icône **Choisir votre mode d'affichage**, en forme de roue dentée.

Cliquez sur le triangle rouge : l'affichage est modifié temporairement et toutes les rubriques renseignées apparaissent.

Lorsque vous naviquez sur un autre individu, les rubriques sont à nouveau masquées conformément au mode que vous aviez choisi.

## 8.2 L'identité des personnes

## Les rubriques d'identité

#### *Nom*

Tapez le nom de l'individu, sans vous préoccuper des majuscules ou minuscules. Heredis inclut des aides à la saisie qui vous permettent de gagner du temps et d'éviter d'éventuelles erreurs. Chaque nouveau nom saisi est intégré dans le **Dictionnaire des noms**.

#### *Qualité*

La rubrique **Qualité** permet de préciser un attribut trouvé dans un acte ancien, comme Sieur, Honnête, Noble..., ou dans des documents plus récents, comme Professeur, Maître, Docteur...

#### *Suffixe*

Le **Suffixe** indiqué n'est affecté qu'au nom de l'individu en cours de saisie. Vous pouvez ajouter au nom les mentions «Senior» ou «Junior» ou bien préciser des noms d'usage.

#### *Prénoms*

Tapez les différents prénoms de l'individu. La liste des prénoms connus de Heredis s'affiche et s'affine au fur et à mesure de votre saisie. Dès que vous avez repéré le prénom dans la liste, utilisez la flèche vers le bas pour le sélectionner puis tapez la touche **Entrée** pour le choisir.

Si le prénom usuel n'est pas le premier prénom, il peut être distingué. Pour cela cliquez sur la flèche située à droite de la rubrique de saisie des prénoms, et sélectionnez le prénom usuel dans la liste.

**Info •** Le prénom usuel peut aussi être distingué en le saisissant entre quillemets.

#### *Sexe*

Le sexe de l'individu est rempli automatiquement par Heredis en fonction du premier prénom saisi. Si vous souhaitez le modifier, ou si vous avez tapé un prénom inconnu de Heredis ou un prénom mixte, tapez **M** pour Masculin, **F** pour Féminin, ou laissez **?** pour les individus dont le sexe n'est pas connu.

#### *Surnom*

L'affichage du surnom saisi sera précédé de «dit» ou «dite».

#### *Profession*

Saisissez la profession de l'individu. Cette rubrique correspond à la profession unique ou principale qu'il a exercée. Vous pourrez également saisir ensuite des événements Profession, datés et circonstanciés, pour d'autres activités. La liste des professions reconnues par Heredis s'affiche et s'affine au fur et à mesure de votre saisie. Quand vous voyez apparaître la profession désirée dans la liste, utilisez la flèche vers le bas pour la sélectionner puis tapez la touche **Entrée** pour la choisir.

Dans la rubrique **Profession**, les professions reconnues sont soulignées. Lorsque vous tapez un mot non reconnu en tant que profession, vous pouvez l'ajouter à la liste des professions proposées. Sélectionnez le mot ou le groupe de mots avec la souris puis cliquez sur la flèche située à droite dans la rubrique de saisie. Heredis crée une profession qui est ajoutée au **Dictionnaire des professions**. En quittant cette rubrique, vous constaterez que la profession est à présent reconnue car elle est soulignée.

#### *Titre*

Indiquez ici le titre de noblesse ou le titre honorifique.

#### *Numéro utilisateur*

Ce numéro correspond à un système personnel que vous souhaitez mettre en place (numérotation par quartiers généalogiques, numéros d'identification...).

#### *Mise en forme automatique des données*

Lorsque vous saisissez un nom ou des prénoms, vous pouvez indifféremment les taper en majuscules ou en minuscules. Si l'option **Majuscules** est sélectionnée dans les **Préférences**, un nom ou un prénom tapé en minuscules sera converti automatiquement en lettres majuscules y compris les caractères accentués. Si le nom contient une particule celle-ci sera maintenue en minuscules.

Si vous avez choisi l'option **Première lettre en majuscule**, un nom ou un prénom aura sa première lettre automatiquement transformée en une majuscule, y compris les caractères accentués.

#### *Remplissage automatique des rubriques*

Heredis met à votre disposition des bases de données de plusieurs milliers de prénoms et professions. D'autre part, Heredis mémorise les informations que vous avez déjà saisies, rubrique par rubrique,

Tapez les premières lettres : aussitôt apparaît la liste des données déjà enregistrées qui peuvent correspondre à votre saisie.

Poursuivez avec de nouvelles lettres, la liste s'affine.

Utilisez les boutons fléchés du clavier pour sélectionner la valeur souhaitée, et validez avec la touche **Entrée** ou bien cliquez sur la proposition choisie avec la souris.

L'outil de saisie automatique est proposé dans toutes les rubriques de saisie, à l'exception des notes et commentaires.

## La signature

Déroulez le menu **Signature** et choisissez

- **Oui** si la personne sait signer,
- **Non** si vous avez vu qu'elle ne sait pas signer
- **?** si vous n'avez pas l'information.

Vous pouvez choisir quelle option sera proposée par défaut pour chaque nouvel individu saisi dans **Outils** > **Préférences** > **Préférences Heredis** > **Saisie**.

## Filiation

Déroulez le menu **Filiation** pour choisir l'option qui convient.

## Les étiquettes et leur traitement

Les étiquettes sont des icônes cliquables, correspondant à des caractéristiques de l'individu. Elles vous permettent de saisir d'autres renseignements utiles à votre généalogie.

Vous pouvez modifier les étiquettes pour un individu, ou pour une liste d'individus.

## *Sans descendance*

Cliquez sur l'icône **Sans descendance** si vous savez que cette personne n'a pas eu de postérité.

## *Sans union*

Cliquez sur l'icône **Sans union** si vous savez que cette personne n'a pas eu de conjoint.

### *Individu secondaire*

Cliquez sur l'icône **Individu secondaire** pour indiquer que cette personne a une moindre importance dans votre généalogie. Les individus secondaires de votre fichier peuvent être exclus des impressions, des exports et des publications. Vous pouvez, par exemple, déclarer individus secondaires tous les enfants décédés en bas-âge afin qu'ils ne figurent pas dans vos arbres.

## *Marqué*

Cliquez sur l'icône **Marqué**, pour distinguer un individu et lui appliquer des traitements spécifiques. Un individu marqué peut être ignoré lors d'un export de fichier, peut faire l'objet d'une sélection particulière avec les outils de recherche, peut être ou non imprimé dans un arbre ou une liste.

## *Confidentiel*

Cliquez sur l'icône **Confidentiel** pour éviter de diffuser des informations sur cet individu dans vos impressions, exports et publications.

Un nouveau clic sur l'icône la désactive.

## Les rubriques personnelles

Dans l'onglet **Saisie individu**, affichez jusqu'à 13 rubriques libres pour saisir des données qui ne seraient pas proposées par Heredis.

## *Créer ou modifier des rubriques personnelles*

- 1. Choisissez **Outils** > **Préférences** > **Préférences du fichier**, cliquez sur l'onglet **Rubriques personnelles**. Cochez les rubriques que vous souhaitez utiliser dans cette généalogie.
- 2. Saisissez leur intitulé.
- 3. Précisez, à l'aide du menu déroulant, le type d'information que vous allez saisir dans chaque rubrique affichée. Les données que vous aurez saisies dans ces rubriques seront ainsi reconnues et traitées correctement en cas d'échanges au format GEDCOM.
- 4. Validez avec **OK**.

Dans l'onglet **Saisie individu**, dépliez la zone d'affichage des **Rubriques personnelles**, puis complétez les rubriques supplémentaires que vous avez créées pour ce fichier.

#### *Supprimer des rubriques personnelles*

- 1. Choisissez **Outils** > **Préférences** > **Préférences du fichier**, cliquez sur l'onglet **Rubriques personnelles**.
- 2. Décochez les rubriques que vous ne souhaitez plus utiliser dans cette généalogie.

#### Les notes

Apportez des précisions à votre généalogie en utilisant les notes disponibles. Vous trouverez des zones de saisie de notes pour les individus, les unions, les événements, les médias, les sources, les noms, les prénoms, les professions et les lieux. Les notes bénéficient d'outils de mise en forme intégrés à Heredis. On peut également y coller du texte mis en forme provenant d'autres applications (traitements de texte, navigateurs Internet, outils de PAO, etc.).

#### *Saisir et modifier une note*

- 1. Affichez la note individuelle ou familiale :
	- Choisissez **Individu** > **Éditer les notes**.
	- Cliquez sur le bouton **Notes** dans la barre d'outils s'il est affiché.
	- Cliquez directement dans la zone de note dans l'écran de **Saisie de groupe**.

**Info •** Si la note n'est pas visible dans l'écran de **Saisie de groupe**, modifiez le mode d'affichage des données.

- 2. Affichez la note pour les autres types de données : cliquez directement dans la zone d'affichage de la note dans les événements, dans les dictionnaires, dans le détail des médias...
- 3. Saisissez le texte de la note ou copiez le contenu du presse-papier.
- 4. Utilisez les outils de mise en forme de l'éditeur de texte. Dans les onglets de saisie, cliquez sur le bouton d'édition de la note (en

forme de crayon) pour y accéder.

5. Cochez la case **Note privée** pour que la note puisse être exclue lors d'un export de fichier, d'une impression ou d'une publication sur Internet.

**Info •** La note individuelle et la note d'union concernent le personnage central affiché et le conjoint sélectionné.

## 8.3 La place des personnes

## Le personnage racine

Le personnage racine est l'individu qui se trouve à la base de votre recherche généalogique. Par défaut Heredis définit le premier individu saisi dans le fichier généalogique comme personnage racine ; il porte le numéro Sosa-Stradonitz 1.

#### *Accéder au personnage racine :*

- Cliquez sur le bouton **Racine** dans la barre d'outils.
- Choisissez **Recherches** > **Afficher le personnage racine** ou appuyez sur **Ctrl-1**.

#### *Modifier le personnage racine*

- 1. Affichez le nouvel individu qui sera à la base de la généalogie ouverte.
- 2. Choisissez **Individu**> **Définir comme personnage racine**....

Le nouveau personnage racine portera le n° 1 et tous les numéros Sosa-Stradonitz sont redéfinis par Heredis par rapport à lui.

## Les numérotations généalogiques

Une recherche généalogique peut amener à traiter des milliers d'individus, certains portant parfois le même nom et le même prénom sur plusieurs générations.

Afin d'identifier les ancêtres, les situer les uns par rapport aux autres, des systèmes de numérotation ont été mis au point et sont couramment utilisés par les généalogistes.

#### *Numéroter l'ascendance*

La méthode de numérotation des ancêtres appelée Sosa-Stradonitz, a été définie par Jérôme de Sosa puis par Stephan Kekule von Stradonitz au XIXe siècle. Elle permet de repérer, par le numéro qui lui est attribué, le sexe et la position d'un individu dans l'ascendance en ligne directe (elle ne concerne pas les collatéraux).

Les 3 règles de base de la numérotation Sosa-Stradonitz sont les suivantes :

- 1. On attribue à tous les hommes un numéro pair, à toutes les femmes un numéro impair.
- 2. Dans chaque couple le numéro de la femme correspond au numéro de l'homme +1.
- 3. On attribue à chaque père un numéro équivalent au double de celui de son fils ou de sa fille.

L'individu dont on recherche l'ascendance porte le n° 1 (sans distinction de sexe). C'est le personnage qui est à la base de la généalogie traitée dans un fichier. Il est appelé **Personnage racine**.

Le père du personnage racine porte le n° 2 (le double du n° 1), sa mère le n° 3 (le n° 2+1). Son grand-père paternel porte le n° 4 (le double du n° 2), sa grand-mère paternelle le n° 5 (4+1). Son grandpère maternel porte le n° 6 (le double du n°3), sa grand-mère maternelle le n° 7 (6+1), etc…

Ainsi chaque ancêtre est repérable par rapport à son numéro : le n° 599 est une femme (n° impair; elle est l'épouse du n° 598. Elle est la mère du n° 299, qui est une femme, et qui est la mère du n° 149, etc.

Cette numérotation apparaît dans les onglets de saisie et de navigation, dans les palettes et dans les différents documents et arbres. Elle est calculée automatiquement par Heredis.

#### *Repérage de la lignée Sosa*

Vous repérez les personnes qui appartiennent à la lignée Sosa d'après le symbole qui précède leur nom. Heredis fait précéder chaque individu d'un carré indiquant son sexe (bleu pour les hommes, rouge pour les femmes et vert pour les individus dont le sexe est indéterminé). Si l'individu est un ancêtre direct du personnage racine, le centre du carré est jaune.

#### *Navigation dans la lignée directe*

Les boutons de navigation dans la lignée directe sont accessibles dans la palette **Navigation**.

Si le personnage central fait partie de la lignée directe définie à partir du personnage racine, les boutons **Ancêtre précédent** et **Ancêtre suivant** vous permettent de remonter ou redescendre une généalogie, génération par génération, sans oublier un seul ancêtre.

#### *Numéroter la descendance*

Heredis utilise la numérotation d'Aboville pour traiter les individus figurant dans une généalogie descendante.

Les 3 règles de base de la numérotation d'Aboville sont les suivantes :

- 1. Chacun des enfants porte le numéro de son père ou de sa mère suivi du numéro de son ordre de naissance.
- 2. On procède par addition du numéro d'ordre de naissance pour chaque génération.
- 3. Une lettre permet de distinguer les différents lits.

La numérotation d'Aboville permet de connaître le nombre de générations séparant un individu de son ancêtre et par quelle branche de la famille il en est issu.

On repérera ainsi la descendance d'un individu : l'aîné porte le n° 1, la cadette le n° 2, le benjamin le n° 3, etc. Les deux enfants de l'aîné portent les numéros 1-1 et 1-2. L'enfant du premier époux de la cadette porte le numéro 2-1a, ceux du deuxième époux portent les numéros 2-2b, 2-3b et 2-4b. L'enfant unique du benjamin porte le numéro 3-1.

La numérotation d'Aboville peut être affichée dans différents documents de descendance.

#### *Implexe*

Une même personne peut apparaître à plusieurs reprises dans une ascendance, et figurer dans plusieurs branches d'un arbre généalogique. Ce phénomène est dû à des mariages consanguins.

Le rapport entre le nombre total d'ancêtres et le nombre d'ancêtres que l'on a réellement (plus restreint) est appelé taux d'implexe. Un même individu peut donc porter plusieurs numéros Sosa-Stradonitz.

Imaginons que Jacques épouse Marianne. Or le père de Jacques était le frère du grand-père de Marianne. Jacques et Marianne ont donc des ancêtres communs, qui vont apparaître dans deux branches différentes de l'arbre généalogique.

Heredis gère ces différents numéros automatiquement.

## 8.4 Les événements

Cliquez sur l'onglet **Saisie individu** pour consulter, saisir ou modifier les événements de la vie du personnage central.

Heredis distingue les événements individuels que la personne a vécus et les événements d'union qu'elle a vécus avec chacun de ses conjoints.

La liste des événements affiche chronologiquement tous les événements de la vie d'une personne, les événements d'union sont repérables par le numéro de l'union concernée.

Après avoir créé un événement, vous pourrez le compléter ou le modifier à tout moment.

## Ajouter un événement

#### *Ajouter un événement personnel*

- 1. Cliquez sur le bouton **Ajouter un événement individuel** dans le bandeau situé sous la liste des événements. Pour faciliter la sélection de l'événement, Heredis affiche, en haut de la liste, les événements majeurs, puis les autres événements déjà utilisés dans votre fichier généalogique, ensuite les événements non encore utilisés.
- 2. Sélectionnez l'événement souhaité, par exemple Testament. Testament est ajouté à la liste des événements de l'individu.

**Info** • Vous pouvez également ajouter les événements principaux en utilisant les boutons **N**, **B**, **D** ou **I** (Naissance - Baptême - Décès - Inhumation) placés au-dessous de la grille des événements. Si ces boutons ne sont pas visibles, changez le mode de saisie de l'écran.

### *Ajouter un événement d'union*

- 1. Sélectionnez le conjoint concerné par l'événement à créer dans la liste des unions.
- 2. Cliquez sur le bouton **Ajouter un événement d'union** dans le bandeau situé sous la liste des événements.

**Info •** Vous pouvez également ajouter les événements principaux de l'union en utilisant les boutons **M**, **Mr**, **Cm** (**Mariage** - **Mariage religieux**- **Contrat de mariage**) placés au-dessous de la grille des événements. Si ces boutons ne sont pas visibles, vérifiez le mode d'affichage de l'écran.

3. Sélectionnez l'événement souhaité, par exemple Fiançailles. Fiançailles est ajouté à la liste des événements de l'individu.

**Info •** Les événements d'union apparaissent également dans les écrans de saisie et de navigation du conjoint.

#### *Créer des événements non proposés par Heredis*

Il est possible d'ajouter des événements qui ne sont pas mentionnés dans la liste des événements proposés par Heredis.

- 1. Cliquez sur le bouton **Ajouter un événement individuel** ou **d'union**.
- 2. Sélectionnez l'événement neutre appelé **Événement**.
- 3. Double-cliquez sur l'événement qui vient d'apparaître dans la grille des événements. La fenêtre **Éditer l'événement** s'ouvre.
- 4. Saisissez le nouveau nom de l'événement.

Désormais ce nouveau type d'événement apparaîtra automatiquement dans la liste des événements à créer. Vous pourrez cependantchoisir de ne pas l'afficher depuis la fenêtre de gestion de la liste des événements.

**Info •** Si la nature de l'événement à créer existe déjà, transformez de la même manière un type d'événement existant. Vous pouvez par exemple créer un événement Succession en renommant un événement de type Testament. Vous retrouverez cet événement dans un sous-menu de l'événement d'origine. En sélectionnant Testament, vous aurez le choix entre Testament et Succession.

## Personnaliser l'affichage des événements

Heredis permet de présenter la liste des événements disponibles en fonction de votre méthode de travail. Ainsi, vous accédez facilement aux événements que vous créez le plus souvent.

La personnalisation affecte uniquement la liste des événements à créer, il n'y a pas de risque pour vos données, les événements déjà créés restent toujours affichés.

#### *Modifier la liste des événements affichés*

- 1. Cliquez sur le bouton **Ajouter un événement individuel** ou **Ajouter un événement d'union** dans l'onglet **Saisie individu**, sous la grille des événements.
- 2. Sélectionnez **Personnaliser**…
- 3. Décochez les événements rares, ceux dont vous ne vous servez pas souvent, pour alléger la liste proposée lors de la création d'un nouvel événement.

Heredis affichera toujours les événements majeurs en tête de liste, et les événements que vous n'avez pas encore utilisés en bas de liste. Vous voyez maintenant que la partie **Événements déjà utilisés** ne contient plus les éléments que vous avez décochés.

Vous pouvez à tout moment cocher à nouveau des événements masqués pour les faire réapparaître.

## Les informations de l'événement

Le détail de chaque événement sélectionné est disponible dans l'onglet **Saisie individu**. Si vous ne voyez pas toutes les rubriques, changez le mode d'affichage de l'onglet **Saisie individu**.

#### *Date*

Pour saisir la date, de nombreuses possibilités de saisie sont proposées, quelle que soit la période concernée, dans 4 types de calendriers différents : grégorien, julien, républicain ou hébraïque.

#### *Heure*

L'heure peut être précisée sous la forme 05:30 ou 5:30. Pour séparer heures et minutes, vous pouvez taper indifféremment: ou h ou H, sans espace.

#### *Âge sur acte*

Indiquez l'âge mentionné sur l'acte s'il y figure en saisissant le nombre d'années en chiffres. Tout autre mot ne pourrait être interprété.

Si la date de naissance du personnage central est connue, comparez l'âge sur acte et l'âge réel affiché dans la liste des événements.

Si la date de naissance n'est pas connue, Heredis la complétera automatiquement avec une date approximative calculée à partir de l'âge sur acte que vous avez saisi.

### *Lieu*

Indiquez le lieu où l'événement s'est déroulé.

#### En le saisissant

- 1. Tapez le nom de la commune dans la rubrique **Lieu**, sans vous préoccuper des majuscules ou minuscules. Dès les premières lettres, Heredis propose une liste de lieux pouvant correspondre à votre saisie.
- 2. Sélectionnez une commune à l'aide de la souris ou utilisez les flèches haut et bas et validez le lieu sélectionné avec la touche **Entrée**.
- 3. Si aucun lieu proposé ne correspond, saisissez le lieu puis tapez la touche **Tabulation**.
- 4. Le **Dictionnaire des lieux** s'ouvre. Complétez les différents renseignements sur le nouveau lieu à enregistrer dans la fenêtre **Création d'un nouveau lieu**, puis validez avec **OK**. Le nouveau lieu sera ajouté au **Dictionnaire des lieux**.

#### En associant un lieu déjà utilisé dans votre généalogie

- 1. Dépliez la palette **Lieux**.
- 2. Prenez le lieu de l'événement et relâchez-le sur l'événement en cours de saisie.

Info • Pensez à aller voir le lieu de vie de votre ancêtre en cliquant sur l'onglet **Carte** de l'événement.

La rubrique **Subdivision** permet d'indiquer une localisation plus précise que la ville : le lieudit, le hameau, la paroisse, le quartier ou l'arrondissement d'une grande ville.

#### *Cause du décès*

Dans l'événement Décès, une rubrique supplémentaire est disponible pour préciser la cause du décès.

#### *Note de l'événement*

Saisissez vos commentaires sur l'événement directement dans la zone de note. Pour enjoliver le texte saisi, cliquez sur l'icône en forme de crayon. Heredis ouvre la note dans une fenêtre indépendante contenant tous les outils de mise en forme. Cochez la case **Note privée** pour exclure la note de l'événement des exports ou des documents imprimés.

#### *Autres éléments liés à l'événement*

L'onglet **Détails** des événements propose une case à cocher **Événement privé**. Lorsque cette case est cochée, l'ensemble des données contenues dans l'événement peuvent être exclues des exports ou masqués dans les impressions.

Pour faciliter le suivi de vos recherches, Heredis propose d'indiquer, pour chaque événement, quelle action vous devez mener. Précisez le statut de la source dans le menu local. Choisissez **Ne pas rechercher**, **Faire des recherches**, ou **Introuvable** selon ce qui correspond à l'événement saisi. Vous pouvez choisir quelle option sera proposée par défaut pour chaque nouvel événement dans **Outils** > **Préférences** > **Préférences Heredis** > **Saisie**.

Chaque événement peut être complété avec des témoins, des sources, des médias ainsi qu'une carte interactive montrant le lieu où s'est déroulé l'événement. Chacun de ces éléments est accessible dans un onglet de la zone Événement.

## 8.5 Les dates

### Les calendriers reconnus

Heredis traite les dates saisies selon 4 calendriers différents : grégorien, julien, hébraïque et républicain. Les dates doivent être comprises entre l'an 4712 avant J.-C. et l'an 3454 après J.-C. du calendrier grégorien.

Le calendrier grégorien, utilisé aujourd'hui dans la plupart des pays du globe, a été promulgué en 1582 et appliqué, selon les pays, à des dates très variables (entre le XIVe au XXe siècle). Les dates antérieures à la promulgation du calendrier grégorien sont considérées comme étant exprimées en calendrier Julien.

Le calendrier Julien a été abandonné au profit du calendrier grégorien. Certains pays l'ont conservé jusqu'au XXe siècle.

Le calendrier hébraïque est utilisé dans les documents des familles de confession israélite quel que soit le pays où elles vivent.

Le calendrier républicain a été utilisé en France uniquement et couvre la période du 22 septembre 1792 au 1er janvier 1806.

## La saisie des dates

Heredis décode les dates exprimées entièrement avec des chiffres (en utilisant les séparateurs . ou /, ou bien des espaces), ou les dates exprimées avec les mois en lettres (saisis en entier ou en abrégé).

Une date peut être saisie en calendrier grégorien, julien, hébraïque ou républicain. S'il n'y a pas de nom de mois caractéristique d'un calendrier hébraïque ou républicain, Heredis considère que la date saisie est exprimée en calendrier grégorien.

Pour saisir une date incomplète en calendrier hébraïque, faites-la précéder de la lettre H (H 1987).

Pour saisir une date postérieure au 10 décembre 1582 exprimée en calendrier Julien, faites précéder la date de la lettre J (J 23 6 1654).

Pour saisir une date exprimée en calendrier républicain français, entrez l'année en chiffres, romains ou arabes, précédée ou pas du mot An. Saisissez **comp** pour les jours complémentaires (par exemple 6 compan III pour le 6ème jour complémentaire de l'an III de la République).

#### *Formats reconnus*

Pour que Heredis décode la date en fonction de votre ordre de saisie, choisissez **Outils** > **Préférences** > **Préférences Heredis**> **Saisie** et cochez l'ordre des éléments de la date que vous souhaitez (**jour/mois/année** ou **mois/jour/année**).

La date du 2 février 1794 pourra être saisie de la façon suivante, si vous suivez l'ordre jour/mois/année.

#### Calendrier grégorien

- 2 février 1794
- 2 fév 1794
- 2/2/1794
- 02.02.1794

#### Calendrier julien

- J 2 février 1794
- J 2 fév 1794 ou J 2/2/1794
- J 02.02.1794

#### Calendrier hébraïque

• 2 Adar1 5554

#### Calendrier républicain

- 14 pluviôse an 2
- 14 pluv an II
- $\bullet$  14 pluv 2
- 14 pluviôse II

**Info •** Pour chaque document imprimé et pour chaque fichier exporté, cochez l'option **Dates en calendrier grégorien**. Certains logiciels ne traitant pas les différents calendriers dans leurs imports GEDCOM, cela permet d'être compatible avec tous.

#### *Dates approximatives*

Heredis gère la chronologie des événements en fonction des dates saisies, exactes ou approximatives. Utilisez des mots-clés pour exprimer les dates approximatives.

#### Avant

Tapez le mot **avant** ou le symbole **<** suivis d'un espace ou bien le symbole **/** sans espace puis tapez la date complète ou non, en chiffre ou en lettres.

- avant 23 août 1845
- $\bullet$  < 23/8/1845
- /23.8.1845

#### Après

Tapez le mot **après** ou le symbole **>** suivis d'un espace puis tapez la date complète ou non, en chiffre ou en lettres. Ou bien tapez le symbole **/** sans espace après la date.

- après 6 juin 1774
- après 6/6/1774
- 6.6.1774/

#### Vers

Tapez le mot **vers** ou l'abréviation **abt** ou le symbole**~** suivis d'un espace puis tapez la date complète ou non, en chiffre ou en lettres.

- vers février 1811
- abt 2 1811
- $21811$

#### Entre/et

Tapez les mots **entre** puis **et** ou les symboles **<>** et **&** puis tapez la date complète ou non, en chiffre ou en lettres ou tapez le symbole **//** entre les deux dates et sans espace.

- entre 11 octobre 1914 et avril 1917
- entre 11/10/1914 et 4/1917
- $\bullet$  < $>11$  10 1914 & 04 1917
- 11.10.1914//4.1917

Devant toute date complète ou incomplète, vous pouvez ajouter les mots clés suivants :

- **estimée** ou **est** pour indiquer qu'une date est une simple supposition. Dans ce cas elle est affichée précédée de la mention estimée ou (e). Elle est prise en compte dans les tris chronologiques (par exemple ordre des mariages, ordre des enfants...) mais elle est exclue dans les impressions.
- **calculée** ou **cal** pour indiquer qu'une date a été obtenue par calcul. Par exemple si on ne connaît pas la date de naissance d'un individu mais que l'on a trouvé son âge au décès sur l'acte de décès, le logiciel indique automatiquement une date de naissance calculée. L'utilisateur peut également taper une date dite calculée si elle est le résultat de ses déductions. Les dates calculées sont affichées et imprimées précédées de la mention calculée ou (c).

## Le calcul automatique des dates de naissance

Heredis calcule automatiquement la date de naissance des personnes dont l'âge est connu lors d'un événement. L'âge du père, mentionné dans un acte de naissance, permet de créer le père ou de le compléter en indiquant son année de naissance probable. Il sera ainsi plus facile de rechercher l'acte de naissance du père pour progresser dans votre généalogie.

#### *Pour la personne vivant l'événement*

- 1. Créez l'événement et précisez sa date.
- 2. Indiquez l'âge de la personne au moment de l'événement en complétant la rubrique **Âge sur acte**.

**Info •** Pensez à choisir le mode de saisie **Personnel** ou **Complet** pour afficher cette rubrique de saisie.

#### *Pour les témoins de l'événement*

- 1. Créez un événement et précisez sa date.
- 2. Ajoutez les témoins (témoins, déclarant, etc.), et précisez leur âge dans la rubrique **Âge/acte** de la fenêtre de saisie du lien.

Si leur date de début de vie (naissance ou baptême) existe déjà, vos données ne sont bien sûr pas modifiées. Si leur date de début de vie n'est pas connue, Heredis ajoute une date de naissance calculée.

Info • Les dates calculées sont affichées en italique dans la liste des événements de l'onglet **Saisie individu**.

## L'outil de conversion des dates

Pour connaître l'équivalence d'une date exprimée dans un calendrier inhabituel pour vous, utilisez la palette **Dates** des **Listes de travail**.

- 1. Choisissez **Convertir une date** dans le menu déroulant.
- 2. Tapez la date telle que vous l'avez trouvée, quel que soit le calendrier dans lequel elle est exprimée. Heredis affiche les équivalences dans les autres calendriers.
- 3. Pour utiliser une des dates affichées, cliquez sur le bouton **Copier**, à droite de la date qui vous intéresse.
- 4. Pour insérer cette expression de la date dans un écran de saisie ou dans une note, cliquez au point d'insertion et choisissez **Édition**> **Coller**, ou tapez **Ctrl-V**.

## Les dates des fêtes mobiles

Qui n'a pas trouvé la mention «le jour de Pâques» ou «deux jours après la Pentecôte» dans un document ancien ?

Heredis facilite votre recherche généalogique en vous indiquant les dates de ces fêtes mobiles pour toutes les années comprises entre l'an 325 et l'an 2500.

- 1. Choisissez **Fêtes mobiles** dans le menu déroulant de la palette **Dates**.
- 2. Indiquez l'année pour laquelle vous recherchez cette fête. Heredis affiche alors les dates des fêtes mobiles chrétiennes, orthodoxes et juives pour cette année.

## 8.6 Les lieux

Heredis donne une grande importance aux lieux de vie de vos ancêtres. Par sa saisie structurée, il permet d'identifier les lieux dans un grand nombre de pays et de les visualiser sur une carte interactive. Vous vous approchez ainsi au plus près de la vie de vos ancêtres en découvrant leur environnement géographique. Vivaientils dans une forêt, près d'une rivière, dans une grande agglomération ou un petit village ?

**info •** Vous utilisiez un logiciel qui n'avait pas de structure de lieu définie ? Heredis étudie votre fichier GEDCOM et identifie le plus grand nombre de lieux afin de vous offrir cette fonctionnalité indispensable à la bonne connaissance de votre passé.

Les lieux associés aux événements sont affichés dans l'onglet **Saisie individu**. Vous pouvez consulter la liste de tous les lieux de votre généalogie dans la palette **Lieux** ou dans le **Dictionnaire des lieux**.

## Associer un lieu existant à un événement

## *En glisser-déposer*

- 1. Sélectionnez l'événement dans l'onglet **Saisie individu**
- 2. Prenez le lieu dans la palette **Lieux** et relâchez-le sur la zone d'affichage de l'événement. La commune est affichée dans la rubrique **Lieu** de l'événement. Les autres informations du lieu sont affichées au-dessus de la rubrique **Lieu**.

#### *Dans la zone Détails de l'événement*

1. Tapez le nom de la commune dans la rubrique **Lieu**, sans vous préoccuper des majuscules ou minuscules. Dès les premières lettres, Heredis propose une liste de lieux pouvant correspondre à votre saisie.

La liste affichée propose, dans la partie supérieure, les lieux déjà enregistrés dans cette généalogie, au-dessous les lieux reconnus par Heredis.

2. Sélectionnez une commune à l'aide de la souris ou utilisez les flèches haut et bas et validez le lieu sélectionné avec la touche **Entrée**.

## Créer un nouveau lieu et l'associer à l'événement

Si aucun lieu proposé ne correspond au lieu que vous voulez saisir, tapez le nom complet de la commune puis tapez la touche **Tabulation**.

Heredis ouvre le **Dictionnaire des lieux** et la fenêtre de création d'un nouveau lieu. Complétez les différents niveaux administratifs du nouveau lieu, puis validez avec **OK**. Le nouveau lieu sera ajouté au **Dictionnaire des lieux**.

## Créer un nouveau lieu à associer ultérieurement

- 1. Affichez la palette **Lieux** ou ouvrez le **Dictionnaire des lieux**.
- 2. Cliquez sur le bouton**+** (Créer un nouveau lieu).
- 3. Entrez le nom de la commune. Dès les premières lettres, Heredis propose une liste de lieux connus pouvant correspondre à votre saisie. En choisissant un de ces lieux connus, les différents niveaux administratifs et la géolocalisation de la commune seront remplis automatiquement.

**info •** Pensez à cocher les pays pour lesquels vous souhaitez avoir des propositions de lieux en utilisant **Outils** > **Préférences** > **Préférences Heredis**> **Pays**.

4. Si aucune commune ne correspond au lieu que vous voulez ajouter, complétez la fenêtre de saisie avec les différents niveaux administratifs du nouveau lieu puis validez avec **OK**.

Un nouveau lieu a été créé mais il n'est pas encore rattaché à un événement. Ce lieu sera à présent proposé dans la liste des lieux existants lorsque vous saisirez dans la rubrique **Lieu** d'un événement.

## Les informations du lieu

La fenêtre de saisie et de modification d'un lieu est composée de rubriques à compléter, d'une zone d'affichage des médias associés au lieu, d'un onglet **Note** et d'un onglet **Carte**.

#### *Rubriques du lieu*

Chaque zone administrative dispose d'une rubrique de saisie distincte. Cette organisation vous permettra d'éditer des documents par ville, par région, par pays et facilitera la géolocalisation du lieu de vie de vos ancêtres.

Complétez les rubriques : **Commune** – **Code lieu** – **Département** – **Région** – **Pays**.

Si vous les connaissez, vous pouvez compléter les rubriques **Latitude** et **Longitude**. Toutefois elles seront remplies automatiquement lorsque la géolocalisation de la commune sera faite depuis l'onglet **Carte**.

#### *Note du lieu*

Saisissez dans la zone **Note** des informations complémentaires sur le lieu, par exemple l'histoire ce de lieu. Vous disposez des outils d'édition de texte pour mettre en forme la note.

Cochez la case **Note privée** pour exclure la note des exports ou des documents imprimés.

#### *Médias associés au lieu*

Pour associer un ou plusieurs médias au lieu, cliquez sur le bouton**+** (Ajouter un média...) ou le bouton d'accès au **Dictionnaire des médias** sous la zone d'affichage des médias.

## Géolocaliser un lieu

Lorsque le lieu est reconnu par Heredis, il est géolocalisé. Dans ce cas, la latitude et la longitude sont remplies automatiquement et la carte du lieu est affichée dans l'onglet **Carte** de chaque événement où il est utilisé ainsi que dans le **Dictionnaire des lieux**.

**Info •** Repérez les lieux non géolocalisés dans le **Dictionnaire des lieux** en cliquant sur les en-têtes des colonnes **Latitude** ou **Longitude**. Si ces rubriques sont vides, il faut faire la géolocalisation manuellement.

- 1. Double-cliquez sur le lieu dans le **Dictionnaire des lieux** ou cliquez sur l'icône en forme de crayon (Modifier le lieu) pour ouvrir la fenêtre de saisie/modification du lieu sélectionné.
- 2. Cliquez sur l'onglet **Carte** puis sélectionnez un des lieux proposés par Heredis dans la zone **Propositions**. Heredis interroge plusieurs bases de données de portée mondiale pour reconnaître la commune que vous avez saisie.

Si aucune proposition n'est affichée, tapez dans la zone **Propositions** le nom du lieu ou le nom d'un lieu proche, puis cliquez sur le bouton **Rechercher**.

**Info •** Cette fonction n'est disponible que si vous êtes connecté à Internet.

3. Cliquez sur chacune des propositions et observez la carte qui s'affiche pour bien définir laquelle correspond au lieu que vous avez saisi.

En essayant les différentes propositions, les rubriques de saisie non remplies (et notamment la longitude et la latitude) seront simulées en bleu.

- 4. Précisez votre saisie.
	- Cliquez sur **Compléter** pour géolocaliser le lieu avec la proposition retenue tout en conservant les éléments que vous aviez saisis.

**Info •** Vous conservez ainsi votre saisie initiale pour l'ancien nom d'une province ou une division administrative qui a évolué.

• Cliquez sur **Remplacer** si vous aviez saisi des données erronées pour ce lieu. Heredis remplace le contenu des rubriques de saisie par les informations trouvées en ligne.

Validez la fenêtre de saisie/modification avec **OK** pour terminer la géolocalisation du lieu.

## Choisir les lieux reconnus

Parce que vos ancêtres vivaient probablement dans votre pays de résidence ou sont originaires d'un nombre restreint de pays, vous pouvez limiter la liste des pays pour lesquels des lieux vous seront proposés en cours de saisie.

- 1. Choisissez **Outils** > **Préférences** > **Préférences Heredis**> **Pays**.
- 2. Cochez les différents pays pour lesquels vous êtes susceptibles d'avoir des lieux à saisir.

Les lieux proposés en cours de saisie, dans les fenêtres **Ajouter...**, **Saisie individu**, **Saisie de groupe** ou **Dictionnaire des lieux**, seront limités à ces pays.

## 8.7 Les sources

Heredis permet d'attribuer à chaque événement un nombre illimité de sources d'information.

Chaque source est un élément indépendant, qui est ensuite rattaché à un ou plusieurs événements. Heredis vous offre la souplesse de créer une source puis de l'attacher ensuite aux événements concernés, ou de créer en même temps la source et son lien à l'événement.

Les sources attachées aux événements sont affichées dans l'onglet **Saisie individu**. Si au moins une source est attachée à l'événement, un indicateur visuel (barre verte) apparaît. Sélectionnez l'événement puis cliquez sur l'onglet **Sources**.

**Info •** Vous pouvez consulter la liste de toutes les sources de votre généalogie dans la palette de recherche **Sources** ou dans le **Dictionnaire des sources**.

## Associer une source existante à un événement

#### *En glisser-déposer*

- 1. Sélectionnez l'événement dans l'onglet **Saisie individu**.
- 2. Prenez la source dans la palette **Sources** et relâchez-la sur la zone d'affichage de l'événement. La source est alors rattachée.

**Info •** Pensez à afficher l'option **Dernières sources utilisées** dans la palette de recherche **Sources** pour associer la même source à une série d'événements.

#### *Depuis l'onglet Sources de l'événement*

- 1. Cliquez sur le bouton**+** (Associer une source) dans la barre des boutons.
- 2. Sélectionnez la source dans la liste puis validez avec **Choisir**. La source est rattachée à l'événement.

## Créer une nouvelle source et l'associer à l'événement

- 1. Sélectionnez l'événement dans l'onglet **Saisie individu**.
- 2. Cliquez sur l'onglet **Sources**.
- 3. Cliquez sur le bouton**+** (Associer une source).
- 4. Cliquez sur bouton **+** (Créer une nouvelle source) au bas de la liste**.**
- 5. Entrez les informations de la source puis validez avec **OK**. La nouvelle source est rattachée à l'événement.

## Créer une nouvelle source à associer ultérieurement

1. Affichez la palette **Sources** ou ouvrez le **Dictionnaire des sources**.

- 2. Cliquez sur le bouton**+** (Ajouter une source).
- 3. Entrez les informations de la source puis validez avec **OK**.

Une nouvelle source a été créée mais elle n'est rattachée à aucun événement. Vous pouvez à tout moment utiliser cette source pour la lier à un événement.

## Les informations de la source

La fenêtre de saisie et de modification d'une source est composée de rubriques à compléter, d'une zone de note qui peut servir à la transcription intégrale ou partielle du document et d'une zone d'affichage des médias associés à la source.

### *Type*

Précisez le type d'information qui vous a permis d'avancer dans votre généalogie. Est-ce un acte ? un document familial ? un ouvrage historique? etc.

#### *Titre*

Tapez un intitulé personnel pertinent pour reconnaître le document. Le titre de la source apparaît dans la palette de recherche **Sources**, dans l'onglet **Sources** des événements et dans les documents généalogiques que vous imprimez.

#### *Document*

Précisez le type d'acte (acte de décès, contrat de mariage, etc.) ou quel document, officiel ou privé, contient les informations (recensement, faire-part, livret de famille, etc.).

#### *Dépôt d'archives*

Indiquez le détenteur de la source originale ou l'organisme ayant permis de trouver l'information.

#### *Référence/Cote*

Si le document provient d'un dépôt d'archives ou d'une bibliothèque, il est coté, indiquez-le ici. Précisez le numéro de volume et la page s'il s'agit d'un ouvrage publié.

#### *Date*

Saisissez la date du document vous ayant permis de trouver l'information. Indiquez la date de parution pour un livre, la date d'envoi pour une correspondance.

**Info •** Pensez à préciser la date de la source si elle diffère de la date de l'événement auquel elle se rapporte (date de l'extrait de naissance délivré 20 ans après l'événement).

#### *Auteur*

Saisissez l'auteur du document vous ayant permis de trouver l'information.

Le rédacteur de la source peut être très différent selon le type de source. Citez le journaliste pour un article dans une revue, un généalogiste amateur pour un fichier GEDCOM, un ministère ou une collectivité locale pour un document administratif, un parent qui a pris une photo…

#### *Email*

Notez l'email de la personne ou de l'organisme détenteur de l'information.

#### *Site Web*

Précisez l'adresse (URL) du site Internet sur lequel vous avez trouvé l'information.

#### *Nature*

Sélectionnez le support sur lequel vous stockez l'information ou sur lequel vous l'avez vue.

Avez-vous l'original du livret de famille ? Avez-vous une copie de l'acte original ou bien détenez-vous l'image numérisée de l'acte ? Avez-vous vu l'information en consultant un microfilm ? Avez-vous trouvé l'information dans une généalogie en ligne ?

#### *Classement*

Cette rubrique ne concerne que vous et vous permet de préciser où se trouve le document dans vos archives personnelles : dans tel classeur, sur le disque dur dans tel dossier, etc.

#### *Certitude*

Pour qualifier l'information, réglez le degré de certitude de la source à l'aide du curseur, de 0 (pas certain) à 3 (tout à fait certain).

#### *Note*

Saisissez dans la zone **Note** les informations complémentaires sur la source : les coordonnées du généalogiste qui vous a transmis l'information, les circonstances dans lesquelles vous avez recueilli l'interview d'une vieille tante, etc. Vous pouvez y taper la transcription partielle ou intégrale de l'acte. Vous disposez des outils d'édition de texte pour la mettre en forme.

Cochez la case **Note privée** pour exclure la note des exports ou des documents imprimés.

#### *Source privée*

Déclarez qu'une source est privée pour que l'ensemble des informations contenues dans la source puissent être exclues des exports ou des documents imprimés.

- 1. Ouvrez la fenêtre de saisie de la source.
	- Cliquez sur l'onglet **Saisie individu** puis sélectionnez l'événement et cliquez sur l'onglet **Source**.
	- Affichez la palette de recherche **Sources**.
	- Cliquez sur le bouton **Dictionnaire des sources** ou choisissez **Outils**> **Dictionnaire des sources**.
- 2. Double-cliquez sur la source ou cliquez sur le bouton **Modifier la**

**source sélectionnée** (symbolisé par un crayon).

3. Cochez la case **Source privée**, en haut à droite de la fenêtre.

## Les médias et le déchiffrage de la source

La qualité de l'information contenue dans une source est souvent confirmée par la reproduction du document original. Heredis permet d'associer un ou plusieurs médias à chaque source.

#### *Associer des médias à une source*

- 1. Sélectionnez la source dans la liste des sources et utilisez la zone médias affichée dans la partie droite de la fenêtre ou double-cliquez sur la source pour ouvrir la fenêtre de saisie/modification.
- 2. Associez le ou les médias à la source

Sous la zone d'affichage des médias,

- Cliquez sur le bouton **+** (Ajouter un média depuis le disque dur).
- Cliquez sur le bouton d'accès au **Dictionnaire des médias** si vous êtes certain que le média à associer est déjà enregistré dans le fichier généalogique.

#### *Aide au déchiffrage*

Heredis a pris en compte la difficulté de votre travail de déchiffrage des actes et propose un mode **Déchiffrage** pour ordonner au mieux la zone d'affichage du média et la zone d'affichage de la note.

Ouvrez la fenêtre de saisie/modification de la source. Cliquez sur le bouton **Déchiffrage** pour voir, sur un même écran, la note et l'image de la source.

• Cliquez sur le bouton **Horizontal** pour voir toute la largeur du document numérisé, même si vous avez zoomé l'image. Vous saisissez le texte au dessus des lignes affichées.

Cliquez sur l'onglet **Vertical** pour mieux voir le document dans son ensemble, y compris des mentions marginales. Vous saisissez le texte à gauche de l'image affichée.

**info •** Le déchiffrage d'un acte pouvant être long, pensez à cliquer régulièrement sur **Enregistrer** pour sauvegarder les informations que vous avez saisies dans la note de la source.

## 8.8 La vérification des données

## Le contrôle permanent de doublons

En ajoutant un nouvel individu à votre généalogie, vous risquez de créer un doublon, c'est-à-dire de créer deux personnes distinctes pour un même ancêtre. Heredis propose un outil, disponible dans tous les écrans de saisie d'individus, pour éviter de créer à nouveau une personne déjà enregistrée dans votre fichier.

**Info** • Pour encore plus de pertinence, Heredis inclut, dans la liste des doublons potentiels, les personnes déjà créées portant une variante du nom que vous avez saisi.

#### *Dans les fenêtres Ajouter…*

Dès les premières lettres tapées dans les rubriques **Nom** ou **Prénoms**, vous voyez apparaître, dans la colonne **Individus existants**, la liste des individus déjà enregistrés pouvant correspondre. Au fur et à mesure de la saisie de nouvelles lettres, la liste des doublons potentiels s'affine.

#### *Dans l'onglet Saisie de groupe*

Lorsque vous saisissez, dans une des grilles de cet écran, les nom et prénoms d'un individu déjà enregistré, l'icône **Compléter** (flèche grise) devient rouge. Cliquez sur cette icône pour voirla liste des individus pouvant correspondre.

#### *Vérifier si un individu proposé est bien un doublon*

Sélectionnez-le dans la liste **Individus existants** et consultez la palette **Résumé**. Vous disposez de plus d'informations pour mieux comparer.

S'il s'avère que l'individu que vous voulez créer existe déjà, sélectionnez-le dans la liste **Individus existants** et cliquez sur le bouton **Choisir**. Cette opération annule la création d'une nouvelle personne, et évite un doublon dans votre généalogie.

Si vous ne détectez pas de doublon, poursuivez la création d'un nouvel individu en complétant les autres rubriques de saisie.

### Le contrôle de validité

Heredis analyse les informations saisies et bloque la saisie de données erronées.

#### *Dates*

Les dates doivent être formulées de manière à être décodées correctement. Reportez-vous au chapitre *Les dates* pour connaître les formats possibles.

#### *Liens récursifs*

Les liens créés entre les personnes doivent être cohérents. Heredis empêche la création de liens récursifs : une personne ne peut pas être déclarée fils d'une autre si elle est déjà son grand-père. Un message vous indiquera la raison pour laquelle le lien ne peut pas être validé.

## Le contrôle de cohérence

Afin de vous éviter des erreurs, Heredis vérifie, lors de chaque saisie, que les informations entrées sont logiques par rapport aux individus et événements déjà connus. Il vous alerte sur les anomalies que vous pouvez soit corriger, soit confirmer.

Heredis vous informe lorsque vous indiquez une date d'événement postérieure au décès de la personne par exemple. Vous pouvez corriger la date saisie si vous avez fait une erreur, ou confirmer un

événement post-mortem comme le transfert des cendres ou un acte concernant la succession du défunt.

Heredis vérifie également les incohérences possibles si vous avez créé un lien avec un homonyme de la personne souhaitée : il vous indique, entre autres, si le père que vous rattachez avait 143 ans à la naissance de son enfant, ou si l'épouse affectée au personnage central était décédée lors de son mariage.

#### *Vérifier si un individu est cohérent*

Le contrôle de cohérence est systématique. Lorsque des informations non cohérentes sont détectées, un message vous alerte dès la fin de la saisie. Dans la barre d'outils, le bouton **Cohérence** est mis en évidence en affichant une croix rouge.

#### *Comprendre les incohérences*

- 1. Choisissez **Individu**> **Contrôler la cohérence** ou appuyez sur le bouton **Cohérence** dans la barre d'outils.
- 2. Consultez le récapitulatif des incohérences relevées pour l'individu affiché en personnage central. Ces contrôles ne sont qu'indicatifs, il vous incombe de rectifier ou non les anomalies détectées.

#### *Vérifier l'ensemble des individus du fichier*

Heredis propose un outil pour détecter l'ensemble des données non cohérentes dans votre fichier généalogique.

- 1. Choisissez **Recherches** > **Recherche Multicritères** ou tapez **Maj**-**Ctrl**-**M** ou cliquez sur le bouton **Rechercher** > **Recherche Multicritères**.
- 2. Sélectionnez le critère **Individus**.
- 3. Sélectionnez le critère **Fiches cohérentes** dans le menu déroulant, puis **Non** dans le menu déroulant suivant. Cliquez ensuite sur **Lancer la recherche**.
- 4. Cliquez sur chacun des individus affichés dans la liste des résultats pour vérifier les données le concernant dans la palette **Résumé**.
- 5. Double-cliquez sur un individu pour accéder à ses données dans

l'onglet **Saisie individu** et apportez les modifications nécessaires.

6. Revenez à la recherche multicritères en utilisant le menu **Fenêtres** ou en tapant les touches **Maj**-**Ctrl**-**M**.

**Info** • Pour faire ce traitement ultérieurement, vous pouvez mémoriser la liste obtenue en marquant tous les individus affichés. Cliquez sur **Marquer les fiches** dans la partie droite de la fenêtre de recherche. Vous pouvez aussi conserver les résultats affichés en imprimant la liste des individus incohérents. Pour cela sélectionnez l'option **Imprimer** ou **Imprimer liste personnelle**.

#### *Ne plus considérer un individu comme incohérent*

Après vérification des données du personnage central et pour conserver les informations telles qu'elles ont été saisies, choisissez **Individu** > **Contrôler la cohérence** ou appuyez sur le bouton **Cohérence** dans la barre d'outils puis cochez l'option **Ne plus considérer cette fiche comme incohérente**.

Le bouton **Cohérence** change d'aspect et affiche une coche verte. Cet individu n'est plus affiché dans la liste des résultats d'une recherche d'informations incohérentes.

#### *Changer les critères de cohérence*

Heredis vous permet de paramétrer vous-même les critères de contrôle de la cohérence des données.

- 1. Choisissez **Outils** > **Préférences** > **Préférences Heredis**.
- 2. Ouvrez l'onglet **Cohérence**.
- 3. Modifiez les valeurs limites définissant si une information est considérée par Heredis comme cohérente ou non.

Les contrôles portent sur l'âge des conjoints au mariage, l'âge au décès, l'âge des parents à la naissance des enfants, l'écart de date entre deux naissances successives, l'écart d'âge entre les conjoints.

Indiquez quelles sont les valeurs minima ou maxima (exprimées en années) que vous désirez appliquer à votre fichier généalogique. Il peut être intéressant de changer temporairement l'âge minimum au

mariage pour saisir des branches anciennes ; jusqu'au XVIIe siècle, il était courant de se marier par contrat entre 5 et 14 ans.

Ces modifications s'appliquent immédiatement.

# **9 Illustrer les données**

## 9.1 Les médias

Associez à vos données toutes sortes de médias pour illustrer votre généalogie.

## Quels médias pour votre généalogie ?

Outre les médias habituels (images, sons et vidéos), Heredis permet d'associer des fichiers qui pourront être ouverts directement depuis votre logiciel de généalogie en lançant l'application qui a servi à créer le média.

- Associez un fichier texte créé avec OpenOffice et Heredis ouvrira votre traitement de texte habituel pour le lire.
- Associez un document chiffré, c'est Excel ou tout autre tableur présent sur votre disque dur qui s'ouvrira pour le lire.
- Intégrez des fichiers au format PDF, Adobe Acrobat sera ouvert dès que vous aurez double-cliqué sur le média.
- Un arbre Heredis illustre parfaitement une branche ? Associez le fichier d'arbre à votre ancêtre. Cet arbre pourra s'ouvrir depuis la zone **Médias** de la personne affichée.

Info • Pour pouvoir sélectionner ces types de médias, choisissez **Tous les fichiers (\*.\*)** dans le menu déroulant de la fenêtre **Ouvrir**.

## Quelles données peuvent être illustrées ?

- Un individu : dans la zone d'affichage des médias du personnage central dans le **Noyau familial**, l'onglet **Saisie individu** ou l'onglet **Saisie de groupe**. Vous pouvez également ajouter un média dans la zone **Identité** de la fenêtre **Ajouter..**.
- Un couple : dans la zone Union de l'onglet **Saisie individu**.
- Un événement: dans l'onglet **Saisie individu**, en cliquant sur l'onglet **Médias** après avoir sélectionné un événement.
- Un nom : dans le **Dictionnaire des noms**, soit dans la zone d'affichage du nom sélectionné ou directement dans la fenêtre **Saisie nom**.
- Un prénom : dans le **Dictionnaire des prénoms**, soit dans la zone d'affichage du prénom sélectionné ou directement dans la fenêtre **Saisie prénom**.
- Une profession : dans le **Dictionnaire des professions**, soit dans la zone d'affichage de la profession sélectionnée ou directement dans la fenêtre **Saisie profession**.
- Un lieu : dans le **Dictionnaire des lieux**, soit dans la zone d'affichage du lieu sélectionné ou directement dans la fenêtre **Saisie lieu**.
- Une source, dans le **Dictionnaire des sources**, soit dans la zone d'affichage de la source sélectionnée ou directement dans la fenêtre **Saisie source**.

Le nombre de médias associés à chaque donnée est illimité. Chaque média peut être associé à plusieurs données.

Lorsqu'un média a été utilisé dans votre fichier généalogique, il est visible dans la palette **Médias** ou dans le **Dictionnaire des médias**.

Chaque média pourra être commenté avec une date et une note.

**Info •** Tous les médias associés à votre généalogie sont intégrés dans votre fichier. Vous pourrez synchroniser votre fichier avec votre mobile ou un autre ordinateur sans vous soucier des médias. Ils seront automatiquement transférés.

### Importer des médias dans le fichier

Vous pouvez ajouter un ou plusieurs médias simultanément à votre fichier généalogique.

L'ajout de médias au fichier se fait soit depuis la zone d'affichage des médias pour chacune des données qui doit être illustrée, soit directement dans le **Dictionnaire des médias** ou la palette de recherche **Médias**. Dans ce cas les médias sont intégrés au fichier mais pas encore associés à une donnée. Ils sont classés en tant que **Médias non utilisés**.

#### *Dans la zone d'affichage des médias de chaque donnée*

- Cliquez sur le bouton d'accès au **Dictionnaire des médias** si vous êtes certain que le média à associer est déjà enregistré dans le fichier généalogique.
- Cliquez sur le bouton **+** (Ajouter un média depuis le disque dur). Sélectionnez un ou plusieurs médias avec les outils de l'explorateur puis cliquez sur **Ouvrir**.

**Info •** Pour faire apparaître la barre de boutons de gestion des médias, survolez la zone d'affichage des médias avec la souris.

#### *Dans la palette Médias ou dans le Dictionnaire des médias*

- 1. Cliquez sur le bouton **+** (Ajouter un média).
- 2. Sélectionnez un ou plusieurs médias avec les outils de l'explorateur puis cliquez sur **Ouvrir**.

## Les informations du média

#### *Lien entre un média et une donnée*

Vous pouvez, à tout moment, associer de nouveaux médias à une donnée, ou détacher un média associé par erreur. Heredis vous permet également de remplacer un média par un autre.

**Info •** Vous pouvez changer l'image principale affichée. Survolez la zone d'affichage des médias avec la souris pour faire apparaître la barre de boutons des médias. Avec les flèches **Précédent** - **Suivant**, affichez l'image que vous voulez définir comme image principale pour le personnage central. Cliquez sur le bouton **Attribuer comme image principale** (symbolisé par une étoile).

#### *Détails du média*

Dans chaque donnée illustrée du fichier généalogique, dans le **Dictionnaire des médias** ou dans la palette de recherche **Médias**, double-cliquez sur un média et affichez sa fenêtre de saisie/modification.

**Date** : La date du média est une indication utile pour illustrer la vie des ancêtres, et permet le classement par date des différents médias associés à une personne.

**Note** : Saisissez vos commentaires dans la rubrique note. La note peut être mise en forme grâce aux outils d'édition de texte, elle peut également être déclarée **Note privée**.

**Média privé** : Cochez la case **Média privé** pour qu'il puisse être exclus lors d'un export de fichier ou l'impression d'un document.

#### *Informations sur le fichier média*

En ouvrant le **Dictionnaire des médias** vous pouvez accéder à d'autres informations. Sélectionnez un média puis consultez les informations affichées.

**Chemin**: Retrouvez ici l'emplacement d'origine du média, avant qu'il ne soit associé à votre fichier généalogique.

**Utilisations** : Consultez la liste des données auxquelles le média sélectionné est associé.

**Info •** Les médias sont recopiés dans le fichier généalogique et leur format est légèrement modifié pour optimiser la taille du fichier. Leur emplacement d'origine est donné à titre indicatif, il n'y a plus aucune connexion entre le média situé à l'emplacement d'origine et le média intégré dans votre généalogie.

### *Ordre d'affichage des médias*

Heredis affiche les médias en fonction de leur date. À défaut de date, ils sont classés dans l'ordre dans lequel ils ont été rattachés à la donnée.

## 9.2 Retrouver des médias manquants

Vous avez importé un fichier provenant d'une version antérieure de Heredis ou un fichier GEDCOM? Si l'emplacement d'origine des médias avait été modifié au moment de l'import, ou si un dossier contenant les médias n'accompagnait pas le fichier GEDCOM, des médias peuvent être **Non trouvés**.

Ils sont affichés différemment selon que Heredis disposait d'une vignette d'affichage ou pas.

- Lorsqu'il s'agit d'un fichier Heredis dans lequel il y avait une vignette d'affichage, vous voyez tout de même sa représentation.
- Lorsqu'il s'agit d'un fichier dans lequel il n'y avait pas de vignette d'affichage, l'icône du média non trouvé (une croix dans le polaroïd) est affichée à la place du média.

## Retrouver un ensemble de médias

Ouvrez le **Dictionnaire des médias**.

- 1. Cliquez sur le bouton **Outils** au bas de la fenêtre du dictionnaire.
- 2. Sélectionnez **Localiser les «non trouvés»**.
- 3. Sélectionnez le dossier dans lequel se trouvent un ou plusieurs des médias non trouvés, puis validez avec **OK**.

Info • Heredis retrouve les médias dont le nom est identique à celui qu'ils portaient lors de leur association au fichier généalogique. Heredis élargit la recherche à tous les sous-dossiers contenus dans le dossier désigné à condition qu'ils portent le même nom que lors de l'association des médias au fichier généalogique.

## Réaffecter un média

Dans la fenêtre d'édition du média ou dans le **Dictionnaire des médias**, cliquez sur l'icône **Mettre à jour le média** (symbolisée par un dossier) dans la barre de boutons de la zone d'affichage des médias.

- Pour traiter un média non trouvé, repérez le média grâce à l'explorateur Windows. Vous aviez peut-être changé son nom, son emplacement. Il va être recopié dans le fichier généalogique et ne pourra plus être perdu.
- Pour réaffecter un média modifié, sélectionnez-le dans l'explorateur. Si vous aviez apporté des modifications au média en changeant la taille et le cadrage d'une image, ou si vous aviez modifié le texte d'un document associé dans votre traitement de texte, il est recopié dans le fichier généalogie et vous pourrez consulter sa dernière version à jour.

## 9.3 Détacher, remplacer ou supprimer un média

## Détacher un média

Dans toutes les zones d'affichage des médias, cliquez sur le bouton **-** dans la barre des boutons du média.

Le média est détaché de la personne ou de la donnée mais il reste disponible dans le **Dictionnaire des médias** et peut être affecté à d'autres personnes ou d'autres données.

## Remplacer un média par un autre

Vous avez peut-être associé deux médias différents alors que ce sont les mêmes (l'image d'une source enregistrée avec deux noms différents, la même image choisie sur le disque dur et dans la bibliothèque d'images de votre iPhone...). Vous pouvez ne conserver qu'un seul média et combiner leurs utilisations.

- 1. Double-cliquez sur le média pour afficher sa fenêtre d'édition ou ouvrez le **Dictionnaire des médias** et sélectionnez le média à remplacer.
- 2. Cliquez sur l'icône **Mettre à jour le média** (symbolisée par un dossier).
- 3. Sélectionnez le média à conserver et cliquez sur le bouton **Choisir**.

Le média initial a été remplacé par le deuxième dans toutes ses utilisations.

## Supprimer un média

Affichez la palette de recherche **Médias** ou ouvrez le **Dictionnaire des médias**.

Cliquez sur le bouton **-** (Supprimer le média sélectionné) dans la barre de boutons de la zone d'affichage.

Confirmez la suppression du média avec **Oui**.

Cette action supprime le média de votre fichier généalogique. S'il était utilisé, il ne figurera plus dans les illustrations des données ou des personnes auxquelles il avait été attaché.

## 9.4 Partager les médias

## Exporter un fichier contenant des médias

Les médias sont intégrés dans votre fichier généalogique. Lorsque vous exportez une partie de votre fichier en créant un nouveau fichier Heredis, les médias associés aux données exportées sont intégrés dans le nouveau fichier, sauf si vous avez décoché la case **Médias** dans la fenêtre d'export Heredis.

Lorsque vous synchronisez le fichier généalogique avec votre iPhone ou un autre ordinateur, ils sont également intégrés dans les données transférées vers l'autre appareil.

## Exporter des fichiers de médias

Vous pouvez extraire un ou plusieurs médias de votre fichier généalogique pour le transmettre à d'autres personnes ou pour un autre usage sur votre propre ordinateur.

- Dans la fenêtre d'édition du média,
	- 1. Cliquez sur l'icône **Enregistrer sous** dans la barre des boutons du média.
	- 2. Choisissez l'emplacement de destination pour le média exporté, son nom est inchangé.
- Dans le **Dictionnaire des médias**,
- 1. Faites une sélection de médias en utilisant les filtres d'affichage selon les types de médias ou les utilisations. Affichez par exemple les images utilisées pour des sources dans les menus déroulants.
- 2. Cliquez sur le bouton **Outils** au bas de la fenêtre du dictionnaire et choisissez **Exporter les médias affichés**.
- 3. Heredis crée un dossier pour recevoir les médias exportés. Choisissez son emplacement sur le disque dur.

# **10 La gestion globale des données**

Au fur à mesure de vos saisies, Heredis regroupe les données par type et crée les dictionnaires correspondants : noms – prénoms – professions – lieux – sources – médias.

Chaque dictionnaire regroupe toutes les saisies de même type et offre des outils pour illustrer, modifier ou supprimer une donnée dans l'ensemble du fichier généalogique.

## 10.1 Accéder aux dictionnaires

Les dictionnaires sont accessibles en permanence.

- Dans la barre d'outils de Heredis, cliquez sur le bouton **Dictionnaires** puis sélectionnez le dictionnaire à ouvrir.
- Choisissez **Outils**> **Dictionnaire**…
- Affichez les palettes de recherche **Lieux**, **Sources** ou **Médias** pour consulter l'ensemble des données de ce type recensées dans votre fichier généalogique. Les palettes reflètent le contenu des dictionnaires.

## 10.2 Rechercher et trier

## Rechercher un élément dans un dictionnaire

Chaque dictionnaire dispose d'une zone de recherche en haut à gauche de la fenêtre. Saisissez le mot ou le groupe de mots recherché. La recherche s'effectue en temps réel et la liste affichée s'affine.

Vous disposez de filtres d'affichage pour affiner votre recherche. Vous pouvez exclure les éléments qui ne sont pas utilisés dans votre généalogie en cochant la case **Afficher uniquement les non utilisés**.

Dans le **Dictionnaire des médias**, choisissez dans les menus déroulants un type de média à afficher (Toutes les images - Les médias privés…) et une utilisation (Sources – Individus…).

Seuls les résultats correspondant à vos critères de recherche sont affichés.

Le nombre de résultats obtenus par rapport au nombre total d'éléments est indiqué dans le titre de la fenêtre du dictionnaire.

## Gérer les résultats affichés

Cliquez sur l'en-tête de colonne pour classer des lieux par Département, pour classer des sources par Type, pour classer des prénoms en fonction du prénom principal....

Le dictionnaire des médias peut être affiché en triant les éléments par date ou par nom. Cliquez sur les radio-boutons correspondants dans la barre d'outils du dictionnaire.

## Afficher l'ensemble des éléments d'un dictionnaire

Pour voir la liste complète des éléments d'un dictionnaire, assurez-vous de n'avoir plus aucun critère de recherche ou filtre.

Pour annuler une recherche, cliquez sur l'icône d'effacement à droite des filtres de recherche.

Dans le Dictionnaire des médias choisissez **Tous les médias** et **Toutes les utilisations** dans les menus locaux.

## 10.3 Consulter les utilisations

Visualisez facilement tous les endroits où un élément apparaît dans votre généalogie, et naviguez aisément depuis les dictionnaires.

- 1. Ouvrez le dictionnaire souhaité.
- 2. Sélectionnez la ligne correspondant à l'élément recherché.
- 3. Heredis indique le nombre d'utilisations dans la partie droite de la fenêtre. Cliquez sur **Détails** pour les afficher.

4. Sélectionnez le nom de la personne citée, puis cliquez sur **Aller sur** pour l'afficher dans les onglets de navigation.

## 10.4 Modifier les données dans tout le fichier

Par erreur vous avez ajouté la profession tinturier au lieu de teinturier ? Vous souhaitez que le prénom LaToya soit écrit avec une majuscule pour la lettre T? Vous vous rendez compte que vous avez saisi deux sources différentes pour un même document ?

Inutile de passer du temps à modifier chaque personne dans votre généalogie. Grâce aux dictionnaires vous gérez globalement Noms, Prénoms, Professions, Lieux, Sources et Médias, et toute modification s'applique automatiquement partout où l'élément est utilisé dans votre fichier.

- 1. Sélectionnez l'élément à modifier. Si nécessaire lancez une recherche ou un tri pour le retrouver plus facilement.
- 2. Modifiez l'élément:
	- en double-cliquant sur la ligne.
	- en cliquant sur le bouton **Modifier**… (symbolisé par un crayon) dans la barre d'outils de la liste pour ouvrir la fenêtre d'édition.

## Modifier la casse

La plupart des données gérées dans les dictionnaires font l'objet d'une mise en forme automatique au moment de la saisie. La mise en forme automatique est définie dans **Outils** > **Préférences** > **Préférences Heredis** > **Affichage**. Vous pouvez choisir d'afficher les noms, les prénoms et les lieux tout en majuscules, ou avec la première lettre en majuscule.

Heredis vous permet toutefois de modifier la mise en forme pour un seul élément et d'appliquer votre modification à l'ensemble des utilisations de cet élément.

Vous souhaitez faire une exception pour un nom, un prénom ou pour un lieu dont l'orthographe est particulière.

1. Ouvrez le dictionnaire concerné et recherchez l'élément à modifier.

- 2. Ouvrez la fenêtre d'édition et cochez la case **Tenir compte des minuscules/majuscules**.
- 3. Modifiez l'élément. Vous pouvez taper des majuscules et des minuscules où vous le voulez dans le mot. La mise en forme automatique ne s'appliquera plus à cet élément qui conservera la casse que vous avez choisie.

## Remplacer par un élément par un autre

Après de nombreuses saisies, vous avez peut-être créé des doublons : telle source est identique à telle autre, telle profession a été orthographiée de deux façons différentes. Mettez de l'ordre dans le dictionnaire concerné en utilisant la fonction **Remplacer par**.

- 1. Ouvrez le dictionnaire concerné et recherchez l'élément à remplacer.
- 2. Cliquez sur le bouton **Remplacer par** (symbolisé par une double flèche) dans la barre d'outils de la liste.
- 3. Sélectionnez l'élément de remplacement dans la liste proposée. Cliquez sur **Choisir** pour valider le remplacement.

L'élément est remplacé dans le dictionnaire, et donc partout où il était utilisé dans votre généalogie. Le dictionnaire contient un élément de moins qu'auparavant.

## Gérer des variantes

La notion de variante permet d'associer plusieurs éléments d'un dictionnaire. Vous pouvez définir des variantes de Noms, de Prénoms, de Professions et de Lieux.

Le nom des localités a parfois évolué au cours des siècles. Vous allez trouver, dans le cadre de vos recherches généalogiques, un certain nombre de variantes pour un même lieu. *Saint Quentin* avait été rebaptisé *Somme Libre* pendant la période révolutionnaire. De même, vous pouvez rencontrer un nom orthographié de manière différente selon la date de l'acte retrouvé : la famille *Ramband* est parfois citée avec l'orthographe *Ramban*.

#### *Déclarer des variantes*

- 1. Ouvrez le dictionnaire concerné.
- 2. Sélectionnez le principal
- Double-cliquez sur le nom, le prénom, la profession ou le lieu, ou cliquez sur le bouton **Modifier**... (symbolisé par un crayon).
- Cliquez sur **Modifier** dans la partie droite de la fenêtre.
- 3. Dans la zone Variantes, à droite de la fenêtre de création/modification, cliquez sur le bouton**+** (Ajouter une variante...).
- 4. Sélectionnez l'élément qui sera la variante et validez avec le bouton **Choisir**.

Vous pouvez répéter cette opération autant que nécessaire afin d'ajouter plusieurs variantes à l'élément principal.

#### *Détacher des variantes*

Pour détacher une variante, cliquez sur **Modifier** dans la partie droite du dictionnaire. Sélectionnez-la dans la zone Variantes de la fenêtre de création/modification puis cliquez sur le bouton **-** (Supprimer la variante sélectionnée).

Pour détacher toutes les variantes à la fois dans le dictionnaire ouvert, cliquez sur le bouton **Outils** au bas de la fenêtre du dictionnaire puis choisissez **Supprimer les variantes**...

**Info •** La suppression d'une variante ne supprime pas l'élément du dictionnaire. Seul le rattachement de différents éléments du dictionnaire est supprimé.

## 10.5 Supprimer des données dans tout le fichier

### Supprimer un élément de dictionnaire

1. Ouvrez le dictionnaire concerné et sélectionnez l'élément à supprimer.

2. Cliquez sur le bouton **-** (Supprimer). Confirmez la suppression en cliquant sur **Oui**.

**Info •** les noms, prénoms et lieux ne peuvent pas être supprimés s'ils sont utilisés.

## Supprimer les non-utilisés d'un dictionnaire

Vous pouvez supprimer en une seule opération tous les éléments qui ne sont pas utilisés dans votre fichier généalogique.

Par précaution, affichez auparavant la liste des éléments non utilisés en cochant la case **Afficher uniquement les non utilisés** dans la zone de recherche.

- 1. Cliquez sur le bouton **Outils** au bas de la fenêtre du dictionnaire puis choisissez **Supprimer les non-utilisés**.
- 2. Confirmez la suppression en cliquant sur **Oui**.

## 10.6 Consulter les cartes des lieux

Heredis met tout en œuvre pour que vous puissiez visualiser les lieux de vie de vos ancêtres.

Le dictionnaire des lieux propose de voir la carte interactive du lieu sélectionné. Dans le cas où Heredis n'aurait pas réussi à identifier le lieu, vous pouvez vous-même indiquer où il se trouve avec l'outil de géolocalisation.

## Voir la carte

1. Affichez la carte du lieu sélectionné.

Ouvrez le **Dictionnaire des lieux** puis cliquez sur l'onglet **Carte** dans la partie inférieure de la fenêtre pour afficher la carte interactive du lieu sélectionné.

2. Naviguez dans cette carte en utilisant les outils de déplacement. Grossissez, rétrécissez pour mieux vous rendre compte de la configuration du lieu.

## Géolocaliser les lieux non reconnus

Si aucune carte n'apparaît dans l'onglet **Carte**, vous devez préciser les coordonnées du lieu.

Reportez-vous au chapitre *Les lieux* pour savoir comment faire en sorte que Heredis reconnaisse ce lieu et en affiche la carte.

**Info •** Vous accédez également à la carte du lieu dans l'onglet **Saisie individu**. Cliquez sur l'onglet **Carte** pour chaque événement dans la mesure où un lieu a été saisi dans l'onglet **Détails** de l'événement.

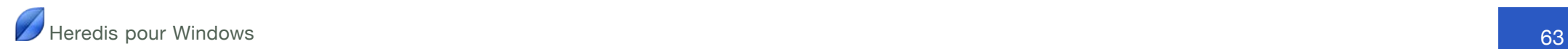

# **11 Rechercher des informations**

## 11.1 Rechercher par type d'information

## Rechercher des personnes

#### *Rechercher le personnage racine*

Le personnage racine est l'individu qui se trouve à la base de votre recherche généalogique et qui porte le numéro Sosa-Stradonitz 1.

- Cliquez sur le bouton **Racine** dans la barre d'outils.
- Choisissez **Recherches**> **Afficher le personnage racine** ou appuyez sur **Ctrl-1**.

#### *Rechercher un ancêtre direct*

Si la personne recherchée est un ancêtre direct dans la lignée du personnage racine, Heredis lui a attribué automatiquement un numéro Sosa-Stradonitz.

- 1. Cliquez sur le bouton **Rechercher** > **Recherche par numéro** dans la barre d'outils ou choisissez **Recherches**> **Rechercher par numéro** ou appuyez sur **Maj-Ctrl-S**.
- 2. Cliquez dans la zone de saisie **Numéro Sosa** puis tapez le numéro à rechercher.

Vous pouvez taper indifféremment un des numéros portés par l'individu recherché s'il en a plusieurs (cas d'implexe).

3. Cliquez sur **OK** pour afficher l'individu correspondant au numéro recherché en personnage central.

Si aucun individu ne correspond au numéro demandé, essayez un nouveau numéro. Cliquez sur le bouton **Annuler** pour abandonner la recherche.

#### *Rechercher un individu par son numéro utilisateur*

Vous avez peut-être indiqué un numéro particulier à certaines personnes dans votre généalogie. Vous pouvez retrouver ces personnes en fonction de ce numéro.

**Info •** Utilisez le mode de saisie **Complet** ou **Personnel** pour afficher la rubrique de saisie **Numéro utilisateur**.

- 1. Cliquez sur le bouton **Recherches**> **Rechercher par numéro** dans la barre d'outils ou choisissez **Recherches**> **Rechercher par numéro** ou appuyez sur **Maj-Ctrl-S**.
- 2. Cliquez dans la zone de saisie **Numéro utilisateur** puis tapez le numéro à rechercher.
- 3. Cliquez sur **OK** pour afficher l'individu correspondant au numéro recherché en personnage central.

#### *Rechercher un individu favori*

Affichez la palette **Favoris** des listes de travail qui affiche une liste temporaire d'individus auxquels vous souhaitez accéder fréquemment.

Double-cliquez sur un des individus dans la liste pour l'afficher en personnage central.

**Info •** Pour ajouter un individu à la liste des **Favoris**, utilisez le glisser-déposer, ou cliquez sur le bouton**+** (Ajouter le personnage central) dans la barre d'outils de la palette.

#### *Rechercher un individu par ses liens*

Affichez la palette **Liens** des listes de travail. Elle affiche tous les individus qui ont un lien avec le personnage central : ils sont cités dans un de ses événements, il a joué un rôle dans leur vie ou bien vous avez établi un lien personnel entre eux.

Dépliez le lien entre l'individu recherché et le personnage central : **Descendant de**, **Parrain de**, **A pour témoins**, etc..

Double-cliquez sur l'individu recherché pour l'afficher en personnage central d'un nouveau **Noyau familial**. Double-cliquez sur l'événement pour l'ouvrir directement dans l'onglet **Saisie individu**.

#### *Rechercher un individu par sa parenté*

Affichez la palette **Parenté** des listes de travail. Elle affiche tous les membres de la famille proche du personnage central.

Cliquez sur les flèches pour déplier les catégories de parents : grands-parents, neveux et nièces, cousins....

Double-cliquez sur l'individu recherché pour l'afficher en personnage central d'un nouveau **Noyau familial**.

**Info •** Les alliés (oncles et tantes par alliance, beaux-frères et bellessœurs, etc.) sont affichés en italique sous le nom de leur conjoint. Les demi-frères ou sœurs sont affichés en gris.

#### *Rechercher les doublons du fichier*

La recherche de doublons identifie les individus saisis à plusieurs reprises dans le fichier généalogique.

- 1. Choisissez **Recherches**> **Rechercher les doublons**… ou cliquez sur le bouton **Doublons** dans la barre d'outils.
- 2. Sélectionnez vos critères de recherche.

#### Critères de comparaison sur les prénoms

**Ignorer les prénoms** : la recherche tiendra compte uniquement des patronymes.

Le premier prénom est identique : un individu ayant le même patronyme et le même premier prénom qu'un autre individu sera considéré comme un doublon potentiel.

**Des prénoms sont communs** : un individu dont tous les prénoms seraient inclus dans les prénoms d'un autre individu portant le même patronyme sera considéré comme un doublon potentiel

Cochez la case **Un des prénoms d'un des parents doit être identique** pour limiter la recherche en intégrant ce critère.

#### Critères de comparaison sur les événements

**Ignorer les événements** : la recherche tiendra compte uniquement des patronymes et des prénoms.

**Dates strictement identiques** : lorsqu'un événement a été détecté comme étant supposé identique sa date doit être formulée exactement de la même manière dans les deux fichiers (Naissance vers 1801 et Naissance en 01/1801 ne pourront être considérés comme deux événements identiques).

**Années strictement identiques** : lorsqu'un événement a été détecté comme étant supposé identique l'année de l'événement doit être identique dans les deux fichiers.

**Définir un intervalle d'années** : si vous n'exigez pas des dates strictement identiques comme critère de comparaison, indiquez sur combien d'années un écart de date peuvent être toléré pour considérer deux événements comme identiques. Si vous indiquez comme intervalle «10», des événements ayant eu lieu 10 ans avant ou après un autre événement pourront être considérés comme doublons potentiels.

#### Critères de comparaison sur les patronymes

Cochez la case **Limiter la recherche à un patronyme et ses variantes** pour limiter la recherche en intégrant ce critère. Cliquez ensuite sur la loupe pour sélectionner le patronyme désiré.

**Info •** La recherche de doublons inclut automatiquement les contrôles suivants : les doublons proposés ne pourront être de sexe opposé, deux individus dans la même ascendance ne pourront être proposés comme doublons.

#### 3. Cliquez sur **Lancer la recherche**.

La liste de tous les doublons potentiels recensés dans votre généalogie est affichée dans la colonne de gauche. Un individu peut apparaître à plusieurs reprises dans la liste s'il a plusieurs doublons possibles.

En cliquant sur un individu, vous affichez dans la partie inférieure de la colonne un résumé des informations le concernant et dans la colonne de droite ses doublons potentiels. Un clic sur l'un d'eux permet d'afficher en vis à vis les résumés des deux individus sélectionnés.

Vous pouvez utiliser les options suivantes pour traiter les doublons :

**Supprimer un individu**: elle supprime un individu sélectionné dans la colonne de gauche du fichier si vous considérez que son doublon est suffisant et que vous n'avez pas besoin de les fusionner pour obtenir des informations supplémentaires.

**Marquer les individus** : tous les supposés doublons correspondant à vos critères de comparaison sont marqués. Il suffit ensuite de vérifier puis supprimer les individus marqués si vous le souhaitez.

**Éditer la liste des individus** : tous les supposés doublons correspondant à vos critères de comparaison sont imprimés sous forme d'une liste alphabétique. Il suffit de vérifier cette liste pour supprimer éventuellement tous les individus souhaités.

Après avoir sélectionné un individu et son doublon, vous pouvez bien sûr préparer la fusion des deux personnes sélectionnées. Cliquez sur le bouton **Comparer les 2 individus**.

## Rechercher des sources

Retrouvez facilement une source parmi toutes les sources associées aux événements de votre fichier.

#### *Avec la palette de recherche Sources*

Utilisez la zone de recherche de la palette **Sources** pour taper un mot contenu dans n'importe quelle rubrique de saisie de la source recherchée : son titre, le document, le dépôt d'archives, etc.

Le nombre d'éléments trouvés correspondant à votre recherche est affiché en haut de la palette.

Pour annuler une recherche sur un mot, cliquez sur l'icône d'effacement à droite de la zone de recherche.

Affinez la recherche en sélectionnant des critères de tri dans le menu local : **Dernières sources utilisées**, **Sources non utilisées**, **Sources privées**, **Sources du personnage central**. La liste se met à jour selon le critère choisi.

Pour annuler le critère de tri, sélectionnez **Toutes les sources** dans le menu local.

#### *Avec le Dictionnaire des sources*

Ouvrez le **Dictionnaire des sources** depuis le menu **Outils** ou en cliquant sur le bouton **Dictionnaire** dans la barre d'outils.

Dans la zone de recherche, tapez un mot contenu dans n'importe quelle rubrique de saisie de la source recherchée.

Le nombre d'éléments trouvés correspondant à votre recherche est affiché dans le titre de la fenêtre du dictionnaire.

Pour annuler une recherche sur un mot, cliquez sur l'icône d'effacement à droite de la zone de recherche.

Vous limiterez la recherche aux sources non utilisées ou aux sources privées en cochant la case correspondante.

Les résultats peuvent être classés par Titre, Document, Origine... en cliquant sur l'en-tête de ces colonnes.

Pour consulter la liste des événements dans lesquels cette source est utilisée, cliquez sur **Détails** dans la partie droite de la fenêtre du dictionnaire.

Dans la fenêtre des utilisations de la source,

- Sélectionnez le nom de l'individu et cliquez sur **Aller vers** pour l'afficher en tant que personnage central d'un nouveau Noyau familial.
- Sélectionnez un événement et cliquez sur **Aller vers** pour afficher le détail de l'événement.

## Rechercher des lieux

Vous savez que la personne recherchée a vécu dans telle ville ou telle région ? Pensez à utiliser les lieux des événements pour retrouver une personne dans votre généalogie.

Pour rechercher un lieu parmi les lieux de votre fichier, vous avez plusieurs possibilités :

#### *Avec la palette de recherche Lieux*

Utilisez la zone de recherche de la palette **Lieux** pour taper un mot contenu dans n'importe quelle rubrique de saisie du lieu recherché : la commune, le code lieu, le département, la région, le pays.

Le nombre d'éléments trouvés correspondant à votre recherche est affiché en haut de la palette.

Limitez la recherche en cochant la case **Lieux non utilisés**.

Pour annuler une recherche sur un élément du lieu, cliquez sur l'icône d'effacement à droite de la zone de recherche.

#### *Avec le Dictionnaire des lieux*

Ouvrez le **Dictionnaire des lieux** depuis le menu **Outils** ou en cliquant sur le bouton **Dictionnaire** dans la barre d'outils.

Dans la zone de recherche, tapez un mot contenu dans n'importe quelle rubrique de saisie du lieu recherché.

Le nombre d'éléments trouvés correspondant à votre recherche est affiché dans le titre de la fenêtre du dictionnaire.

Pour annuler la recherche sur un des éléments du lieu, cliquez sur l'icône d'effacement à droite de la zone de recherche.

Vous pouvez limiter la recherche aux lieux non utilisés en cochant la case.

Les résultats peuvent être classés par rubrique (**Commune**, **Département**, etc.) en cliquant sur l'en-tête de ces colonnes.

Pour consulter la liste des événements dans lesquels ce lieu est utilisé, cliquez sur **Détails** dans la partie droite de la fenêtre du dictionnaire.

Dans la fenêtre des utilisations du lieu,

- Sélectionnez le nom de l'individu et cliquez sur **Aller vers** pour l'afficher en tant que personnage central d'un nouveau Noyau familial.
- Sélectionnez un événement et cliquez sur **Aller vers** pour afficher le détail de l'événement.

## Rechercher des médias

Vous disposez de plusieurs outils pour retrouver un média afin de l'associer à une donnée ou le remplacer.

#### *Avec la palette de recherche Médias*

1. Affichez la palette **Médias**.

- 2. Tapez le nom ou une partie du nom du média recherché dans la zone de recherche. Annulez la recherche en cliquant sur l'icône d'effacement à droite de la zone de recherche.
- 3. Affinez la recherche en sélectionnant d'autres critères dans le menu déroulant: **derniers médias utilisés**, **médias non utilisés**, **médias privés**, **médias liés au personnage central**, **médias non trouvés**. La liste se met à jour selon le critère choisi. Pour annuler le critère de sélection, sélectionnez **Tous les médias du fichier**.
- 4. Pour mieux repérer les médias sélectionnés, changez le mode d'affichage des médias, en liste ou en vignettes, en cliquant sur les boutons correspondants. Vous pouvez également grossir les vignettes en utilisant le curseur de zoom.

Le nombre d'éléments trouvés correspondant à votre recherche est affiché en haut de la palette.

Le média trouvé est disponible pour être facilement affecté à une donnée de votre fichier en utilisant le glisser-déposer.

#### *Avec le Dictionnaire des médias*

Ouvrez le **Dictionnaire des médias** depuis le menu **Outils** ou en cliquant sur le bouton **Dictionnaire** dans la barre d'outils.

- Dans la zone de recherche, tapez tout ou partie du nom du média recherché. Le nombre d'éléments trouvés correspondant à votre recherche est affiché dans le titre de la fenêtre du dictionnaire.
- Limitez la recherche en fonction du type de donnée auquel le média est associé en sélectionnant, dans le menu déroulant : **Individus**, **Unions**, **Sources**, **Événements**, **Noms**, **Prénoms**, **Lieux** ou **Non utilisés**.

Limitez la recherche à un type de média en sélectionnant, dans le menu déroulant: **les médias privés**, **Les médias non trouvés**, **les médias autres**, etc..

Pour mieux repérer les médias sélectionnés,

- Triez la liste ou les vignettes en fonction du nom du média ou de la date que vous avez saisie. Faites votre choix avec les radio-boutons situés dans la barre d'outils du dictionnaire.
- Vous pouvez grossir les vignettes en utilisant le curseur de zoom.

Lorsqu'un média est sélectionné, consultez la liste des données auxquelles le média est associé.

## Rechercher d'autres types de données

Les dictionnaires répertorient les informations que vous avez saisies et affichent les utilisations de chaque type de donnée. Vous pouvez, grâce à eux, retrouver des sources, des lieux, des médias, mais aussi des professions, des noms ou des prénoms. Chaque donnée peut être illustrée ou commentée, ce qui donne une infinie richesse à votre recherche généalogique. Quel village faisait partie du baillage de Montargis ? Quel était le blason de la famille d'Alez ? Quelle est l'origine du prénom André ? Qu'est-ce que faisait un effilocheur ? Vous avez pris soin de noter ces informations liées à la vie de vos ancêtres et vous les retrouverez en lançant une recherche dans le dictionnaire concerné.

1. Ouvrez chacun de ces dictionnaires, depuis le menu **Outils**, ou en

cliquant sur le bouton **Dictionnaires** dans la barre d'outils.

2. Faites défiler le contenu du dictionnaire ou utilisez la zone de recherche pour limiter le nombre d'éléments affichés.

Tapez tout ou partie de l'élément recherché. Le nombre d'éléments trouvés correspondant à votre recherche est affiché dans le titre de la fenêtre du dictionnaire.

- 3. Sélectionnez l'élément recherché dans la liste affichée et consultez tous les détails que vous avez saisis.
- 5. Pour connaître son utilisation dans le fichier généalogique, cliquez sur **Détails** dans la partie droite de la fenêtre du dictionnaire et consultez la liste des individus pour lesquels vous avez saisi ce prénom, ce nom ou cette profession.

Dans la fenêtre des utilisations, sélectionnez le nom de l'individu et cliquez sur **Aller vers** pour l'afficher en tant que personnage central d'un nouveau Noyau familial.

## 11.2 Rechercher des individus

## La recherche rapide

Heredis propose une recherche simple et rapide d'individus en fonction de leur **Nom**, **Prénoms** et **Sexe**. Si cette recherche ne permet pas d'isoler facilement la personne que vous recherchez, vous avez à disposition d'autres critères de recherche avancée.

- 1. Affichez la palette de recherche **Individus**.
- 2. Saisissez si besoin **Nom**, **Prénom** et **Sexe**.

La liste des individus correspondant se met à jour au fur et à mesure de votre saisie.

Lorsque vous cliquez sur le nom d'un individu dans la liste, son résumé apparaît dans la zone **Résumé** des palettes de travail. Pour afficher un individu en personnage central d'un nouveau Noyau familial, il suffit de double-cliquer sur son nom.

Pour lancer une nouvelle recherche, cliquez sur l'icône d'effacement. Tous les individus du fichier sont à nouveau affichés.

- 3. Lorsque la liste des résultats est trop longue et ne permet pas d'isoler l'individu recherché, cliquez sur la flèche pour déplier la **Recherche avancée** et disposer de critères supplémentaires.
- 4. Sélectionnez, dans le menu déroulant, à quelles données doit s'appliquer la recherche : **Tous les individus**, **L'ascendance**, **La descendance**, **L'ascendance et la descendance**, **Les individus incohérents**, le résultat de la **Recherche multicritères**.
- 5. Combinez les critères suivants pour affiner votre recherche :
- un lieu. On peut saisir indifféremment une commune, un département, un code postal complet ou non, une région ou un pays.
- le nom du conjoint
- une fourchette d'années, par exemple entre 1850 et 1870

En tapant uniquement 1850 dans la première zone, Heredis affichera les personnes ayant un événement en 1850 ou après.

En tapant uniquement 1870 dans la deuxième zone, Heredis affichera les personnes ayant un événement en 1870 ou avant.

- un type d'événement à choisir dans le menu déroulant,
- des événements sans source
- des ancêtres directs (lignée Sosa)
- des unions sans enfants, des familles monoparentales ou des bouts de branches.

Pour afficher les individus correspondant à ces critères supplémentaires, cliquez sur le bouton **Rechercher** afin de mettre la liste à jour.

### La recherche par nom

Choisissez **Recherches** > **Rechercher un individu**, tapez **Ctrl**-**F** ou cliquez sur le bouton **Rechercher** dans la barre d'outils puis sur **Recherche par Nom**.

1. Tapez les premières lettres du nom recherché dans la zone de saisie **Nom**. Heredis affiche les individus portant ce nom ainsi que les variantes que vous avez définies dans le **Dictionnaire des noms**.

La recherche s'effectue selon le mode que vous avez choisi. Pour le modifier, sélectionnez **Outils** > **Préférences** > **Préférences Heredis**. Cochez l'option **Rechercher sur les premières lettres du nom (Commence par)** ou **Rechercher dans le nom (Contient)** dans l'onglet **Générales**.

- 2. Dans la zone de saisie **Prénom**, tapez les premières lettres du prénom pour affiner votre recherche.
- 3. Cochez les cases M, F ou ? pour limiter la recherche aux hommes, aux femmes ou aux personnes de sexe indéterminé. Cochez la case **Afficher uniquement les porteurs de n° Sosa** pour limiter la recherche aux ancêtres directs.

**Info •** Devant chaque individu, un carré de couleur indique le sexe de l'individu : bleu pour les hommes, rose pour les femmes et vert pour les individus dont le sexe n'est pas déterminé. Si un carré jaune apparaît au centre, c'est qu'il s'agit d'un ancêtre direct porteur d'un numéro Sosa.

4. Pour être certain d'identifier correctement le personnage recherché, sélectionnez-le et vérifiez tous les renseignements qui s'affichent dans la zone **Résumé**.

Cliquez sur **Choisir** ou double-cliquez sur le nom pour afficher l'individu sélectionné en personnage central sur l'écran de navigation.

Info • Pour imprimer ou exporter le résultat de la recherche, cliquez sur Imprimer

## La recherche multicritères

Vous pouvez rechercher des individus en combinant les informations contenues dans les différentes rubriques de saisie.

Choisissez **Recherche multicritères** dans le menu **Recherches** ou tapez les touches **Maj**-**Ctrl**-**M** ou cliquez sur le bouton **Rechercher** dans la barre d'outils puis sur **Recherche Multicritères**.

#### *Définir le premier critère de sélection*

#### Choisir quel type de renseignement rechercher

Indiquez tout d'abord le type de renseignement recherché. Voulezvous sélectionner des individus, des événements, des unions… ? Le type choisi déterminera les choix proposés.

**Renseignements concernant les individus** : Il s'agit de critères de sélection portant sur l'identité, le sexe, les filiations et liens connus, les rubriques personnelles ou les étiquettes (individus confidentiels, marqués…).

**Renseignements concernant les événements** : Indiquez le type d'événement sur lequel va porter la recherche.

**Renseignements concernant les témoins :** Il s'agit de sélectionner des individus en fonction des rôles qu'ils ont joués dans tel ou tel événement.

**Renseignements concernant les unions** : Cette recherche peut porter soit sur les notes familiales (particulières à chaque union), soit sur le type d'union.

**Critère de sélection basé sur des données calculées** : Heredis permet de sélectionner des individus en fonction du nombre d'enfants, du nombre d'unions ou bien de l'âge. On peut également sélectionner des individus selon les dates de création ou de modification de leur fiche.

#### Choisir la rubrique dans laquelle rechercher

Les rubriques sur lesquelles vous voulez baser la recherche dépendent du type sélectionné auparavant. Pour rechercher des individus exerçant telle profession, il faut avoir sélectionné le type **Individus**. À partir du type **Événements**, vous effectuerez une recherche sur le baptême et une date ou un lieu précis…

#### Sélectionner l'opérateur de choix

Les différents opérateurs de choix sont proposés en fonction de la rubrique dans laquelle vous recherchez. Dans le cas d'une recherche basée sur la rubrique profession, choisissez un des opérateurs suivants : **est vide** - **n'est pas vide** - **contient** - **commence par**....

### *Enchaîner plusieurs critères*

Après avoir défini le premier critère de sélection, activez le critère suivant en cliquant sur le bouton **+** afin d'insérer un nouveau critère.

Définissez le critère suivant. Il est possible de demander la combinaison de 4 critères différents.

Vous pouvez supprimer un critère en cliquant sur le bouton **–**.

Pour combiner plusieurs critères de sélection, sélectionnez le mode de recherche **Tous les critères** ou bien **Au moins un critère** en cliquant sur les radio-boutons correspondants.

### *Lancer la recherche*

Lorsque vous avez déterminé le ou les différents critères de sélection, cliquez sur le bouton **Lancer la recherche**. Le résultat de la sélection s'affiche dans la partie inférieure de la fenêtre. Le nombre total d'individus sélectionnés est indiqué au-dessus de cette liste.

#### *Ajouter d'autres individus à une première recherche*

La sélection d'individus que vous avez obtenue n'est pas suffisante ? Vous pouvez lancer une nouvelle recherche selon d'autres critères et ajouter les individus trouvés à la sélection précédente.

Indiquez les nouveaux critères de sélection, comme ci-dessus, et cliquez sur le bouton **Ajouter à la sélection**. La liste des individus trouvés s'allonge dans la partie inférieure de la fenêtre. Le nombre total d'individus trouvés a augmenté.

#### *Chercher dans une sélection d'individus*

La sélection d'individus que vous avez obtenue est trop large ? Pour l'affiner, demandez de nouveaux critères qui s'appliqueront uniquement aux individus figurant déjà dans la liste affichée.

Indiquez les nouveaux critères de sélection, comme ci-dessus, et cliquez sur le bouton **Chercher dans la sélection**.

## 11.3 Traiter les informations trouvées

## Traiter les résultats des recherches de personnes

#### *Vérifier les résultats*

Pour afficher un individu trouvé par la recherche multicritères,

- 1. Sélectionnez l'individu dans la liste pour afficher ses informations principales dans la palette **Résumé**.
- 2. Double-cliquez sur un individu dans la liste pour l'afficher en personnage central.

**Info** • Pour avoir sous les yeux le résultat de votre recherche multicritères en même temps que l'écran de navigation, utilisez la palette de recherche **Individus**. Dépliez la recherche avancée en cliquant sur la flèche. Sélectionnez **Recherche multicritères** dans le menu déroulant **Tous les individus**.

Heredis affiche le résultat de la recherche et vous permet ainsi de naviguer directement sur les personnages trouvés.

#### *Exploiter la recherche*

Vous pouvez agir sur l'ensemble des individus trouvés et affichés dans la **Recherche multicritères**.

1. Cliquez sur **Marquer les fiches**, **Sélection confidentielle** ou **Sélection secondaire**. Chacun des individus contenus dans la sélection est mis à jour et les étiquettes correspondantes sont activées.

2. Imprimez les résultats de recherche affichés en cliquant sur **Imprimer** pour obtenir une liste alphabétique d'individus ou **Imprimer liste personnelle** pour composer une liste à votre convenance.

**Info •** Depuis la recherche multicritères, vous pouvez appliquer des traitement à l'ensemble du fichier génélaogique. Cliquez sur **Démarquer le fichier**, **Tout non confidentiel**, **Tout non secondaire**, avant d'appliquer un nouveau traitement selon des critères différents.

### Traiter les doublons

#### *Vérifier les doublons*

Examinez la liste des doublons potentiels trouvés par Heredis et choisissez le traitement à leur appliquer. Vous pourrez soit fusionner deux individus en doublons, soit les marquer, soit les imprimer.

Pour vous assurer de la réalité du doublon :

- 1. Cliquez sur l'onglet **Résultats de la recherche** puis sélectionnez un individu A, à gauche. Un doublon potentiel B s'affiche dans la partie droite de la fenêtre.
- 2. Comparez les résumés correspondant à l'individu A et l'individu B.
- 3. Enchaînez l'affichage de tous les doublons potentiels de l'individu A.

Après vérification, vous pouvez fusionner les doublons avérés.

#### *Fusionner les doublons*

- 1. Sélectionnez un doublon avéré de l'individu A.
- 2. Cliquez sur le bouton **Comparer les 2 individus**.

#### *Marquer les doublons potentiels*

Cliquez sur le bouton **Marquer les individus**. Tous les individus affichés dans la partie gauche de l'onglet **Résultats de la recherche** seront déclarés **Marqué**.

## *Imprimer les doublons potentiels*

Cliquez sur le bouton **Éditer la liste des doublons**. Heredis génère, avec votre traitement de texte habituel, une liste alphabétique de tous les doublons potentiels.
# **12 Créer des documents**

Découvrez la grande variété d'impressions que vous propose Heredis. La plupart des arbres ou documents ont pour sujet l'individu affiché en personnage central, parfois son couple. Certaines listes concernent l'ensemble de votre généalogie.

Enregistrez et imprimez vos arbres directement depuis Heredis. Pour éditer, modifier, enregistrer vos documents de type fiche, liste ou livre, vous utiliserez votre traitement de texte habituel. Ce mode de fonctionnement vous place dans un environnement familier, facilite les manipulations que vous voulez effectuer, permet de remodeler totalement la présentation des données et d'enregistrer, si vous le désirez, les documents affichés sous forme de fichiers indépendants.

# 12.1 Éditer des listes, des fiches et des livres

Heredis permet d'éditer des listes standard, fournies avec le logiciel, et de créer vos propres modèles de listes. Chaque liste affichée est modifiable simplement. Vous pouvez aussi l'enregistrer ou l'imprimer directement.

Vous pouvez éditer des fiches individuelles ou de couples.

Vous pouvez également éditer de vrais livres illustrés pour raconter votre généalogie. Les livres d'ascendance ou de descendance couvrent le nombre de générations que vous souhaitez.

#### Créer un document prédéfini

- 1. Choisissez le document à éditer depuis le menu **Documents**.
- 2. Sélectionnez le type de document dans le menu ou les sous-menus.
- 3. Définissez vos options de contenu du document.
- 4. Cliquez sur l'onglet **Présentation** pour indiquer vos choix de mise en forme des données.
- 5. Cliquez sur **OK**.

Le document s'affiche dans votre traitement de texte habituel. Si vous voulez l'exploiter différemment, vous pouvez l'exporter dans un format de fichier particulier en cliquant sur **Exporter** au lieu de **OK**.

#### Composer un livre

Les options choisies sont mémorisées pour une prochaine utilisation du même document.

- 1. Dans l'onglet **Composition**, cochez les informations à faire figurer dans le livre : album photo, nombre de générations, emplacement des notes, etc.
- 2. Cliquez sur l'onglet **Couverture** pour choisir les titres et illustrations de la page de garde.

3. Cliquez sur l'onglet **Individus**.

- Choisissez les formats de nom et de prénom. Cochez les cases pour ajouter la **Qualité**, le **Suffixe** et le **Surnom** si vous avez saisi ces rubriques.
- Cochez les cases pour indiquer quelles informations insérer le livre : images, numéro, filiation, signature, rubriques personnelles, données calculées, etc.
- Enfants : Ajoutez dans le document les conjoints de chaque enfant et préciser s'il a ou non une descendance.
- 4. Cliquez sur l'onglet **Événements** pour choisir les options à inclure.
	- Choisissez les formats de date et de lieu des événements. Choisissez le format des lieux dans le menu local. Sélectionnez quels éléments des lieux vous voulez afficher dans le document parmi ceux que vous avez saisis.
	- Pour chaque événement précisez les témoins, les sources et les notes.
	- Ajoutez les événements mineurs (autres que l'événement de début de vie, l'événement de fin de vie et l'événement d'union).
- 5. Cliquez sur l'onglet **Style** et choisissez la mise en forme du livre. : police, taille et couleur du texte, couleurs spécifiques pour les hommes, les femmes et les numéros, couleurs des titres et des bandeaux.

6. Cliquez sur **OK** pour lancer. le traitement de texte par défaut pour les documents de format docx.

**Info •** Un texte personnel pour les sections **Dédicace**, **Remerciements** et **Introduction** peut être rédigé directement dans votre traitement de texte.

#### Composer une liste personnalisée

L'écran de paramétrage d'une liste personnalisée compte un bouton supplémentaire. Dans l'onglet **Contenu**, cliquez sur le bouton **Modifier** pour ouvrir l'écran de construction de la liste. Vous pourrez modifier la liste par défaut ou créer votre propre liste.

Pour construire une liste personnelle, vous disposez des éléments suivants :

- **Les colonnes** : Ajoutez ou ôtez des colonnes, modifiez leur largeur, leur intitulé et remplissez chaque colonne avec les rubriques que vous désirez.
- **Les rubriques** : La plupart des rubriques figurant dans les écrans de saisie sont utilisables ainsi que certaines rubriques calculées (âge au décès, nombre d'enfants…).
- **La mise en forme des rubriques** : Chacune des rubriques que vous faites figurer dans la liste peut être mise en forme (attributs, alignement…). Vous pouvez également attribuer un suffixe et un préfixe à chaque rubrique sélectionnée.

À la première ouverture d'une liste personnalisée, Heredis affiche une liste par défaut que vous pouvez utiliser telle quelle ou modifier. Les listes personnalisées que vous avez modifiées peuvent être enregistrées.

Cliquez sur le bouton **Nouvelle liste** pour créer une liste personnelle entièrement composée par vos soins.

#### *Les colonnes*

Les colonnes sont affichées dans la partie inférieure de la fenêtre qui représente la largeur utile de la page. Les colonnes sont réparties entre les deux marges dans les mêmes proportions qu'à l'écran quel que soit le format d'impression choisi (portrait ou paysage). Vous pouvez créer jusqu'à 32 colonnes dans la limite de l'espace disponible pour l'impression.

- Ajouter des colonnes : Cliquez sur le bouton **Ajouter** pour créer le nombre de colonnes voulues dans la liste personnelle en construction.
- Intervertir des colonnes : Cliquez dans la colonne à déplacer, puis cliquez sur les boutons flèches gauche ou droite jusqu'à ce que la colonne ait atteint l'emplacement souhaité.
- Supprimer une colonne : Cliquez dans la colonne pour la sélectionner, puis cliquez sur le bouton **Supprimer**.
- Donner un titre à une colonne: Cliquez dans la colonne pour la sélectionner. Tapez l'intitulé choisi pour la colonne sélectionnée dans la zone de saisie **Titre**. Indiquez l'alignement choisi pour le titre de la colonne en cochant les cases **Gauche**, **Centré** ou **Droite**. Indiquez de la même manière l'alignement choisi pour les rubriques que contiendra cette colonne.
- Modifier la largeur des colonnes : Positionnez la souris sur la limite droite de la colonne que vous voulez agrandir ou rétrécir. Le curseur se transforme alors en double flèche. Maintenez le bouton gauche de la souris enfoncé et déplacez la limite droite de la colonne pour atteindre la largeur désirée.

#### *Les rubriques*

- 1. Selon le type d'information à placer dans la colonne, cliquez sur un des onglets contenant les données pour l'individu, son père, sa mère, ses unions et les données calculées. Cliquez dans la liste des rubriques sur celle que vous désirez mettre en place.
- 2. Cliquez sur le bouton **Ajouter** pour qu'elle s'inscrive dans la colonne sélectionnée ou double-cliquez sur le nom de la rubrique dans la liste pour qu'elle s'inscrive dans la colonne sélectionnée.

#### *La mise en forme des rubriques*

Indiquez pour la rubrique ajoutée les éventuels attributs de caractères à lui appliquer en cochant les cases **Gras**, **Italique** ou **Souligné**.

Les rubriques seront présentées côte à côte dans la liste éditée. Pour les imprimer l'une sous l'autre, insérez un saut de ligne en cliquant sur le bouton **Saut de ligne**.

Le nombre total de rubriques et sauts de ligne est limité à 32 par colonne.

- Intervertir l'ordre des rubriques sur une ligne ou dans une colonne : Sélectionnez la rubrique à déplacer. Cliquez sur les boutons flèches haut ou bas jusqu'à ce que la rubrique ait atteint son nouvel emplacement.
- Supprimer une rubrique dans une colonne: Sélectionnez la rubrique à supprimer. Cliquez sur le bouton **Supprimer**.
- Ajouter un suffixe ou un préfixe à une rubrique : Sélectionnez la rubrique à modifier dans la colonne. Cliquez dans la zone **Préfixe** puis tapez le préfixe à appliquer à cette rubrique. Positionnezvous dans la zone **Suffixe** puis tapez le suffixe à appliquer à cette rubrique.

Pour indiquer l'âge au décès d'un individu par exemple, sélectionnez la rubrique **Âge au décès** dans la colonne. Cliquez dans la zone **Préfixe**, tapez *à l'âge de*. Cliquez ensuite dans la case **Suffixe**, tapez le mot *ans*. Vous obtiendrez ainsi la mention : *à l'âge de* <âge au décès> *ans*.

#### *Enregistrer un modèle de liste personnalisée*

#### Modifier un modèle de liste existant

Vous avez modifié la liste sur laquelle vous travaillez ? Vos modifications sont mémorisées pour une utilisation ultérieure.

Vous pouvez créer un autre modèle de liste personnalisée, basé sur la mise en forme que vous venez de définir:

1. Cliquez sur le bouton **Enregistrer**.

2. Donnez un nom au modèle de liste que vous créez. Il sera enregistré dans le dossier **Documents** / **BSD Concept** / **Heredis** / **Mes listes personnelles**.

Ce modèle sera disponible pour n'importe quel type de liste personnalisée.

#### Créer un nouveau type de liste personnalisée

Pour créer un modèle de liste entièrement nouveau, cliquez sur le bouton **Nouvelle liste**.

Heredis vous propose une liste vierge, à compléter avec les rubriques et les colonnes désirées.

#### Ouvrir un modèle de liste personnalisée déjà enregistré

Pour rappeler tous les modèles de listes personnalisées que vous avez créés :

- 1. Cliquez sur le bouton **Ouvrir**.
- 2. Sélectionnez le modèle existant à réutiliser.

Ce modèle viendra s'afficher à l'écran et s'ouvrira par défaut lors de la prochaine demande du même type de liste personnalisée.

### 12.2 Enregistrer un document

Une fiche, une liste ou un livre édité dans votre traitement de texte devient un document indépendant du logiciel Heredis. Ce document peut être conservé pour être ensuite réimprimé ou bien modifié. Pour conserver le document affiché dans votre traitement de texte, utilisez la fonction d'enregistrement de votre logiciel. Elle se trouve généralement dans le menu **Fichier**.

Heredis enregistre le document dans le dossier *Documents / Fichiers Heredis /Mes documents généalogiques*.

Pour changer le nom du document proposé par Heredis, tapez un autre nom dans la zone de saisie **Nom du fichier**.

# 12.3 Imprimer un document

C'est depuis votre traitement de texte que vous lancez l'impression, après avoir apporté des modifications si vous le souhaitez.

- 1. Choisissez **Fichier** > **Imprimer** ou appuyez sur **Ctrl**-**P**. Ces commandes sont généralement identiques dans tous les traitements de texte.
- 2. Sélectionnez l'imprimante que vous souhaitez utiliser dans la liste des imprimantes disponibles. Si votre imprimante n'apparaît pas, sélectionnez **Rechercher l'imprimante** dans la fenêtre **Imprimer** de Windows.

**Info •** Pour en savoir plus sur l'ajout d'une imprimante, tapez **Ajouter une imprimante** dans l'Aide Windows.

3. Cliquez sur **OK** pour lancer l'impression.

### 12.4 Exporter un document

Exportez le document que vous avez composé pour lui appliquer des traitements spécifiques avec d'autres logiciels. Partagez vos documents avec d'autres personnes en utilisant un format de fichier qu'elles sont susceptibles d'utiliser sur leurs ordinateurs ou sur d'autres appareils sous forme d'un fichier lisible par tous.

- 1. Cliquez sur le bouton **Exporter** dans la fenêtre de paramétrage du document.
- 2. Donnez un nom au document exporté.

Les documents sont exportés au format texte brut (Fichiers ASCII).

3. Cliquez sur **Enregistrer**.

Le document exporté pourra être lu par tous les éditeurs de texte. Il pourra également être ouvert avec un tableur comme Microsoft Excel sur un ordinateur Windows ou Mac.

**Info •** La disposition des tableaux et certaines particularités typographiques peuvent ne pas être conservées dans le document exporté.

# 12.5 Construire des arbres

Vous pouvez créer autant de représentations graphiques de votre généalogie que vous le voulez. Un arbre peut être enregistré avec les données qu'il contient et la mise en forme qui a été choisie. Il peut ensuite être rouvert, modifié dans sa présentation, imprimé à nouveau. Il est devenu indépendant du fichier de données Heredis.

Choisissez parmi les types d'arbres proposés dans le menu **Arbres** ou cliquez sur le bouton **Arbres** dans la barre d'outils pour sélectionner, visuellement, les arbres proposés par Heredis.

### Éditer un arbre

L'impression d'un arbre prend pour point de départ le personnage central affiché et représente son ascendance, sa descendance ou les deux sous forme d'un arbre mixte.

#### *Choix du type d'arbre*

Dans le menu **Arbres** ou la fenêtre de sélection affichée, choisissez le type d'arbre à construire.

Heredis propose des types d'arbres dont la taille est prédéfinie (du A4 au A0) mais aussi des arbres de taille illimitée. Quel que soit le type d'arbre choisi vous pourrez l'imprimer ou le faire imprimer sur une multitude de pages ou bien en un seul grand lé de papier.

Lorsqu'un arbre dépasse la taille d'impression de votre imprimante, chaque page est imprimée avec une zone de recouvrement afin de faciliter le montage de l'arbre.

#### *Choix du thème*

• Cliquez sur un thème dans le visualiseur. Pour faciliter votre choix, Heredis affiche un aperçu global de l'arbre édité avec ce thème ou une prévisualisation d'une case. Faites défiler les différents thèmes en appuyant sur les touches fléchées du clavier ou avec l'ascenseur.

Les derniers thèmes utilisés sont présélectionnés pour chaque type d'arbre.

• Après avoir testé différents thèmes d'arbres, vous pouvez définir des thèmes favoris. Cliquez sur le bouton **Ajouter aux favoris**, le thème est marqué d'une icône qui permet de le distinguer.

Info • Vous disposez d'un filtre de recherche sur les thèmes favoris. Ainsi vous pouvez n'afficher que les thèmes que vous utilisez couramment.

#### *Options de construction*

Précisez les paramètres de construction qui vous conviennent pour le thème sélectionné : nombre de générations, personnes à afficher ou pas dans l'arbre.

#### Arbres de taille illimitée

- 1. Indiquez le nombre de générations. Il est illimité en ascendance comme en descendance.
- 2. Choisissez l'orientation de l'arbre : construction de bas en haut, de gauche à droite ou de droite à gauche.
- 3. Choisissez un mode de construction automatique en fonction de la place que vous souhaitez allouer à l'arbre.
- L'arbre **Standard** est construit avec toutes les cases de taille identique, c'est-à-dire que la case du personnage central aura la même taille que celle des individus affichés à la 3ème génération ou à la 10ème génération. Dans cet arbre, les générations seront situées les unes au-dessus des autres sans chevauchement.
- Dans l'arbre **Optimisé**, les cases diminueront progressivement jusqu'aux générations supérieures et elles seront légèrement imbriquées.
- Dans un arbre **Compressé**, les cases diminueront en taille et en contenu et leur position pourra être tournée en fin de branche pour gagner encore plus de place.

4. Choisissez les individus à inclure dans l'arbre. Par défaut tous les individus qui figurent dans l'ascendance, ou la descendance du personnage central, sont affichés dans l'arbre. Vous pouvez décocher, afin de ne pas les montrer, les individus secondaires, marqués ou confidentiels.

Cliquez sur **OK** pour lancer la construction de l'arbre d'après le thème sélectionné et avec les paramètres choisis.

#### Arbres de taille prédéfinie

- 1. Indiquez le nombre de générations, qui peut aller de 4 à 8 selon le type d'arbre et le thème sélectionné.
- 2. Choisissez les individus à inclure dans l'arbre. Par défaut tous les individus qui figurent dans l'ascendance du personnage central sont affichés dans l'arbre. Vous pouvez décocher les individus marqués, secondaires ou confidentiels.

Cliquez sur **OK** pour lancer l'affichage de l'arbre.

### L'écran d'arbre

Heredis affiche un arbre représentant la lignée du personnage central et imprimable immédiatement. Si vous souhaitez apporter des modifications à l'arbre affiché, vous disposez d'outils dans des palettes de travail spécifiques aux arbres.

#### *Barre d'outils et menus*

Lorsque l'arbre est affiché, les menus et boutons diffèrent de ceux permettant la gestion des données.

Utilisez les boutons pour les actions courantes : **Enregistrer, Mise en forme, Imprimer**. Affichez seulement les boutons que vous utilisez le plus souvent en choisissant **Fenêtres**> **Personnaliser la barre d'outils**.

Utilisez les menus d'arbres pour gérer également la disposition de l'écran ou la sélection de personnes dans l'arbre.

Info • Vous pouvez ouvrir un autre arbre enregistré auparavant alors qu'un arbre est déjà à l'écran. Choisissez **Fichier** > **Ouvrir**.

#### *Individus affichés dans l'arbre*

La palette **Recherche** de l'arbre présente la liste de tous les individus cités dans l'arbre. Un clic sur un individu dans la liste sélectionne sa case dans l'arbre. Un double-clic navigue dans l'arbre, si sa taille dépasse celle de l'écran, pour afficher la case de la personne sélectionnée.

Pour retrouver rapidement une personne dans la liste des individus présents dans l'arbre, saisissez le nom ou le prénom. Affinez la recherche en sélectionnant le sexe de l'individu recherché s'il a un prénom mixte.

Lorsqu'il y a des mariages consanguins (implexe) dans votre arbre, certains ancêtres y figurent plusieurs fois. Par défaut, Heredis n'affiche qu'une seule fois la branche complète et les branches redondantes sont interrompues. Si vous voulez répéter les branches en implexe, cochez l'option dans la fenêtre de paramétrage de l'arbre, avant sa construction.

Cliquez sur le nom de l'ancêtre dans la liste, Heredis affiche ses différentes positions dans l'arbre. Cliquez sur la première position affichée pour voir la branche complète. Les cases portent des repères lettrés identiques.

**Info •** Consultez le résumé de chacun des individus présents dans l'arbre en cliquant sur leur nom dans la palette **Recherche**.

#### *Aperçu de la case sélectionnée*

La palette de travail affiche la case sélectionnée. À l'ouverture de l'arbre, Heredis affiche une vue complète du document, quelle que soit sa taille. L'aperçu de la case est donc très pratique dans les grands arbres, lorsque le contenu des cases n'est pas lisible à l'écran. Cette visualisation reflète immédiatement toute modification que vous appliquerez à la case.

#### *Paramètres de l'arbre*

Vous pouvez modifier les arbres illimités pour leur donner un aspect graphique plus personnel. Dans les arbres de taille prédéfinie, les

modifications s'appliquent au contenu des cases. L'environnement global n'est pas modifiable.

Les différentes palettes de travail permettent soit les modifications applicables à l'ensemble de l'arbre soit les modifications de la sélection (une ou plusieurs cases).

#### *Zone d'affichage*

La zone centrale de l'écran d'arbre affiche l'ensemble des cases de l'arbre, le titre de l'arbre ainsi que les éventuelles images ajoutées par vos soins.

Pour mieux vous repérer et estimer la taille de votre arbre, matérialisez les pages sur l'écran.

Dans la barre d'outils, cliquez sur **Pages** > **Afficher ou masquer les pages** ou choisissez **Afficher** > **Afficher ou masquer les pages**.

Le nombre de pages dépend du format de page choisi pour votre imprimante. Pour modifier le format et l'orientation des pages dans votre imprimante, cliquez sur **Format d'impression** dans la palette **Impression** ou choisissez **Fichier**> **Format d'impression**.

Pour vous déplacer dans l'arbre utilisez l'ascenseur horizontal et vertical ou changez le facteur de zoom ou encore double-cliquez sur le nom d'une personne dans la liste **Individus** pour afficher directement sa case.

#### *Zoom*

Vous pouvez augmenter (zoom avant) ou réduire (zoom arrière) l'affichage de l'arbre. Il est souvent nécessaire de réduire l'affichage d'un arbre pour voir toutes les générations demandées.

Choisissez **Afficher**> **Zoom**> **Augmenter** ou **Afficher**> **Zoom**> **Réduire**. Pour revenir à la taille réelle de l'arbre, choisissez **Afficher**> **Zoom**> **100 %**.

Vous pouvez aussi choisir différents niveaux d'agrandissement dans la barre inférieure de la fenêtre d'arbre.

• Cliquez sur la flèche et sélectionnez une valeur dans le menu dérou-

lant ou utilisez le curseur pour changer le niveau de zoom. Heredis indique le facteur de réduction ou d'agrandissement utilisé à gauche de la barre.

- Cliquez sur le bouton **100%** pour revenir à la taille réelle de l'arbre.
- Maintenez la touche **Alt** enfoncée. Avec un clic gauche, l'arbre grossit; avec un clic droit, l'arbre réduit. Vous pouvez aussi utiliser la roulette de la souris vers le haut ou vers le bas pour grossir ou réduire.

**Info •** Pensez à replier les palettes de recherche et/ou de travail pour disposer du plus de place possible pour l'affichage de l'arbre.

#### *Sélection*

Avant d'apporter des modifications à un arbre, il faut sélectionner les cases auxquelles elles vont s'appliquer. Selon le type de modification à apporter, faites des sélections unitaires ou d'ordre généalogique.

- Pour sélectionner l'ensemble des cases de l'arbre, choisissez **Sélection**> **Sélectionner tout l'arbre** (ou appuyez sur les touches **Ctrl-A**. À partir de n'importe quel emplacement dans l'arbre, vous pouvez faire un clic droit de la souris et choisir **Sélectionner tout l'arbre**.
- Pour sélectionner une ou plusieurs cases de l'arbre, faites glisser le curseur de la souris sur les cases à sélectionner.
- Pour sélectionner plusieurs cases qui ne sont pas contiguës, sélectionnez la première case, puis, tout en maintenant la touche **Maj** enfoncée, cliquez sur la ou les cases supplémentaires.
- Pour faire des sélections généalogiques à partir de n'importe quelle case dans l'arbre, faites un clic droit de la souris et choisissez **Sélectionner les hommes** (ou **les femmes**, ou **l'ascendance**, ou **la descendance** ou **la génération**).

**Info •** Les individus correspondant aux cases sélectionnées sont également sélectionnés dans la palette **Recherche**.

### La mise en forme d'un arbre

Pour apporter des modifications, utilisez les outils contenus dans les palettes de travail des arbres. Pour aller plus loin dans le paramétrage des cases, cliquez sur le bouton **Mise en forme**.

#### *Arbres de taille prédéfinie*

Les modifications s'appliquent aux cases sélectionnées. La mise en forme du texte est personnalisable, l'environnement visuel n'est pas modifiable.

#### Modifier le contenu des cases sélectionnées

- Choisissez les formats de contenu qui vous conviennent pour les noms, prénoms, dates, lieux et intitulés généalogiques dans les menus déroulants correspondants.
- Cochez les cases **Afficher le N° Sosa** et **Afficher la photo** pour ajouter ces informations, si elles existent, dans les cases sélectionées.

#### Changer la mise en forme du texte

Modifiez rapidement la police de caractères, sa taille, sa couleur et l'alignement du texte avec le menu déroulant, le curseur et les boutons de la palette **Format**.

**Info •** N'oubliez pas que vous pouvez faire une sélection de tous les hommes dans l'arbre, puis de toutes les femmes, pour leur appliquer des couleurs de texte différentes. Pour cela utilisez le menu **Sélection** ou le menu clic droit de la souris.

#### *Arbres en éventail*

Les arbres éventail offrent la particularité de proposer le nombre de générations à afficher (de 4 à 12), des chartes graphiques variées et des mises en forme en fonction des générations, des quartiers ou du sexe des individus, ainsi que des limitations sur les individus à afficher.

- 1. Sélectionnez le thème d'éventail dans le menu déroulant.
- 2. Choisissez le nombre de générations et l'angle. L'angle peut varier entre 180° et 300°.
- 3. Choisissez le mode d'application des couleurs.
- Cliquez sur l'option **Par quartiers** pour matérialiser les quartiers de l'ascendance.

Si l'option **Par quartiers** est cochée, le nombre de quartiers à différencier dans l'arbre est modifiable. Ce nombre peut aller de 4 (pour un angle de 180°) jusqu'à 16. Pour le modifier, déplacez le curseur.

- Cliquez sur l'option **Hommes / Femmes** pour distinguer les fonds de cases en fonction du sexe.
- Cliquez sur l'option **Par générations** pour appliquer une couleur différente à chacune.
- Cochez la case **Dégradé** pour répartir les couleurs de début et de fin que vous aurez choisies tout autour de l'arbre. Si la case **Dégradé** n'est pas cochée, cliquez sur chaque zone de l'arbre pour choisir la couleur à lui appliquer.

**Info •** Lorsque vous avez apporté des modifications personnelles à un thème, votre mise en forme est conservée jusqu'à la prochaine modification personnelle que vous ferez dans l'arbre éventail. Vous pourrez ainsi tester les différents modèles mais aussi revenir à **Dernière mise en forme** dans le menu déroulant **Thèmes**.

- 4. Paramétrez les contenus des cases de l'arbre.
- Changez les formats des données (noms, dates, lieux) avec les menus déroulants.
- Affichez des cases contenant plus ou moins d'informations en choisissant **4 lignes** ou **6 lignes** dans chaque case de l'arbre.
- Changez la mise en forme du texte en fonction du type de donnée (hommes, femmes, autre texte).

Cliquez sur **OK** pour afficher l'arbre éventail selon votre mise en forme.

#### *Arbres illimités*

#### Modifier la disposition de l'arbre

- 1. Dans la palette **Format** changez l'espace entre les cases ou l'espacement entre les générations à l'aide des boutons fléchés.
- 2. Cocher la case **Imprimer les lignes vides** pour que toutes les cases soient remplies avec le même nombre de lignes, même si vous ne disposez pas de l'information.
- 3. Cliquez sur le bouton **Pages** > **Centrer l'arbre** pour le replacer de manière optimale après des modifications.

#### Déplacer des éléments dans l'arbre

Après avoir sélectionné des cases, plusieurs méthodes de déplacement sont à votre disposition. Adoptez celle qui vous convient le mieux.

• Souris : faites glisser la sélection jusqu'à son emplacement de destination en maintenant le bouton de la souris enfoncé.

**Info •** Maintenez la touche **Maj** enfoncée pour empêcher un déplacement hors de l'axe des générations. Chacune des cases déplacées restera alignée par rapport aux autres cases de la même génération.

• Touches fléchées : appuyez sur les touches fléchées jusqu'à l'emplacement souhaité pour la sélection.

Pour annuler le déplacement de la sélection, appuyez sur **Ctrl-Z** ou choisissez **Édition**> **Annuler**.

Pour rétablir le déplacement, appuyez sur **Maj**-**Ctrl-Z** ou choisissez **Édition**> **Rétablir**.

#### Modifier le graphisme de l'arbre

Changez l'apparence graphique de vos arbres en quelques clics Toutes les cases d'un arbre peuvent être modifiées, individuellement ou dans leur ensemble.

1. Faites la sélection des cases à modifier ou choisissez **Sélection** >

#### **Sélectionner tout l'arbre**.

- 2. Dans la palette **Format** de la liste de travail, modifiez globalement la police, sa taille, l'alignement et la couleur du texte.
- 3. La présentation des cases de l'arbre est définie par 3 éléments : une apparence, un contenu et des traits de liaison. Les thèmes livrés avec Heredis contiennent plusieurs présélections pour chacun de ces éléments. Elles sont accessibles dans la liste de travail de l'arbre, dans la palette **Mise en forme**.
- Choisissez une présélection à appliquer aux cases sélectionnées dans les menus déroulants. Une fenêtre d'aperçu vous indique l'aspect des présélections proposées.
- Vous pouvez modifier chaque présélection d'apparence, de contenu ou de traits de liaison. Cliquez sur le bouton **Mise en forme** dans la barre d'outils, utilisez le menu clic droit sur la sélection, ou cliquez sur l'icône **Modifier…** symbolisée par un crayon, à droite de chaque menu déroulant pour accéder à toutes les modifications.

Info • En cliquant sur le crayon, vous ouvrez l'écran de paramétrage de la présélection concernée. Pour modifier les présélections d'apparence, de contenu et de traits en même temps, cliquez sur le bouton **Mise en forme**.

• La prévisualisation de la case contient une case à cocher, en haut à gauche de la fenêtre d'édition des présélections, permettant d'appliquer une modification commune aux hommes et aux femmes.

#### Les présélections d'apparence

Modifiez la présélection d'apparence affichée ou bien choisissez une autre présélection dans le menu déroulant pour servir de base à votre mise en forme personnalisée.

- 1. Cliquez sur la bordure de la case pour modifier bordure, ombrage, fond de case, orientation et dimension de la case y compris ses marges intérieures.
- 2. Cliquez sur une rubrique, par exemple Nom, pour accéder à la mise en forme de cette rubrique. Lorsqu'une ligne contient 2 éléments distincts, ils sont modifiables indépendamment l'un de l'autre, par

exemple Nom - Prénom ou Date - Lieu.

3. Cliquez sur la photo pour déterminer sa taille, sa bordure éventuelle et sa position dans la case

**Info** • On peut modifier les bordures des cases dessinées uniquement. Si vous choisissez une image pour fond de case, la bordure doit être incluse dans l'image.

Les modifications effectuées sont visibles en temps réel dans la prévisualisation de la case.

**Info** • Pour mieux voir les modifications appliquées dans la prévisualisation de la case, utilisez le curseur de zoom au bas de la fenêtre ou cliquez sur l'icône Loupe et choisissez un pourcentage de zoom.

Cliquez sur **OK** pour appliquer les modifications à toutes les cases sélectionnées dans l'arbre.

#### Les présélections de contenu

Modifiez la présélection de contenu affichée ou bien choisissez une autre présélection dans le menu déroulant pour servir de base à votre mise en forme personnalisée.

Cliquez sur chacune des rubriques affichées dans la case pour modifier les formats des données. Cliquez par exemple sur le nom pour indiquer la gestion de la particule, s'il faut inclure le préfixe et le suffixe du nom. Cliquez sur une date pour indiquer le format souhaité (long, court, en chiffres ou en lettres, etc.).

**Info •** On peut matérialiser la présence d'une source pour chaque événement cité dans les cases. Sélectionnez la rubrique **Date** et cochez la case **Marquer les sources** pour ajouter le symbole (s) à la suite des dates affichées.

Cliquez sur **OK** pour appliquer les contenus modifiés aux cases sélectionnées dans l'arbre.

#### Les présélections de traits de liaison

Modifiez la présélection de trait affichée ou bien choisissez une autre présélection dans le menu déroulant pour servir de base à votre mise en forme personnalisée.

- 1. Cliquez sur la bordure de la case ou sur le trait pour faire apparaître les paramètres du trait.
- 2. Choisissez le style de trait pour relier les cases dans le menu déroulant: angles droits, angles arrondis ou courbes
- 3. Précisez l'épaisseur du trait de liaison et cliquez sur la zone de couleur pour choisir une autre teinte.

Cliquez sur **OK** pour appliquer les traits modifiés aux cases sélectionnées.

#### *Éditer le texte d'une case*

Le contenu de chaque case est modifiable. Les changements dans le texte de la case ne s'appliquent que dans l'arbre affiché. Ils ne sont pas répercutés dans la généalogie Heredis.

1. Faites un clic droit sur la case à modifier et choisissez **Éditer le texte** pour ouvrir la fenêtre d'édition.

**Info •** Vous ne pouvez éditer qu'une case à la fois. Dans les arbres de descendance ou les arbres mixtes, cliquez sur les onglets pour voir toutes les rubriques affichées dans la case.

- 2. Saisissez les modifications à apporter dans le texte affiché.
- 3. Cliquez sur **OK** pour appliquer les modifications.

#### *Éditer le titre de l'arbre*

Le titre de l'arbre est une zone de texte modifiable.

Heredis propose un titre contenant le nom du personnage principal. Double-cliquez sur le titre pour ouvrir le traitement de texte et apporter vos modifications de contenu ou de mise en forme du texte.

#### *Ajouter une image*

Sélectionnez le menu **Édition** – **Ajouter une image** ou cliquez sur le bouton **Ajouter** dans la barre d'outils pour ajouter une image d'illustration de votre arbre.

L'image est ajoutée en haut à gauche de la zone d'arbre visible.

- Il est possible d'ajouter plusieurs images. Si elles doivent se superposer, il existe des options d'empilement des images. Faites un clic droit sur l'image pour placer l'image sélectionnée en avant, en arrière ou à l'arrière-plan s'il s'agit d'une image de fond pour l'arbre. Quelle que soit l'option choisie, les cases de l'arbre sont au premier plan.
- Lorsque l'image est agrandie ou diminuée manuellement, avec la souris, il est possible de rétablir les proportions entre l'image et le cadre de l'image en utilisant l'option clic droit Garder les proportions de l'image.
- Les options clic droit **Étirer l'image dans la case** et **Taille initiale** permettent de redimensionner l'image dans sa zone d'affichage.
- L'image est un objet auquel on peut appliquer une mise en forme. Cliquez sur le bouton **Mise en forme** dans la barre d'outils ou sélectionner **Mise en forme** dans le menu clic droit sur l'image. Seules des modifications d'apparence sont possibles. Comme pour les cases de l'arbre, vous disposez de présélections d'apparence applicables au pourtour de l'image.

# 12.6 Imprimer un arbre

### Ajuster la taille d'un arbre

Avant d'imprimer, vous devez vous assurer que la taille et l'orientation du papier sont configurées comme vous le souhaitez.

- 1. Choisissez **Fichier**> **Format d'impression** ou cliquez sur **Format d'impression** dans la palette **Impression** des listes de travail.
- 2. Sélectionnez l'imprimante que vous allez utiliser dans le menu **Nom**.
- 3. Choisissez une taille de papier standard dans le menu **Taille**. Si

vous voulez définir une taille de papier personnalisée, choisissez **Dimension de papier personnalisée** dans le menu déroulant.

- 4. Cliquez sur le radio bouton correspondant à l'orientation souhaitée.
- 5. Cliquez sur **OK** pour valider le format d'impression.

Si l'arbre est trop grand, vous pouvez modifier sa taille en réduisant le nombre de pages dans la palette **Impression**.

- 1. Choisissez **Afficher** > **Afficher ou masquer les pages** ou cliquez sur le bouton **Pages** > **Afficher ou masquer les pages**. Heredis vous montre combien de pages correspondant à la taille de papier choisie seront nécessaires pour imprimer l'arbre.
- 2. Modifiez le nombre de pages en largeur et/ou en hauteur.
- 3. Pour agrandir ou réduire la taille globale de l'arbre, saisissez un pourcentage dans la rubrique **Facteur d'impression** ou déplacez le curseur. Une valeur inférieure à 100% réduit la taille de l'arbre ; une valeur supérieure à 100% l'agrandit.

Il ne vous reste plus qu'à lancer l'impression de l'arbre.

#### Lancer l'impression

Selon l'imprimante dont vous disposez, vous pourrez imprimer l'arbre sur une seule page, ou une série de pages à assembler.

- 1. Cliquez sur le bouton **Imprimer** dans la barre d'outils ou choisissez **Fichier**> **Imprimer**.
- 2. Sélectionnez l'imprimante que vous souhaitez utiliser dans la liste des imprimantes disponibles. Si votre imprimante n'apparaît pas, sélectionnez **Rechercher l'imprimante** dans la fenêtre **Imprimer** de Windows.

**Info •** Pour en savoir plus sur l'ajout d'une imprimante, tapez **Ajouter une imprimante** dans l'Aide Windows.

3. Cliquez sur **OK**.

# 12.7 Exporter un arbre

Exportez l'arbre affiché pour le faire imprimer par un professionnel ou partagez vos arbres Heredis avec des personnes n'utilisant pas le logiciel. Heredis génère un arbre utilisant un format de fichier qu'ils sont susceptibles d'utiliser sur leurs ordinateurs ou autres appareils sous forme d'un fichier lisible par tous.

- 1. Choisissez **Édition** > **Mode Export PDF** ou choisissez **Mode Export PDF** dans le menu déroulant de la palette **Impression**.
- 2. Le bouton d'impression a changé d'aspect et de nom. Cliquez sur le bouton **Exporter** dans la barre d'outils.
- 3. Choisissez l'emplacement où le fichier d'arbre au format PDF doit être enregistré si vous ne souhaitez pas l'enregistrer dans le dossier par défaut. Modifiez éventuellement le nom de l'arbre proposé par Heredis dans la zone **Nom du fichier**.
- 4. Cliquez sur **Enregistrer**.

# 12.8 Enregistrer un arbre

Enregistrez les arbres créés avec Heredis. Vous pourrez les modifier et les imprimer plus tard.

#### Enregistrer un arbre pour la première fois

- 1. Cliquez sur le bouton **Enregistrer**, choisissez **Fichier**> **Enregistrer** ou appuyez sur **Ctrl-S**.
- 2. Dans le champ **Nom du fichier**, modifier le nom de l'arbre si nécessaire.
- 3. Choisissez l'emplacement où l'arbre doit être enregistré si vous ne souhaitez pas l'enregistrer dans le dossier par défaut.
- 4. Cliquez sur **Enregistrer**.

Après avoir enregistré votre arbre une première fois, cliquez à nouveau sur le bouton **Enregistrer** ou appuyez sur **Ctrl-S** pour le réenregistrer en cours de travail.

Pour obtenir une copie de l'arbre et lui apporter d'autres modifications, choisissez **Fichier** > **Enregistrer une copie**.

#### Rouvrir un arbre enregistré

Pour rouvrir un arbre enregistré et lui apporter de nouvelles modifications ou l'imprimer, choisissez **Fichier**> **Ouvrir** dans une fenêtre d'arbre.

Vous pouvez aussi ouvrir un arbre enregistré depuis la page d'accueil. Cliquez sur **Ouvrir un arbre**.

Choisissez l'emplacement dans votre explorateur de fichiers puis cliquez sur **Ouvrir**.

**Info •** Les arbres Heredis sont enregistrés par défaut dans le dossier *Documents/BSD Concept/Heredis/Mes arbres*.

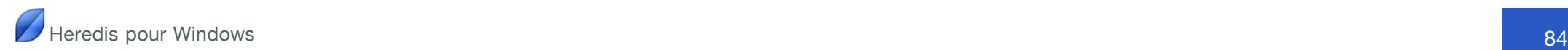

# **13 Échanger**

## 13.1 Importer et exporter des données

#### Importer des données au format GEDCOM

Le format d'échange GEDCOM signifie Genealogical Data Communication. Ce format universel est reconnu par la quasi totalité des logiciels de généalogie.

#### *Importer dans un nouveau fichier*

- 1. Depuis la **Page d'accueil** de Heredis, choisissez **Ouvrir un fichier GEDCOM**.
- 2. Le fichier GEDCOM doit porter une extension *.ged* pour être reconnu par Heredis. Sélectionnez le fichier et cliquez sur **Ouvrir**.
- 3. Enregistrez le nouveau fichier Heredis qui va être créé et patientez pendant que Heredis analyse les données.
- 4. Vérifiez les informations trouvées dans le fichier GEDCOM (nombre de données, structure des lieux). Déroulez chacune des rubriques de lieux pour modifier, si nécessaire, le type de donnée qu'elle contient.
- 5. Complétez les options d'import en cochant les informations que vous souhaitez retrouver dans votre fichier Heredis (images, sources). Vous pouvez ajouter une source commune à tous les événements importés. Dans ce cas, cochez la case et complétez le nom de la source.

#### *Importer dans un fichier existant*

- 1. Choisissez **Fichier**> **Importer** > **Fichier GEDCOM**.
- 2. Sélectionnez le fichier (il doit porter une extension *.ged* pour être reconnu par Heredis), puis cliquez sur **Ouvrir**.
- 3. Vérifiez les informations trouvées dans le fichier GEDCOM (nombre de données, structure des lieux). Déroulez chacune des rubriques de lieux pour modifier, si nécessaire, le type de donnée qu'elle contient.
- 4. Complétez les options d'import en cochant les informations que vous souhaitez retrouver dans votre fichier Heredis (images, sources). Vous pouvez ajouter une source commune à tous les événements importés. Dans ce cas, cochez la case et complétez le nom de la source.
- 5. Après l'import des données GEDCOM, il faut créer les liens qui vont rattacher les individus importés à ceux qui étaient déjà présents dans le fichier principal.

#### Importer des données Heredis

L'import de données Heredis dans un fichier existant permet de relier une nouvelle branche créée dans un fichier indépendant par vous-même ou un membre de votre famille.

- 1. Choisissez **Fichier**> **Importer** > **Fichier Heredis**.
- 2. Sélectionnez le fichier Heredis. Seuls les fichiers créés avec la Suite Bleue peuvent être fusionnés (fichier Mac ou dossier Windows portant l'extension *.hmw*).
- 3. Cliquez sur **Ouvrir**.
- 4. Après l'import des nouvelles données, il faut créer les liens qui vont rattacher les individus importés à ceux qui étaient déjà présents dans le fichier principal.

#### Exporter des données

Vous exportez vos données pour les échanger. Si vous souhaitez les transmettre à d'autres généalogistes n'ayant pas Heredis pour les lire, ou s'ils utilisent une version ancienne de Heredis, utilisez le format GEDCOM. Pour échanger avec d'autres utilisateurs de la Suite Bleue ou pour créer des fichiers de branches pour votre propre usage, utilisez l'export Heredis.

**Info •** Utilisez la fonction **Synchroniser** pour échanger des fichiers complets avec des personnes qui ont leur appareil près de vous ou sur des périphériques amovibles (clé USB ou disque dur externe).

#### *Exporter au format GEDCOM*

- 1. Choisissez **Fichier**> **Exporter** > **GEDCOM**.
- 2. Indiquez les individus et les types de données à exporter.
- 3. Complétez les informations sur l'expéditeur du fichier. Elles permettent à la personne qui reçoit le fichier de vous identifier et de pouvoir vous contacter si besoin.
- 4. Choisissez le format de caractères pour les données à exporter:
	- **Windows** (ANSI) : utilisez ce format si vous savez que le destinataire du fichier utilise un logiciel sous Windows.
	- **Mac** : caractères lisibles par tous les logiciels Mac
	- **UTF-8** : utilisez ce format pour conserver tous les caractères spéciaux. Il s'agit d'un format universel récent. Attention, certains logiciels de généalogie ne gèrent pas ce format.
- 5. Cliquez sur **Exporter**.
- 6. Donnez un nom au nouveau fichier et choisissez l'emplacement où le fichier doit être enregistré. Heredis propose le même dossier que votre fichier généalogique. Pour sélectionner un autre endroit, choisissez un emplacement dans votre explorateur Windows.

#### *Exporter un fichier Heredis*

- 1. Choisissez **Fichier**> **Exporter** > **Heredis**.
- 2. Indiquez les individus et les types de données à exporter.
- 3. Cliquez sur **Exporter**.
- 4. Donnez un nom au nouveau fichier et choisissez l'emplacement où le fichier doit être enregistré.

#### Choisir les données à exporter

Les options applicables au fichier exporté, au format GEDCOM ou Heredis, sont identiques. Elles concernent les personnes à inclure dans le fichier et le type de données à prendre en compte.

#### *Choisir les individus à exporter*

- 1. Indiquez si vous exportez la totalité du fichier ou une branche à partir du personnage central en sélectionnant **Exporter tout le fichier** ou **Exporter une branche** dans le menu déroulant.
- 2. Sélectionnez les branches dans le menu déroulant suivant: **L'ascendance** - **La descendance** - **L'ascendance et la descendance**.
- 3. Choisissez le nombre de générations en ascendance, en descendance, ou pour les deux.
- 4. Précisez le nombre de collatéraux pour les branches ascendantes. Heredis parcourt les branches en redescendant la lignée de chaque ancêtre direct pour inclure ces personnes dans le fichier exporté.
	- **0**= seuls les ancêtres directs sont exportés (avec leurs conjoints).
	- **1**= vous exportez les ancêtres directs avec tous leurs enfants ainsi que leurs conjoints.
	- **2**= vous exportez les ancêtres directs, leurs enfants et leurs petits-enfants, accompagnés de leurs conjoints.
	- **3**= vous ajoutez également leurs arrière-petits-enfants, etc.

**Info •** Pensez à vérifier qui est affiché en personnage central avant de faire un export de branche.

#### *Choisir les individus à inclure dans le fichier exporté*

- 1. Choisissez **Exporter tous les individus** dans le menu déroulant pour inclure toutes les personnes enregistrées dans le fichier.
- 2. Pour empêcher l'export de certaines personnes, choisissez **Exclure les individus marqués** ou **Exporter uniquement les individus marqués**.
- 3. Pour protéger la confidentialité de vos données, indiquez vos choix dans le menu déroulant suivant.

**Individus confidentiels** : Vous pouvez exporter toutes les informations, ou seulement le nom des personnes confidentielles. Vous pouvez aussi exporter les personnes en brouillant toutes les données. Le destinataire de votre fichier saura simplement qu'il existe une personne à telle place dans la lignée, sans connaître aucune information la concernant.

**Info •** Il est possible d'exclure une branche dans le fichier exporté. Déclarez l'individu à l'origine de cette branche comme **Individu marqué**, puis choisissez l'option **Exclure les individus marqués** dans la fenêtre d'export.

#### *Choisir les types de données à exporter*

- 1. Cochez les cases pour inclure les différents types de données dans le fichier exporté.
- 2. Si vous souhaitez inclure les notes (individuelles, familiales ou notes d'événements), précisez le format d'export du texte en fonction du logiciel qui sera utilisé par votre destinataire :
	- **Garder la mise en forme** (au format RTF)
	- **Ignorer la mise en forme** (texte brut)

# 13.2 Synchroniser avec d'autres appareils

Aujourd'hui vous utilisez couramment votre réseau WiFi pour vous connecter à Internet. Heredis vous propose de l'utiliser également pour faire dialoguer vos différents appareils (PC, Mac, iPhone, iPad, iPod touch) et transférer vos données de l'un à l'autre.

Vos ordinateurs ne sont pas sur le réseau WiFi ? Vous pouvez aussi synchroniser votre généalogie via un périphérique de stockage (clé USB ou disque dur externe).

Est-ce qu'il existe une autre version du fichier sur le réseau ? Est-ce qu'elle est plus récente ? Heredis vous montre tous les appareils allumés et sur lesquels le logiciel Heredis est ouvert.

#### Comment échanger via le réseau WiFi ?

Pour que vos différents appareils présents sur le réseau puissent être reconnus, le service **Bonjour**, édité par Apple, doit être installé sur votre ordinateur. S'il ne l'est pas, cliquez sur le lien affiché dans le message d'alerte pour le télécharger gratuitement. Dès qu'il sera installé, votre ordinateur pourra identifier les autres appareils et vous permettre de synchroniser votre fichier avec eux.

#### Comment se déroule une synchronisation ?

Vous déclenchez une synchronisation quand vous le souhaitez.

Cliquez sur le bouton **Synchroniser** ou choisissez **Fichier** > **Synchroniser**. Heredis ouvre la fenêtre de synchronisation pour que vous donniez vos instructions et vérifie quels autres appareils sont présents sur le réseau ou sont branchés sur le PC.

Si la généalogie ouverte n'a jamais été synchronisée, choisissez un appareil disponible dans la liste proposée puis cliquez sur **Envoyer** pour lancer l'échange. La totalité de vos données généalogiques ainsi que vos médias seront recopiés sur l'autre appareil.

Info • Attention, la première synchronisation recopie l'intégralité de vos données généalogiques et de vos médias associés sur l'autre appareil. **Ne recopiez pas votre fichier au préalable**. Seule cette fonction peut marquer vos données comme dûment synchronisées.

Si la généalogie ouverte a déjà été synchronisée, choisissez l'appareil avec lequel vous voulez la synchroniser. En fonction de la date du fichier le plus récent, Heredis propose la synchronisation dans un sens ou dans l'autre.

Heredis affiche les infos clés (dates de modification, nombre d'individus, derniers individus modifiés) pour les comparer avec celles du fichier ouvert. Cliquez sur la flèche pour éventuellement changer le sens de la synchronisation.

Cliquez sur **Envoyer** ou **Recevoir** selon le sens de la synchronisation. Seules les données généalogiques ou les médias qui ont été modifiés seront transmis.

Si la généalogie a été modifiée sur les deux appareils depuis la dernière synchronisation, la synchronisation n'est pas possible tant que vous n'avez pas choisi le fichier à conserver et synchroniser. Choisissez le fichier à conserver en cliquant sur la flèche appropriée puis cliquez sur **Envoyer** ou **Recevoir** en fonction du sens de synchronisation que vous avez choisi.

**Info** • Pour être synchronisé, le fichier généalogique doit avoir été enregistré. S'il a été modifié et non enregistré, Heredis vous demande de le faire.

#### Comment échanger sans WiFi ?

Ceux qui n'ont pas de réseau WiFi ou qui n'ont pas leurs appareils dans les mêmes locaux peuvent synchroniser leur généalogie en connectant un périphérique amovible (clé USB ou disque dur externe).

#### *Échanger avec un autre PC ou un Mac*

Synchronisez votre généalogie sur une clé USB ou un disque dur externe. La synchronisation se déroule de la même manière que pour les appareils présents sur le réseau WiFi.

Dans la fenêtre de synchronisation, sélectionnez le périphérique que vous avez branché, vérifiez le sens de synchronisation puis cliquez sur **Envoyer** ou **Recevoir** en fonction du sens de synchronisation que vous avez choisi.

**Info •** Pensez à cocher la case **Assurer la compatibilité avec Heredis Mac** si votre fichier est doit ouvert avec un Mac.

Lorsque la synchronisation est terminée, vous pouvez brancher le périphérique sur l'autre ordinateur (PC ou Mac).

Que ce soit au lancement de Heredis ou en cours de travail, Heredis vous indiquera qu'une nouvelle généalogie ou une version plus récente de la généalogie existante se trouve sur le périphérique que vous avez branché et vous proposera de synchroniser cette généalogie vers votre ordinateur.

# 13.3 Transmettre sans synchronisation

Vous pouvez copier votre généalogie dans un format adapté pour l'échanger avec un Mac en utilisant la fonction **Préparer pour Heredis Mac**, ou vers un mobile iOS (iPhone, iPad, iPod touch) en utilisant iTunes.

Attention, dans ce cas il ne s'agit pas d'une synchronisation (mise à jour des nouveautés) mais d'un transfert de tout le fichier (y compris les médias).

#### *Échanger avec un Mac*

Vous voulez transmettre votre fichier généalogique à un Mac ? Heredis vous permet de créer un fichier totalement compatible et de transférer votre fichier de données et vos médias créés sur PC vers un ordinateur Mac.

- 1. Sélectionnez le menu **Fichier** > **Préparer pour** > **Heredis Mac**...
- 2. Choisissez le dossier de destination du fichier compatible PC-Mac puis validez avec **OK**.

Heredis crée une copie du dossier original au nom duquel il ajoute *-Mac*. Lorsque l'enregistrement du fichier compatible est terminé, Heredis ouvre l'explorateur Windows et vous montre où la copie a été effectuée.

**Info •** N'ouvrez pas ce fichier avec Heredis PC. Il ne serait plus utilisable avec Heredis Mac.

3. Transférez le dossier *.hmw* à tout utilisateur d'un Mac sur lequel la Suite Bleue a été installée ; il sera reconnu immédiatement et pourra être ouvert sans conversion.

**Info •** Si vous n'utilisez pas la fonction **Préparer pour Heredis Mac**..., aucun Mac ne pourra reconnaître votre fichier généalogique comme un fichier Heredis. Par contre Heredis pour Windows lira directement une généalogie en provenance d'un Mac.

#### *Échanger via iTunes*

Pour transférer votre généalogie vers un mobile iOS, préparez le fichier à envoyer via iTunes.

#### Préparer le fichier à transférer

1. Choisissez **Fichier** > **Préparer pour** > **iTunes**...

Heredis crée un fichier compressé, reconnaissable à la fois par iTunes et par votre mobile iOS.

- 2. Cliquez sur **Oui** pour lancer la création du fichier. Il porte le même nom que le fichier d'origine avec une extension *.hmwit*.
- 3. Heredis ouvre l'explorateur Windows pour vous montrer où se trouve le fichier à transférer dans iTunes.

Insérer le fichier dans l'application iTunes.

- 1. Lancez iTunes
- 2. Connectez votre iPad, votre iPhone ou votre iPod touch et sélectionnez-le dans iTunes.
- 3. Cliquer sur l'onglet **Apps** (en haut de l'écran), puis faites défiler la liste des applications jusqu'à l'apparition de **Partage de fichiers**.
- 4. Sélectionnez Heredis. Toutes les généalogies déjà synchronisées sont visibles. Cliquez sur le bouton **Ajouter…** ou faites glisser le fichier en glisser-déposer.
- 5. Le transfert de la généalogie s'effectue immédiatement.si Heredis est ouvert dans l'iPhone, l'iPad ou l'iPod touch. Il est décompressé automatiquement et transformé en fichier *.hmw*. La généalogie peut alors être consultée et modifiée.

Si Heredis n'est pas lancé sur le mobile, le fichier apparaîtra dans la page d'accueil à la prochaine ouverture.

#### *Récupérer les données du mobile via iTunes*

Après avoir travaillé sur l'iPhone, l'iPad ou l'iPod touch, récupérez les données modifiées en passant à nouveau par iTunes.

• Sélectionnez le fichier *.hmw* modifié dans la zone **Fichiers partagés**

#### de l'onglet **Apps**.

• Pour l'extraire de iTunes, cliquez sur **Enregistrer sous...** et enregistrez la généalogie récupérée à l'emplacement de votre choix.

Info • Pensez bien à choisir le même dossier si vous voulez remplacer la généalogie existante sur votre PC.

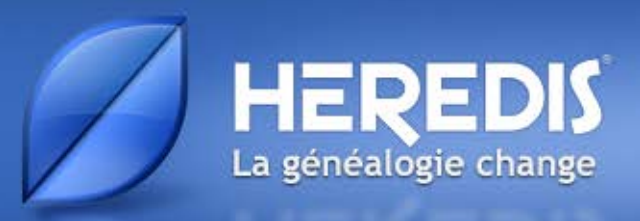

# **ANNEXES**

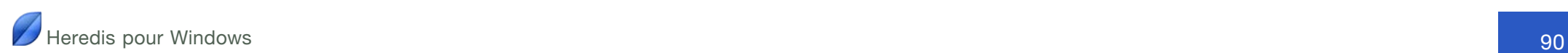

# Barre de titre

La barre de titre indique le nom du fichier ouvert. Si ce nom est précédé du symbole \*, cela signifie que le fichier a besoin d'être enregistré.

Heredis - [\*Famille Duchamp]

# Barres d'état

La barre d'état de l'application donne des informations sur le fichier (nombre d'individus, de noms, de médias...).

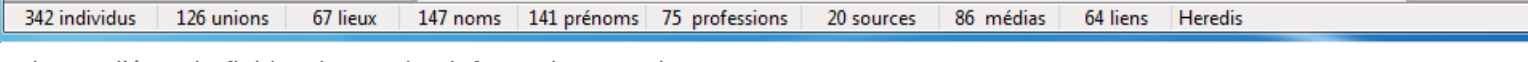

La barre d'état du fichier donne des informations sur le personnage central affiché (numéro Sosa, nombre d'unions, d'enfants, étiquettes...).

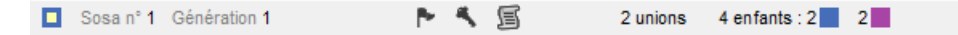

# Boutons disponibles

Les boutons donnent accès aux principales fonctions de gestion du fichier généalogique.

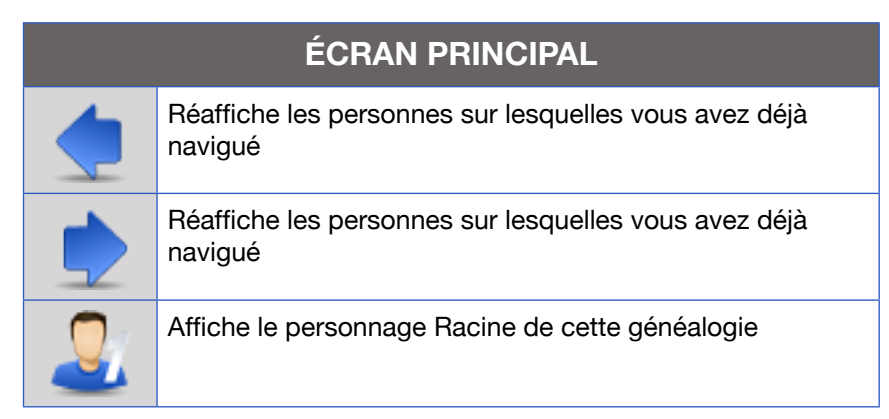

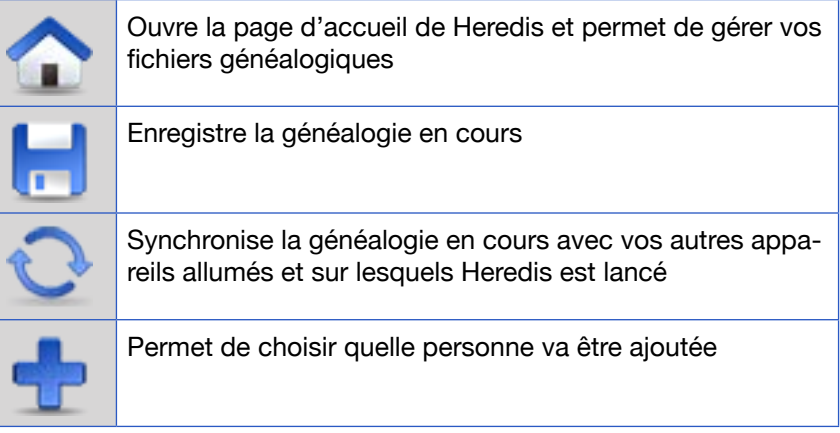

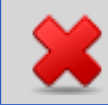

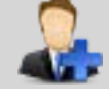

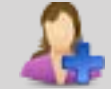

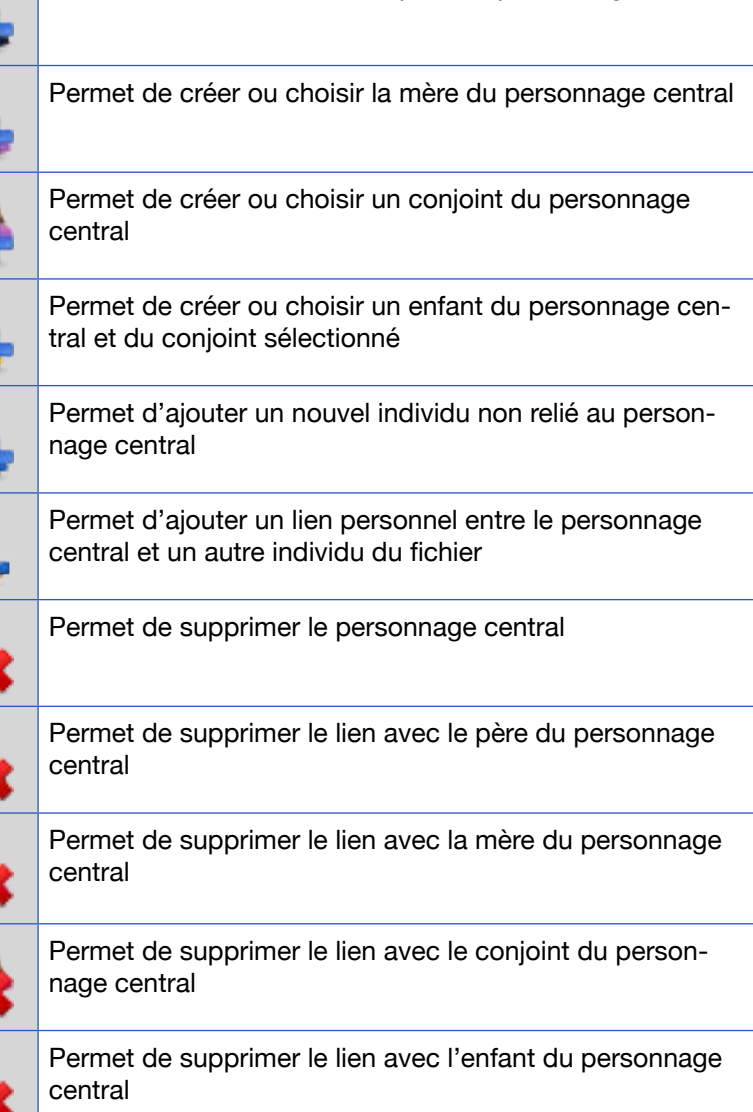

Permet de choisir quelle personne va être supprimée

Permet de créer ou choisir le père du personnage central

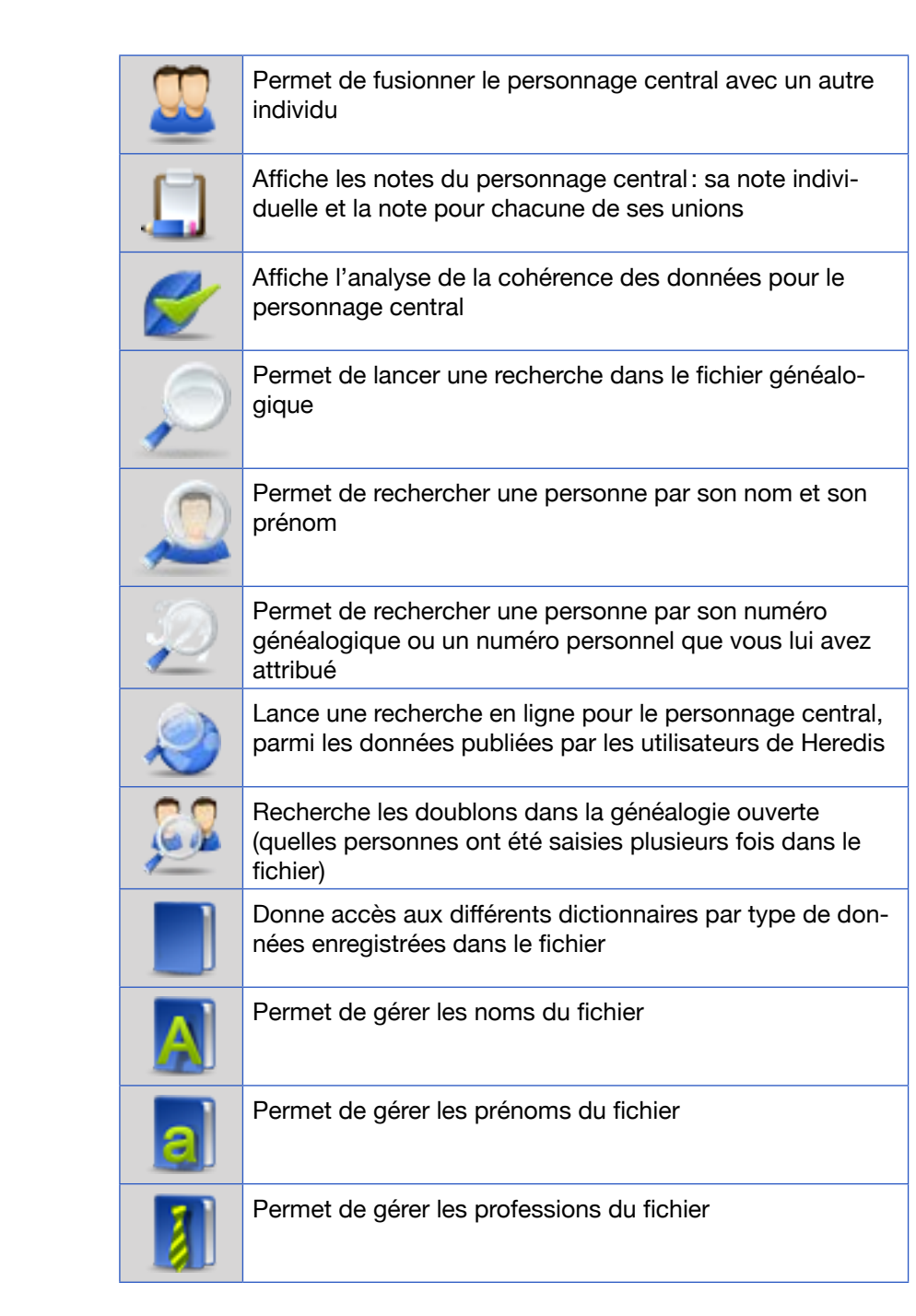

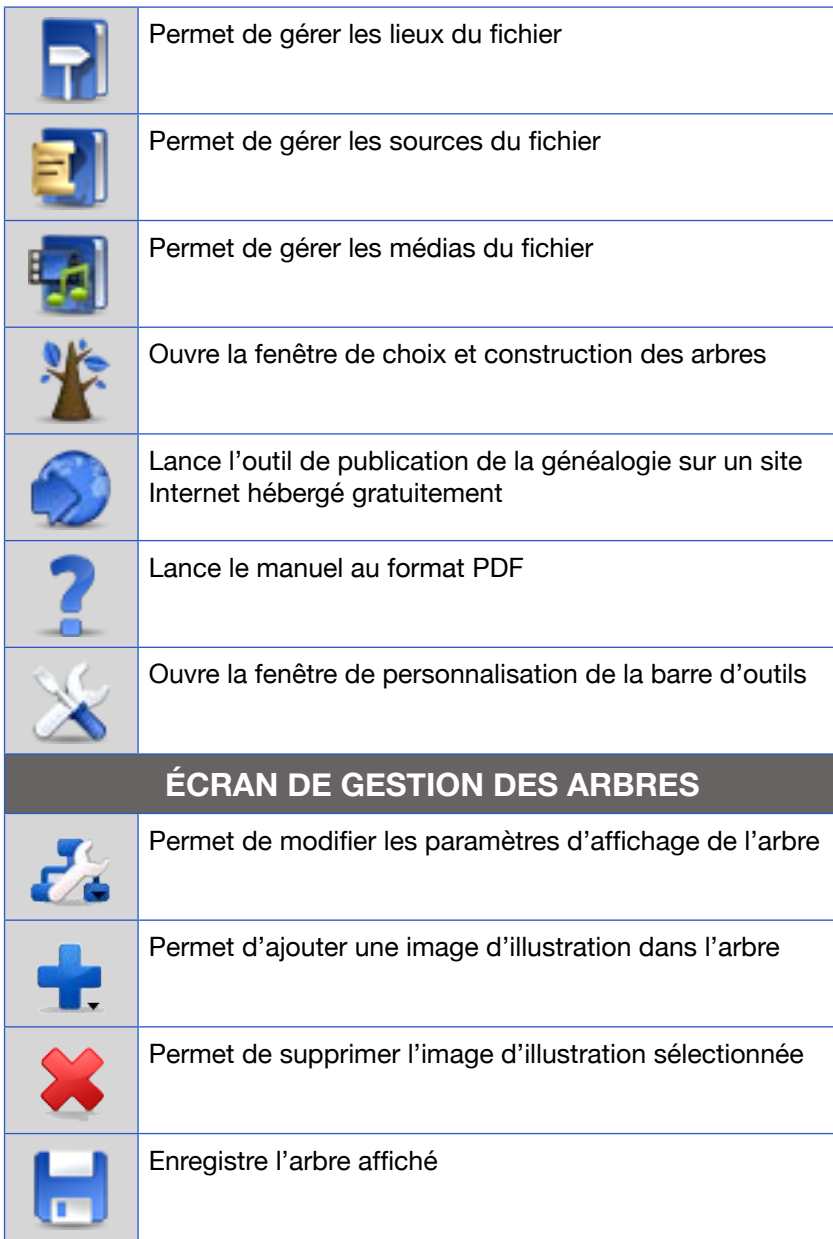

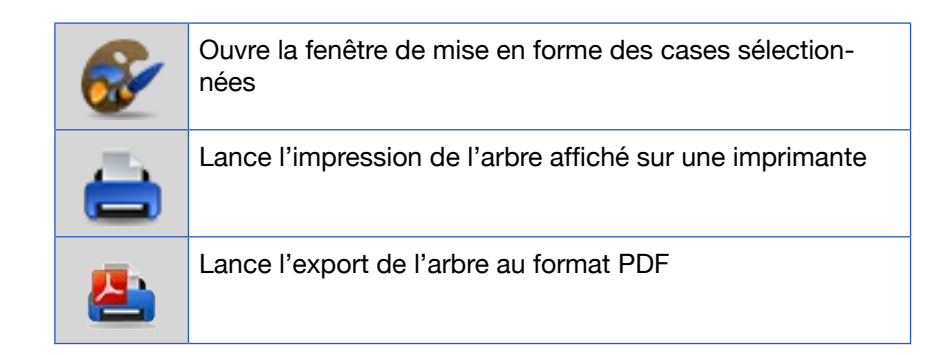

# **Raccourcis fonctionnels**

# Commandes générales

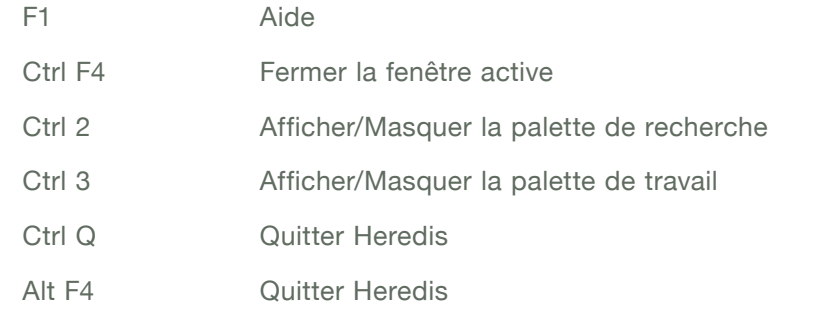

# Gestion des fichiers

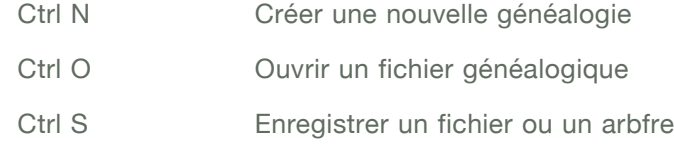

# Édition

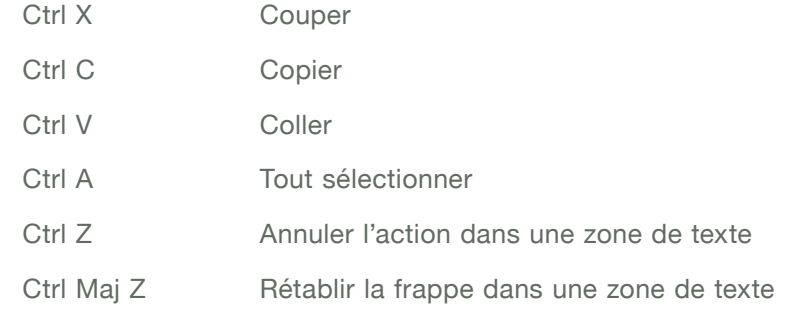

# **Navigation**

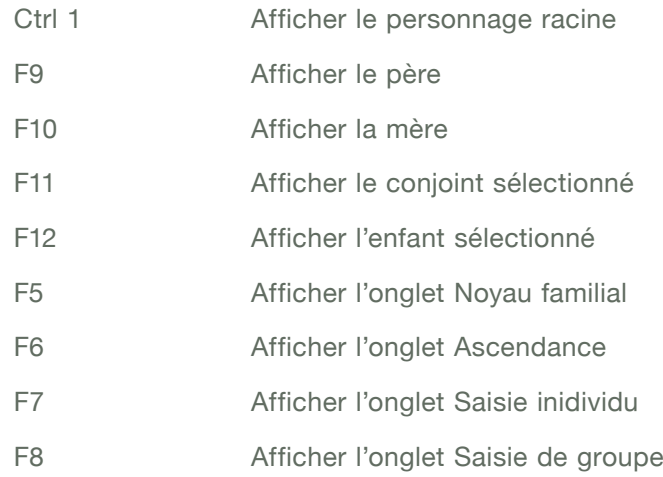

# Saisie

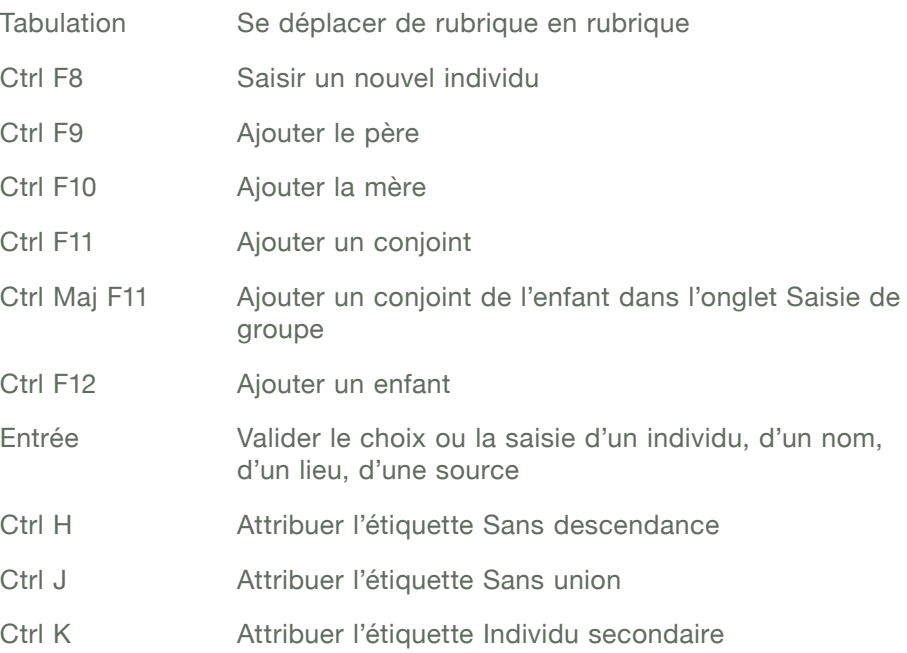

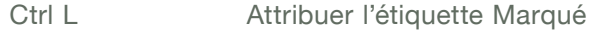

Ctrl M Attribuer l'étiquette Confidentiel

# **Recherches**

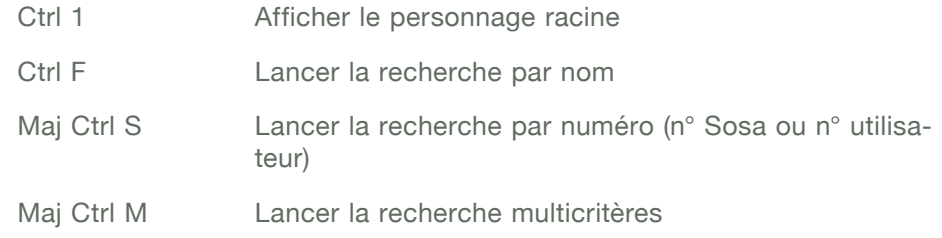

# Gestion des arbres

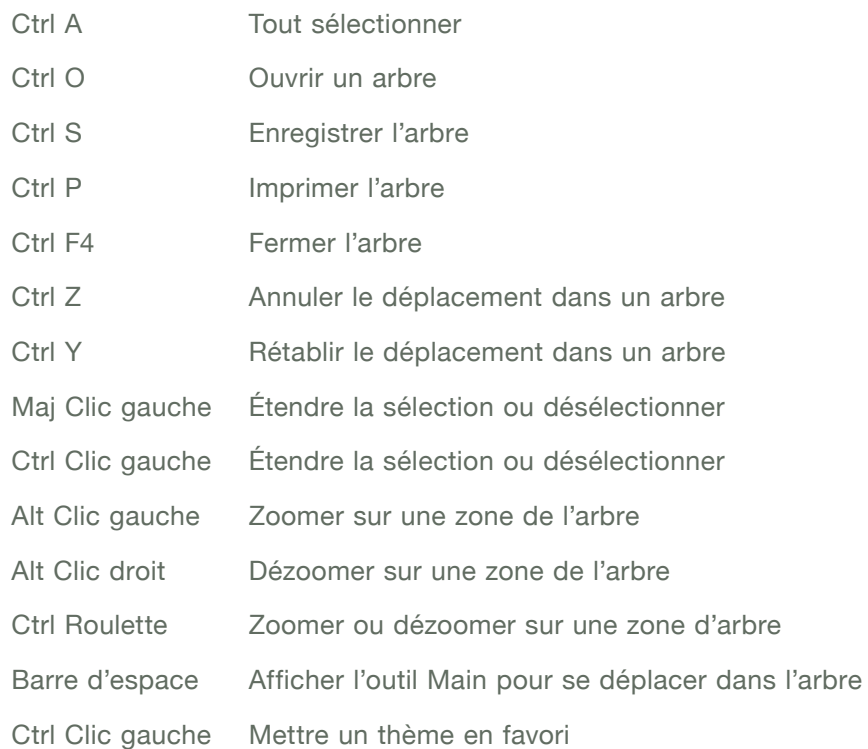

Heredis existe pour Mac, Windows et IOS (iPhone, iPad et iPod touch)

© Heredis 2012

Tous droits réservés

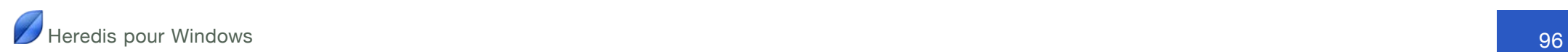